# **Quaive Manual Documentation** *Versión 2.0*

**Quaive.com**

**17 de marzo de 2018**

# Índice general

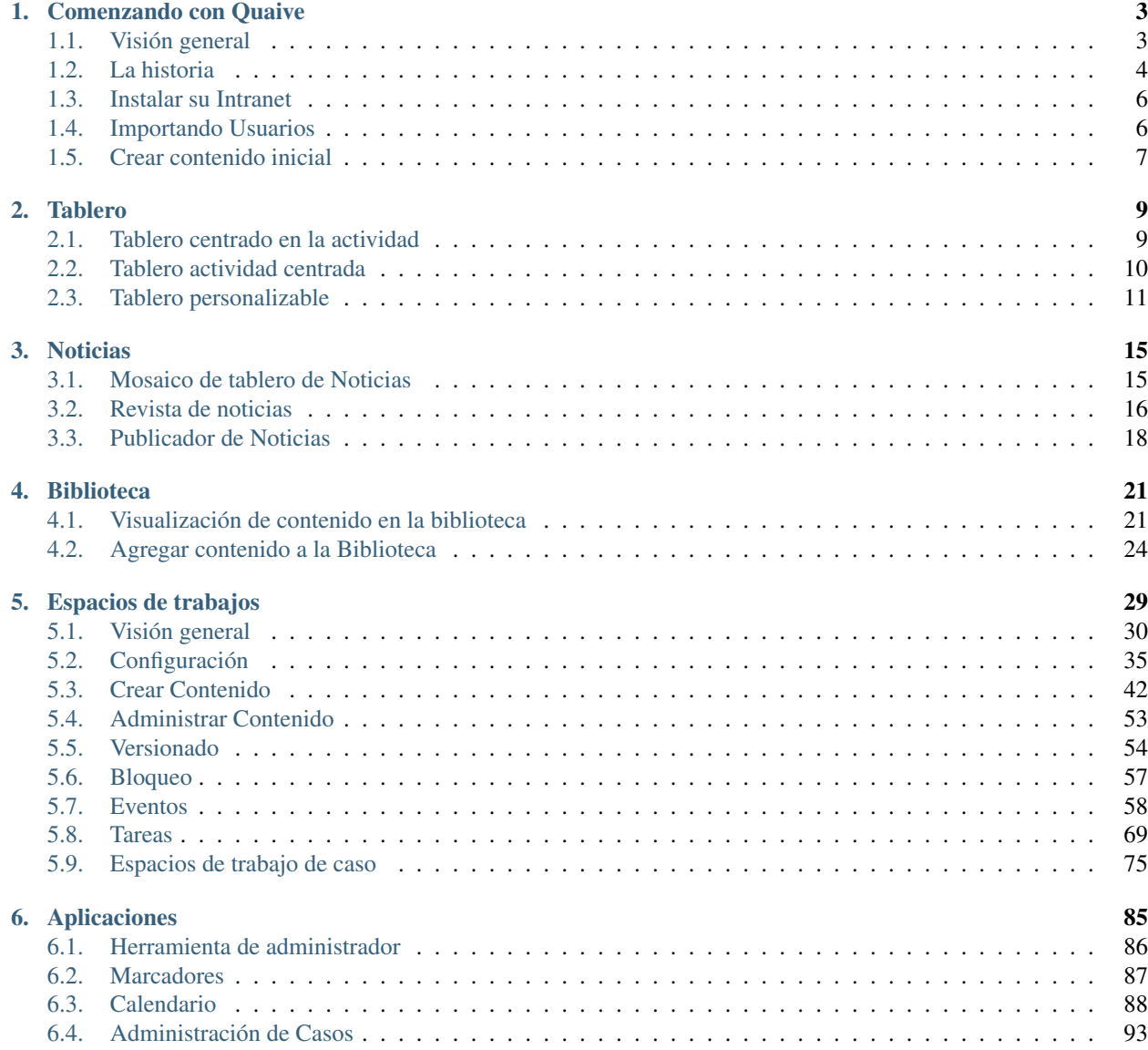

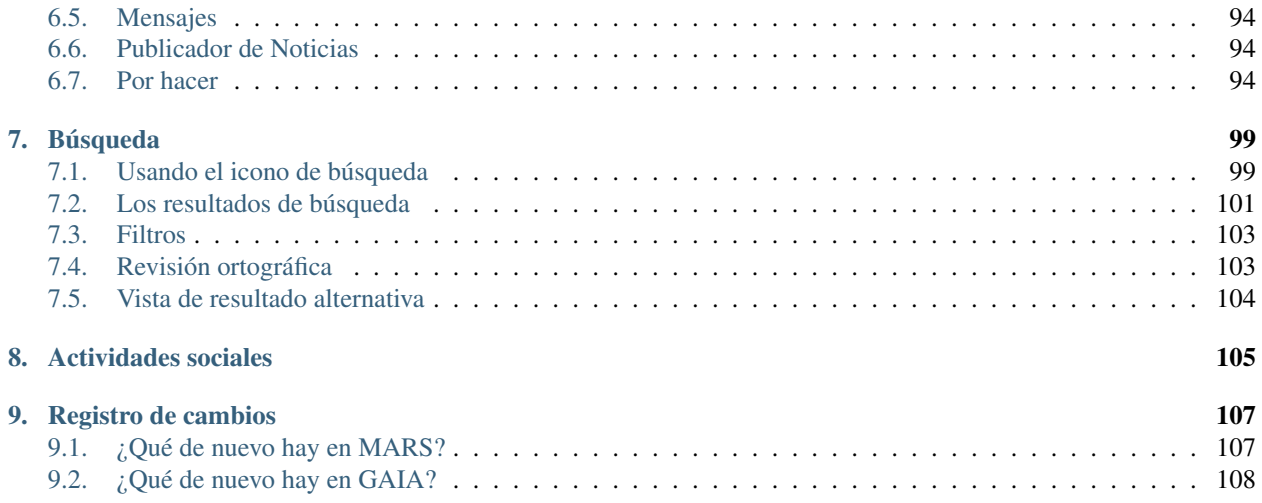

### Use la barra de búsqueda a la izquierda o filtre la categoría siguientes para buscar la ayuda que usted necesita

Esta manual esta dirigido a usuarios finales y usuarios administrativos de la Intranet Social Quaive.

Nota: Si usted es un desarrollador, usted quizás quiera también ver [la documentación de desarrollo](https://docs.ploneintranet.org/)

# CAPÍTULO 1

### Comenzando con Quaive

#### <span id="page-6-0"></span>Nuevo en la versión 1.0.

¡Bienvenido a Quaive! Probablemente haya probado Quaive en un servidor de pruebas o lo haya instalado usted mismo, ¿y ahora quiere configurarlo de manera real para su organización? Permítanos explicar mejor cómo se organiza Quaive y cómo debe configurar las cosas para que pueda sacar el máximo provecho de su Intranet de Quaive Social.

En Quaive, todo se trata de la Gente y su Contenido. Aquí es cómo se descompone:

- Las personas crea espacios de trabajos
- Las personas crea contenidos en espacios de trabajos
- La accion social transporta lo que está pasando a todos en la organización
- Las personas publican actualizaciones en el muro de las últimas actividades
- Los cambios de contenido y los comentarios entran en el muro de las últimas actividades
- Las aplicaciones hacen fácil buscar el contenido necesario de manera adecuada
- El tablero agrega y personaliza la información actual

Para hacer todo esto, debes preparar algunas cosas. Esta guía no debe demorar más de diez minutos en llegar, de adelante hacia atrás.

### <span id="page-6-1"></span>**1.1 Visión general**

Nuevo en la versión 1.0.

Quaive es una solución de colaboración social en la intranet.

Hemos desarrollado específicamente el software Quaive para ofrecer el equilibrio de las herramientas sociales, la estructura y el proceso que los clientes demandan para introducir con éxito un lugar de trabajo digital moderno en su organización.

Se productivo Proporcionar al personal las herramientas y la información que necesitan para hacer las cosas

- Trabajar juntos Fortalecer la comunicación interna, involucrar a los empleados, construir un sentido de comunidad
- **Mantente organizado** Administrar tareas clave y procesos comerciales comunes; mantenerse al día
- En cualquier dispositivo Móvil, tableta, computadora portátil, escritorio

Quaive es una intranet social basada en la web. Sin embargo, debería ver a Quaive más como una Aplicación que como un Sitio web, aunque hay algunos aspectos del sitio web, como las noticias o la biblioteca. Realiza muchas más tareas similares a las tareas para usted, como agregar información en el tablero, soporte para compartir documentos con su equipo y proporcionar aplicaciones, que son pequeñas aplicaciones en sí mismas.

Las secciones principales en Quaive son:

- Tablero una agregación de todo lo que sucede, personalizado para usted.
- Noticias una pista de lo que sucede dentro de su organización.
- Biblioteca toda la información que concierne a todos en la organización.
- Espacios de trabajo toda la información que concierne a sus equipos.
- Aplicaciones toda la información que le concierne.

La versión de código abierto de Quaive también se conoce con el nombre de Plone Intranet y ha sido creada por un equipo de proveedores de soluciones Plone en un esfuerzo por unificar las soluciones disponibles para intranet bajo una solución diseñada y optimizada. El esfuerzo se organiza en un consorcio con actualmente 12 miembros, que suman 49 contribuyentes en 6 países.

### <span id="page-7-0"></span>**1.2 La historia**

Nuevo en la versión 1.0.

#### Descripción

Este documento ofrece una breve descripción de la génesis histórica de este proyecto. Para conocer el estado actual, consulte el sitio web de [Quaive.](http://quaive.com)

El proyecto Plone Intranet comenzó como una discusión entre Netsight y Cosent en 2013. Al igual que varias compañías de Plone, Netsight ya había estado trabajando en proyectos de intranet durante algunos años, comenzando con una intranet a medida para Belron en 2007. En años más recientes Netsight vio la necesidad de complementar su oferta para mejorar la capacidad de administración de la base de código, facilitar el soporte de sus soluciones y ayudar a mantener la competitividad en el mercado (volver a vender el código existente se estaba convirtiendo en una necesidad).

La idea detrás de este proyecto es construir sobre una serie de paquetes existentes en el mundo de Plone que ofrecen una funcionalidad tipo intranet. Con los años se han desarrollado muchos productos, a menudo dentro de organizaciones individuales, con mucha repetición.

En la Conferencia de Plone 2013, una sesión de espacio abierto indicó que existían otras empresas de Plone con una historia similar a Netsight en el mercado de intranet. Con el crecimiento de la industria del trabajo intranet / digital, se hizo evidente que varias empresas de Plone vieron la oportunidad de comercializar en una solución común de Intranet basada en Plone. Estas discusiones continuaron con otros miembros de la comunidad Plone que condujeron a la organización de la primera cumbre de Plone Intranet en noviembre de 2013, y la formación del Consorcio de Plone Intranet, que más tarde fue rebautizado como [Quaive.](http://quaive.com)

Se organizó una reunión en persona para dar seguimiento y una lluvia de ideas sobre estas ideas dos semanas después de la conferencia. Por conveniencia, los invitados fueron aquellos que conocíamos que tenían interés y experiencia con las intranets de Plone y que se encontraban a una hora de Londres.

Esta reunión inicial se celebró en Londres y asistieron:

- Matt Hamilton, Matthew Sital-Singh, Ben Ackland Netsight (Reino Unido)
- Guido Stevens Cosent (Países Bajos)
- Alexander Pilz Syslab.com (Alemania)
- Rob Gietema Four Digits (Países Bajos)
- Philip Bauer Starzel (Alemania) (remoto)
- Bernhard Bühlmann 4Teamwork (Suiza) (remoto)

Se identificaron varias áreas clave que son requisitos comunes para intranets y que han sido repetidamente repetidas veces por una cantidad de complementos Plone similares.

Después de varias sesiones semanales de Hangout con los participantes, se recopilaron varias historias de usuarios y se organizaron en una [hoja de cálculo.](https://docs.google.com/spreadsheet/ccc?key=0AmooreRUAv9PdGg4eG5VWkxZVS1EaWdCQllWWnh1Snc&usp=sharing)

A principios de 2014, Netsight recibió fondos para investigar software social dentro de la empresa. Esta subvención se ha utilizado para investigar nuevas metodologías de proceso para mejorar la tasa de éxito de la introducción de tecnologías sociales en el entorno de la organización. En particular, Netsight se ha centrado en crear perfiles de personas, departamentos y una organización completa con el fin de proporcionar contenido social relevante e interfaz de usuario dentro de un sistema de intranet.

En octubre de 2014, el Consorcio de Plone Intranet se reunió en Munich y se decidió por un compromiso concreto de desarrollar la Plone Intranet invirtiendo dinero y mano de obra. El desarrollo se organizó utilizando la metodologia Scrum y se estableció una hoja de ruta para una primera versión.

En octubre de 2015, Plone Intranet Consortium pasó a llamarse Quaive y se lanzó la primera versión de producción del paquete de software.

Los socios fundadores de Quaive son:

- Netsight (Reino Unido)
- Cosent (Países Bajos)
- Syslab (Alemania)
- FourDigits (Países Bajos)
- Abstract (Italia)
- Red Turtle (Italia)
- Starzel (Alemania)
- Zest (Países Bajos)

### **1.2.1 Aspectos importantes de Plone Intranet**

- Primero el diseño
- Desarrollo de Scrum impulsado por mapa de ruta
- Hoja de ruta de los fondos de la junta Quaive
- $100\%$  de código abierto todo el código se dona a la Fundación Plone
- NO es un fork de núcleo
- Compatible con mockup
- NO es una conspiración de  $\epsilon \in \epsilon$

Basado en Plone 5

### **1.2.2 Otras lecturas**

- El estudio [Systems of Intent](http://cosent.nl/roadmap) creado por Guido Stevens
- La charla impartida en la Conferencia Plone 2014 en Bristol
	- Diapositivas en [Slideshare](http://www.slideshare.net/GuidoStevens/plone-intranet-consortium-united-we-stand-divided-we-fall)
	- Vídeo en [Vimeo](http://vimeo.com/110489988)
- Muchas charlas dadas en la Conferencia Plone 2015 en Bucarest, ver el [tweet stream ploneintranet](https://twitter.com/ploneintranet)

### <span id="page-9-0"></span>**1.3 Instalar su Intranet**

Nuevo en la versión 1.0.

#### Descripción

Una guía paso-por-paso para configurar los parámetros iniciales de su intranet

Para una primera instalación, deseará configurar algunas configuraciones. Puede hacerlo a través de la herramienta portal registry (portal\_registry) de Plone. Estas configuraciones se enumeran a continuación:

## <span id="page-9-1"></span>**1.4 Importando Usuarios**

Nuevo en la versión 1.0.

Para comenzar a trabajar con Quaive, necesita usuarios. Los usuarios se almacenan como perfiles de usuario en Quaive y almacenan todo lo que Quaive sabe sobre el usuario, desde la imagen del perfil y el nombre hasta la organización y el número de teléfono. Puede encontrarlos en la carpeta /profiles.

Los perfiles de usuario se pueden personalizar también. A menudo, las organizaciones tienen una base de datos central de usuarios que proporciona la información básica, como el nombre y los detalles de contacto, y se utiliza principalmente para la autenticación. Si desea almacenar más datos, los perfiles de usuario de Quaive pueden almacenar esta información adicional por usted.

Hay dos maneras de hacer que los usuarios entren en Quaive.

- 1. Conecte Quaive a LDAP o Active Directory. Póngase en contacto con el administrador de su sistema para hacerlo, ya que requiere conocimiento sobre la configuración de la base de datos de usuarios de la organización.
- 2. Importar usuarios de una hoja de cálculo Vea cómo se hace a continuación.

### **1.4.1 Importar usuarios de una hoja de cálculo**

Hay una carga masiva de la opción CSV. Los nombres de las columnas se asignan a los nombres de los campos y los datos se validan antes de que se creen los usuarios. La primera línea debe contener los nombres de los campos.

Para usar la carga masiva, visite la vista del navegador @@import-users en la carpeta de perfiles de su sitio:

/plonesite/profiles/@**@import**-users

On this page, you will see a complete list of available field names. Here is an example of a CSV file that will create 2 users:

```
username, first_name, last_name, email, password
barry_white,Barry,White,barry@test.com,replace_this
doug_carswell,Doug,Carswell,doug@test.com,replace_this
```
#### **1.4.2 Imágenes de retrato**

Después de crear usuarios con carga masiva, puede incluso agregar imágenes en vertical de forma masiva de la siguiente manera:

- In the site root, via the Barceloneta interface on cms.yoursite.com, add a Folder 'avatars' to the portal root
- Cargue imágenes en esta carpeta con ids como "johndoe.jpg" que coincida con userid "johndoe"
- **E** Ejecutar:

http://portal\_url/avatars/@**@import**-avatars

## <span id="page-10-0"></span>**1.5 Crear contenido inicial**

Nuevo en la versión 1.0.

Una intranet que está vacía no es muy tentadora. Es posible que desee configurar una estructura y contenido inicial para dar la bienvenida a sus usuarios.

#### **1.5.1 Biblioteca**

La Biblioteca está destinada a proporcionar toda la información relevante para todos en la organización. Coloque aquí todos los datos que comparte normalmente a través de un recurso compartido de archivos, un disco mapeado, un directorio de servidor, etc.

La Biblioteca Quaive no utiliza páginas de nodo para cada sección, por lo que no tiene que crear una página «Bienvenido a la Sección X» en cada sección. En cambio, la biblioteca muestra directamente secciones y subsecciones a primera vista. Esto hace que sea rápido navegar.

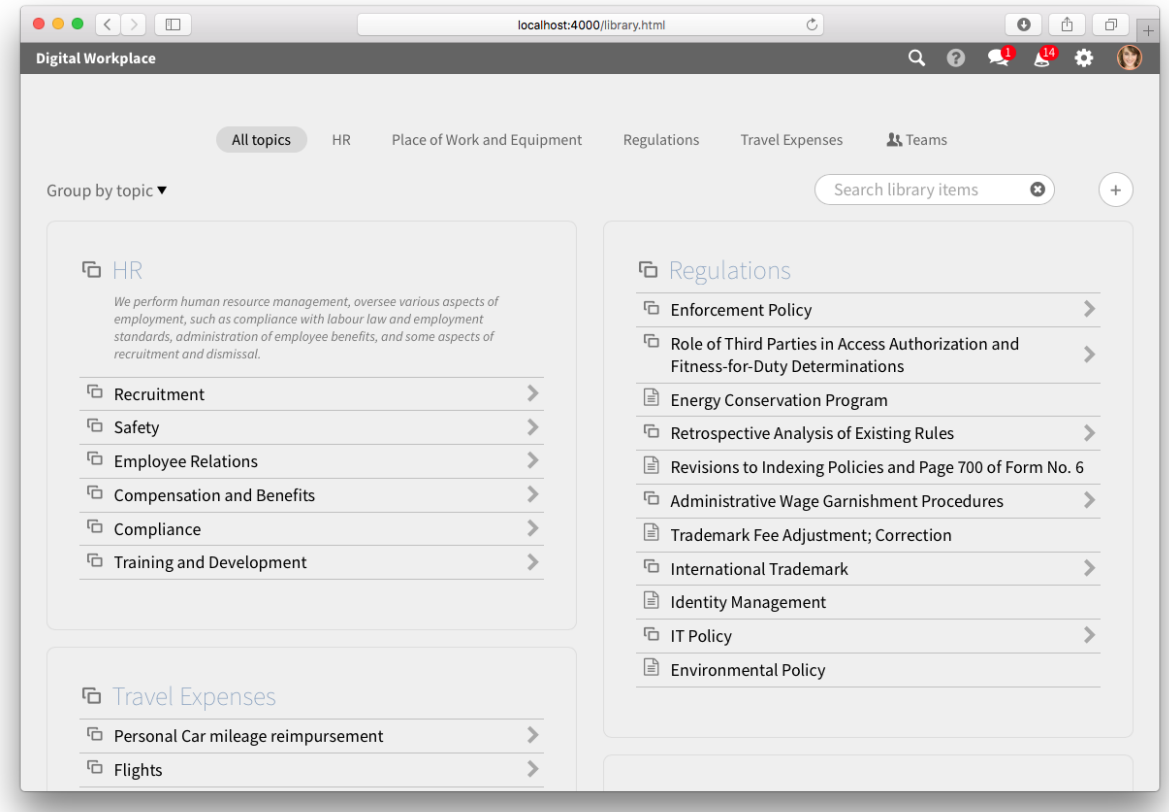

Por lo tanto, cree algunas secciones iniciales para los documentos más utilizados en su organización. La primera podría ser una sección para la nueva intranet social, donde puede colocar documentos sobre Quaive, sobre el proceso de embarque y antecedentes para que los usuarios puedan buscar. Otra sección podría ser la de todas las formas diferentes necesarias para hacer los gastos de viaje.

Recuerde: la estructura utilizada en su recurso compartido de archivos no es necesariamente la misma estructura que usan los usuarios para buscar contenido. Esta podría ser una buena oportunidad para repensar y rehacer la estructura, para hacerla más plana y para preguntar a los usuarios dónde esperarían encontrar los elementos.

Otro enfoque que ayuda a recuperar información es la búsqueda. Use la búsqueda de la biblioteca para buscar contenido solo dentro de la biblioteca. Como puede ver las previsualizaciones de los documentos resultantes de inmediato, encontrar el documento correcto será más rápido que antes.

Y hay etiquetas. Puede etiquetar todos sus documentos en la biblioteca cms. Si tiene que apegarse a una estructura pero desea también hacer que la información esté disponible por otro criterio, use etiquetas.

Ejemplo: su estructura está estrictamente construida por departamento, y cada departamento tiene formularios de pedido, y luego etiquetarlos con la etiqueta "formulario de pedido" facilita la localización de todos los formularios de pedido, en toda la empresa.

# CAPÍTULO 2

## **Tablero**

<span id="page-12-0"></span>Nuevo en la versión 1.0.

El tablero es un resumen de lo que está sucediendo en Quaive.

Desde Gaia (versión 1.1), el tablero se puede personalizar en todo el sitio. Desde Mars (versión 1.2), el tablero se puede personalizar por usuario.

El usuario puede seleccionar tres tipos de tableros:

- Actividad centrada
- Tarea centrada
- Mi vista (personalizable)

Cada tablero está compuesto de elementos, llamados mosaicos.

## <span id="page-12-1"></span>**2.1 Tablero centrado en la actividad**

El tablero centrado en la actividad se centra en la secuencia de actividad.

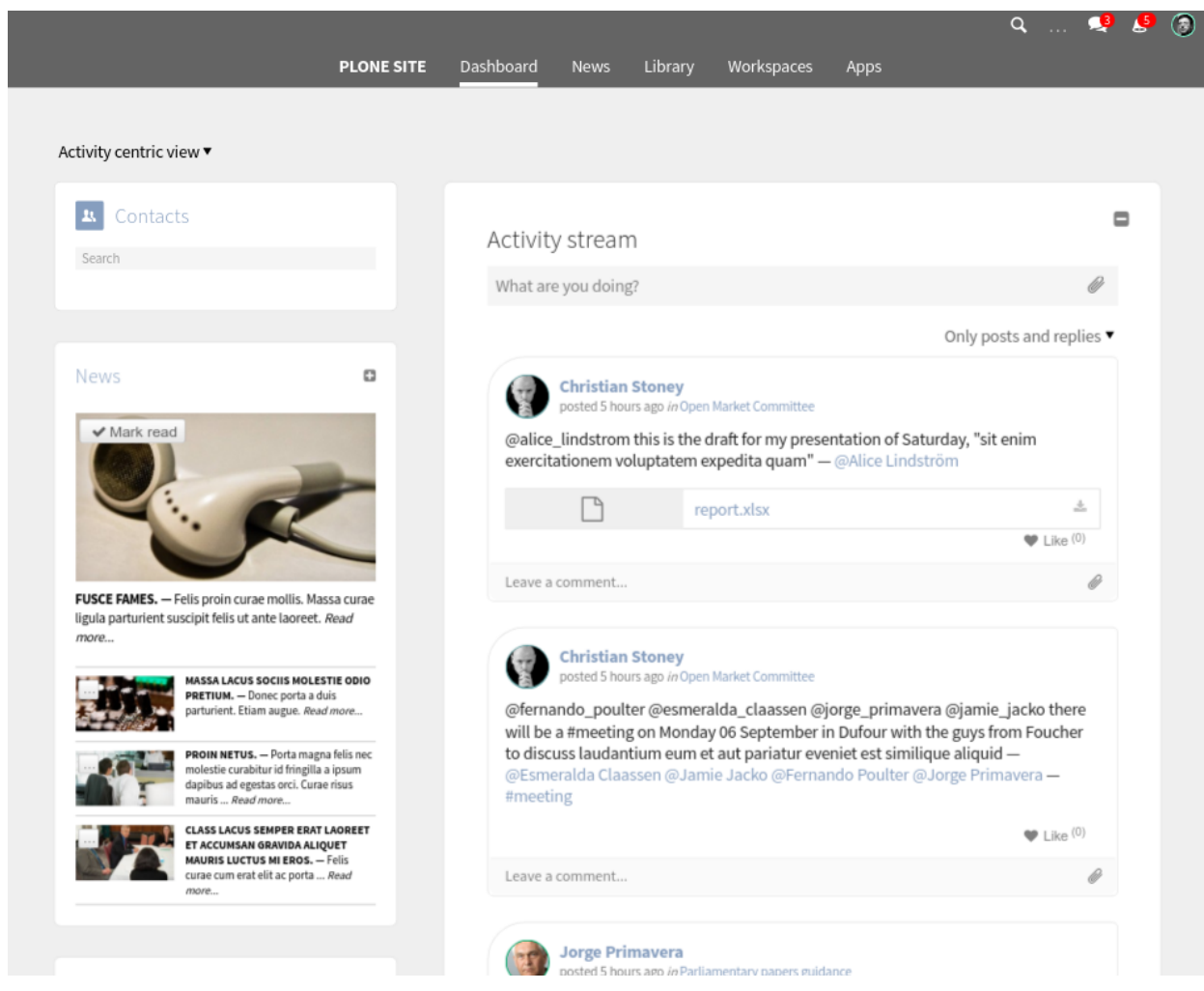

# <span id="page-13-0"></span>**2.2 Tablero actividad centrada**

El tablero centrado en la actividad se centra en sus tareas.

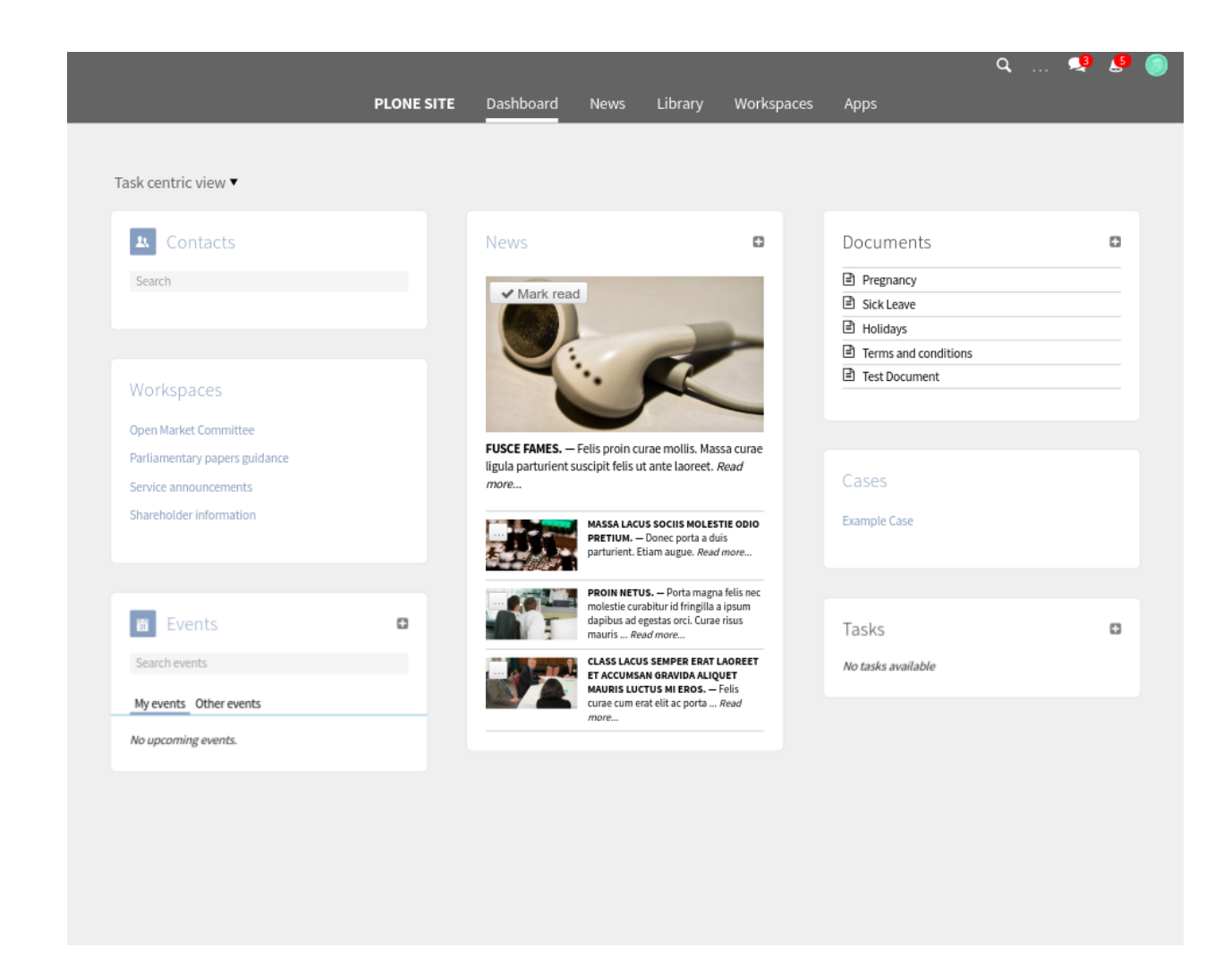

# <span id="page-14-0"></span>**2.3 Tablero personalizable**

Nuevo en la versión 1.2.

El tablero personalizable permite a cada usuario aumentar el enfoque en lo que le importa más.

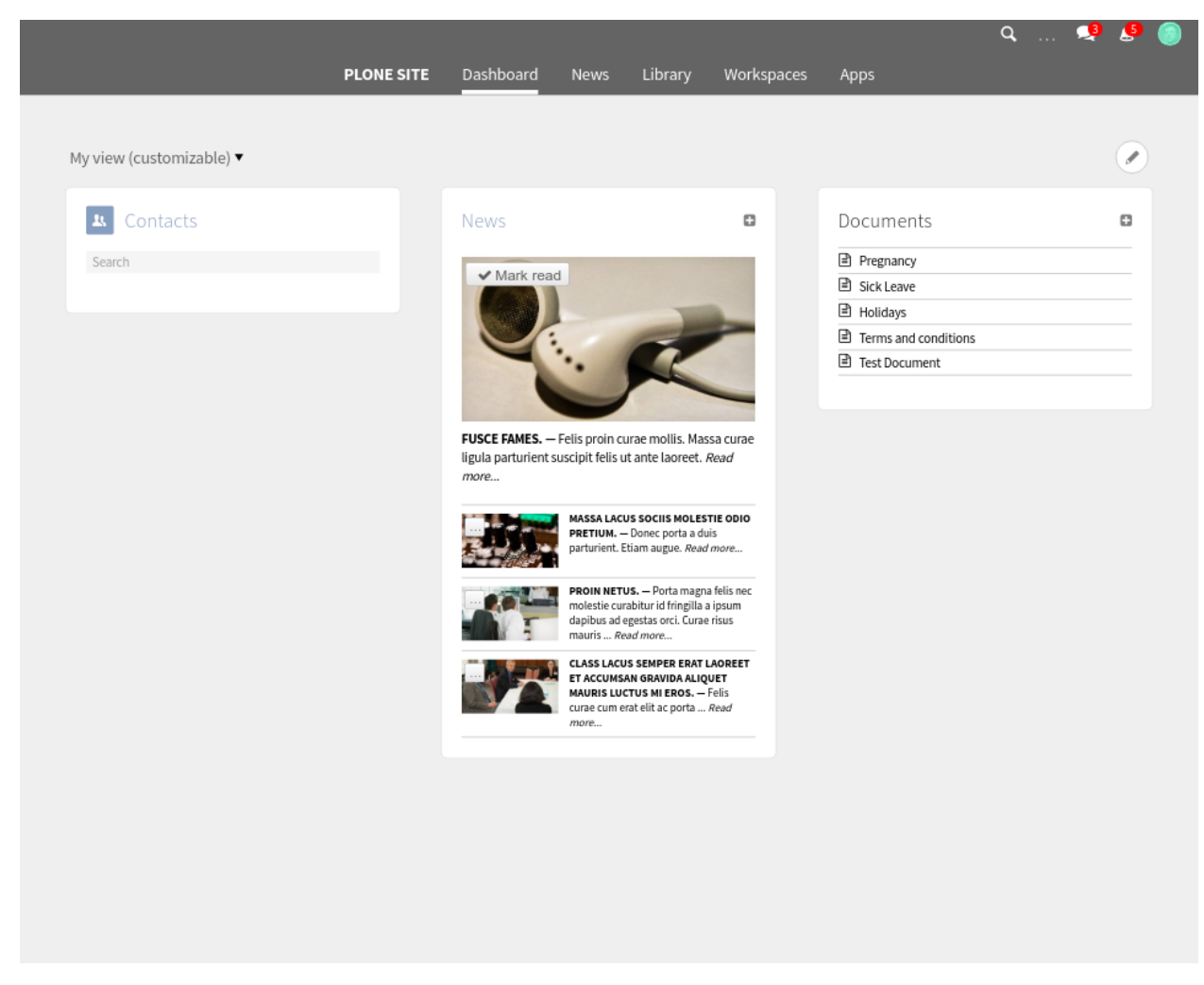

Después de hacer clic en el ícono de lápiz superior derecho, el usuario puede reordenar, ocultar, reducir o expandir los mosaicos del tablero.

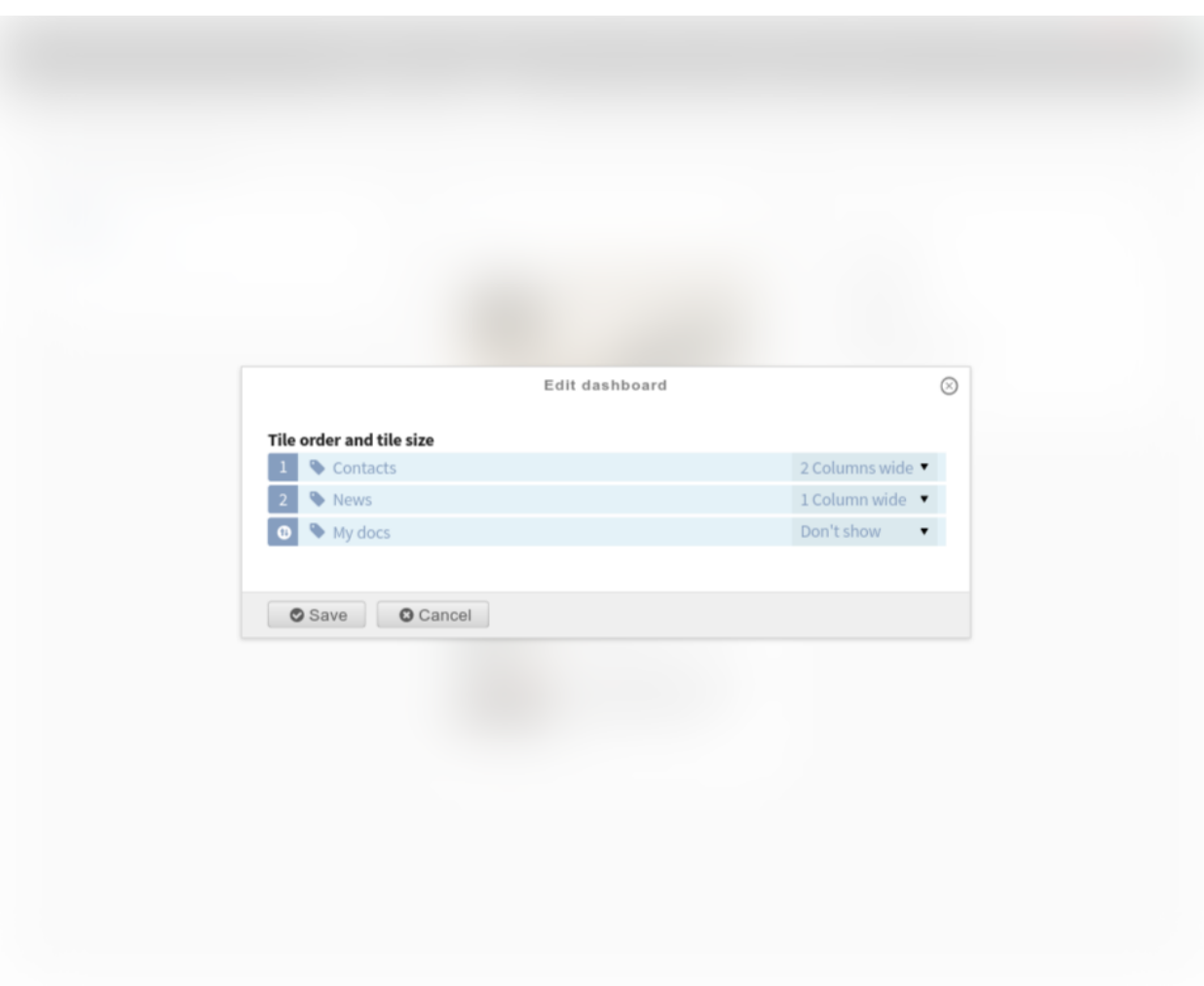

# CAPÍTULO 3

## **Noticias**

<span id="page-18-0"></span>Nuevo en la versión 1.2.

Las noticias en Quaive se muestran en 3 lugares en la interfaz de usuario:

- *[Mosaico de tablero de Noticias](#page-18-1)*
- *[Revista de noticias](#page-19-0)*
- *[Publicador de Noticias](#page-21-0)*

## <span id="page-18-1"></span>**3.1 Mosaico de tablero de Noticias**

Como usuario, cuando abres la página del tablero, recibes una breve lista de noticias. La lista es expandible. Solo muestra noticias que usted personalmente no ha leído antes.

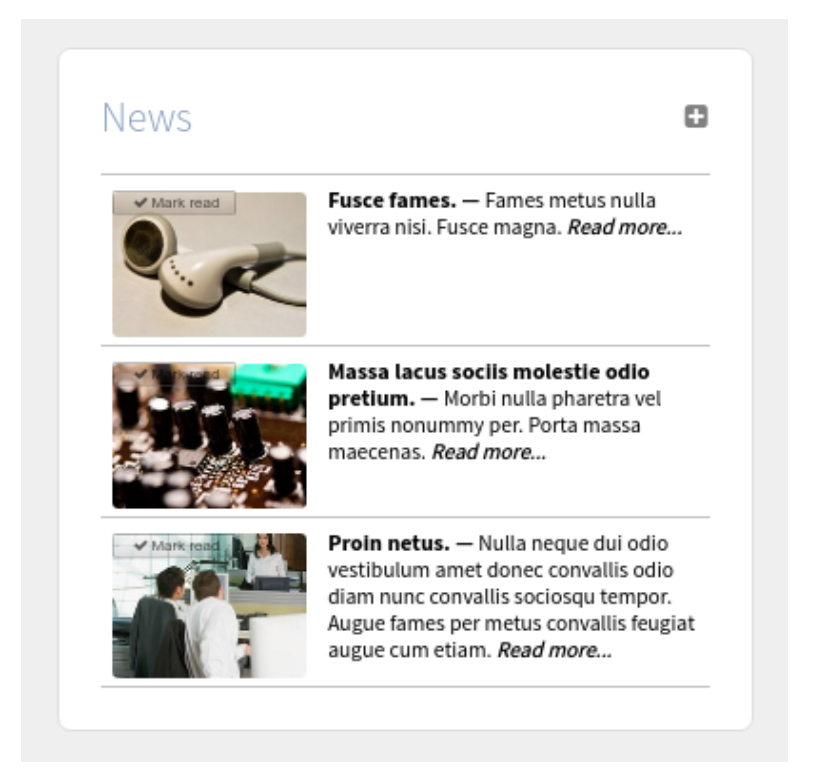

Algunas noticias son «debe leer». Esas serán visibles para usted como usuario, en la parte superior del panel de noticias del tablero, hasta que los haya marcado como leídos. De lo contrario, la lista de noticias aquí se ordena por fecha de publicación, con los artículos más recientes en la parte superior.

Hay un pequeño botón para marcar una noticia como leída, directamente de la lista de noticias. Alternativamente, puede hacer clic en un artículo y leer la página de noticias completa para ese artículo. Esto también registrará que ha leído la noticia, y desaparecerá de la lista de noticias del tablero.

# <span id="page-19-0"></span>**3.2 Revista de noticias**

El principal punto de entrada para consumir noticias es la revista de noticias, a la que se puede acceder a través de la navegación de nivel superior.

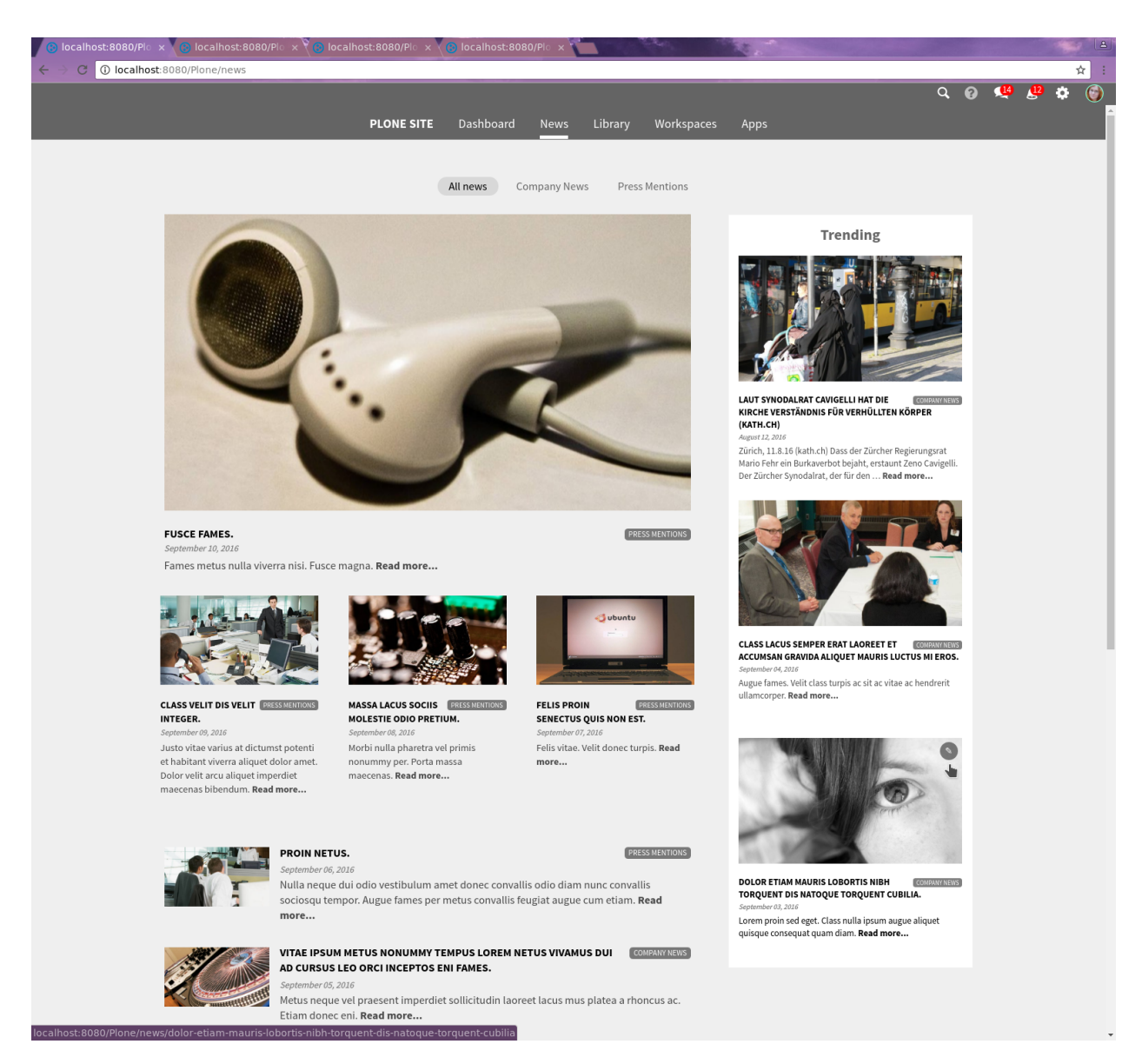

La columna principal de la revista se abre con un gran artículo líder y luego continúa con noticias menos destacadas y una larga lista de artículos. De arriba a abajo y de izquierda a derecha, la secuencia de elementos mostrada está determinada por *fecha de vigencia*, es decir, la fecha de publicación, con la última noticia publicada en la parte superior.

La columna de la derecha muestra una lista de noticias *tendencias*. Para cada noticia, el sistema realiza un seguimiento de cuándo cada usuario leyó por primera vez ese elemento. La columna de tendencias muestra aquellos elementos que han sido leídos por primera vez, por la mayoría de los usuarios, en los últimos 14 días, con la noticia más popular en la parte superior.

Para evitar la duplicación con la columna de la revista principal, las primeras cuatro noticias de la revista principal no se mostrarán en la columna de tendencias, incluso si son muy populares.

La revista de noticias tiene una *sección de navegación* que le permite leer solo las noticias dentro de esa sección.

Solo se muestran las noticias publicadas, incluso si ha iniciado sesión como editor de noticias. Si ha iniciado sesión como editor de noticias, hay un ícono de lápiz en cada noticia que lo llevará directamente a la vista de edición de esa noticia, en la aplicación del editor de noticias.

# <span id="page-21-0"></span>**3.3 Publicador de Noticias**

Puede encontrar la aplicación de editor de noticias en la sección *Aplicaciones* del sistema. El editor de noticias solo está disponible para usuarios a los que se les han otorgado los permisos adecuados para crear, editar y publicar contenido en la aplicación de noticias.

En el editor de noticias, la barra lateral izquierda siempre muestra todas las noticias activas, agrupadas por sección. Inicialmente, esto muestra 5 noticias por sección, clasificadas con las últimas noticias creadas en la parte superior. Puede cargar más artículos por sección. También puede colapsar completamente una sección para que solo muestre el título de la sección.

Puede editar una sección a través del icono de rueda dentada y agregar nuevas secciones a través del icono más. Puede seleccionar si desea ocultar o mostrar la descripción de la sección en la página de la revista para esa sección. También puede ocultar una sección de la navegación de la revista. Sin embargo, ocultar una sección no ocultará las noticias dentro de esa sección.

Solo puede eliminar una sección si no hay noticias en esa sección. No puede borrar la última sección, siempre debe haber al menos en la sección.

Puede crear una noticia a través del icono más. Las noticias recién creadas siempre se asignarán a la primera sección en la barra lateral. Puede cambiar eso en la vista de edición.

Puede contraer y expandir la barra lateral mediante un pequeño botón en la parte inferior izquierda de la pantalla, tal como lo hace en otras partes del sistema Quaive.

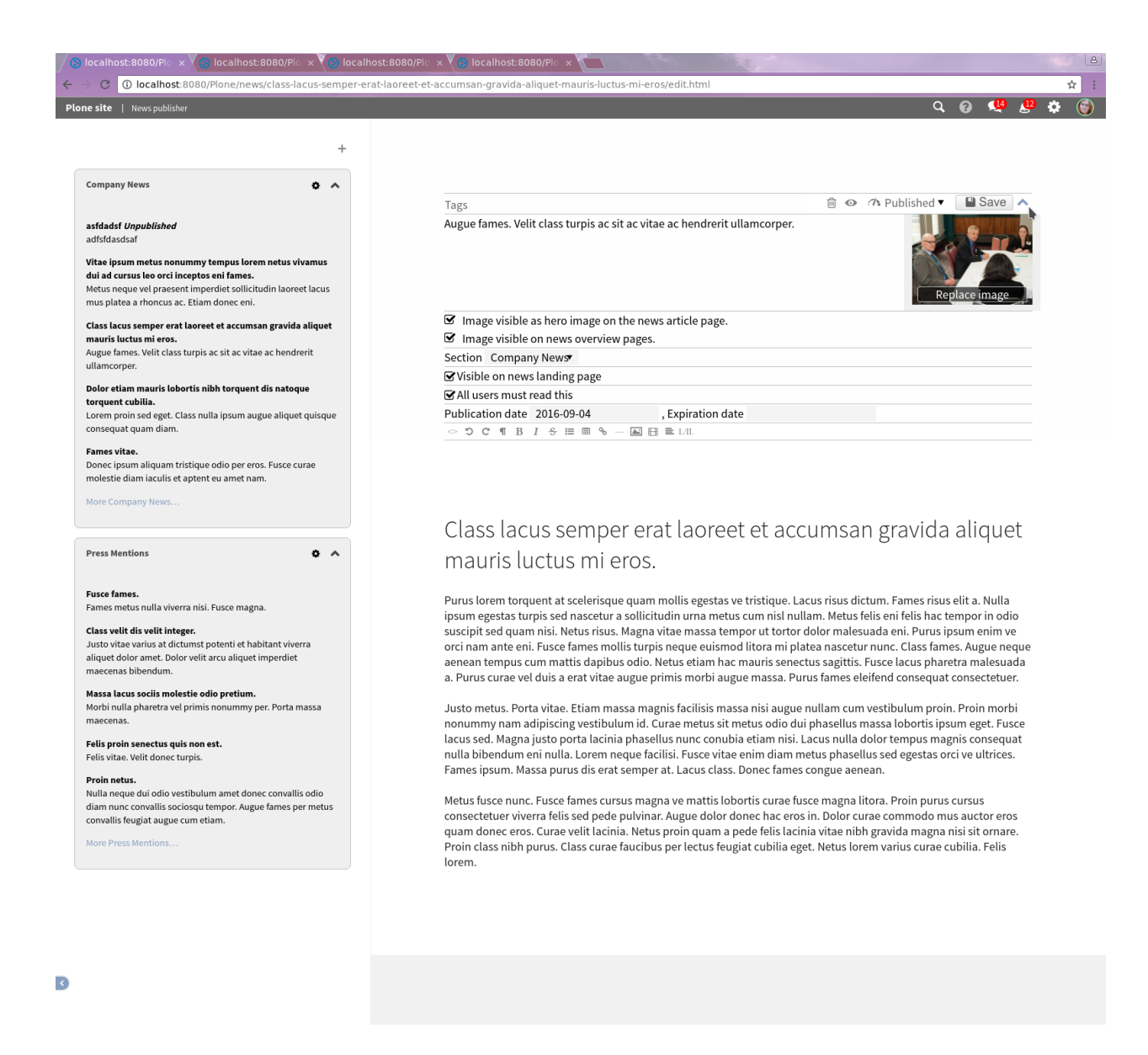

#### **3.3.1 Editar elemento de Noticias**

Inicialmente, el editor de noticias abre con una vista previa de la revista de noticias en la columna de la derecha. Tan pronto como haga clic en una de las noticias en la barra lateral, se abrirá la vista de edición para esa noticia.

Puede asignar etiquetas, agregar una descripción y editar el título y el texto del cuerpo del artículo.

Debido a que Quaive está diseñado como una experiencia altamente visual, a las noticias se les debe dar una buena imagen de héroe. El sistema escalará automáticamente eso a una representación apropiada de 16x9 en la revista.

Usted necesita *Guardar* sus cambios.

Necesita *Publicar* la página antes de que aparezca en la revista de noticias.

Lo principal a tener en cuenta aquí es el pequeño ícono de expansión en la parte superior derecha, que activará y desactivará la visibilidad de los campos de metadatos.

Varios campos de metadatos controlan dónde, cuándo y cómo se muestran las noticias a los usuarios en la revista de noticias y en el tablero.

- Puede controlar la visibilidad de la imagen del héroe para la página del artículo de noticias en sí, y para la visualización de esta noticia en las páginas de visión general de la revista.
- Los elements de noticias deben siempre tener una sección
- Puede controlar si la noticia debe estar visible en la página principal de la revista de noticias. Si no se selecciona esta opción, la noticia solo se mostrará en la lista de secciones de la revista y en las noticias.
- Puede establecer un elemento como «debe leerse», en cuyo caso el elemento permanece visible en el tablero para aquellos usuarios que aún no lo hayan leído, hasta que lo lean.
- Las noticias deben tener una fecha de vencimiento para que no permanezcan visibles para siempre

# CAPÍTULO 4

### **Biblioteca**

<span id="page-24-0"></span>Nuevo en la versión 1.0.

La Biblioteca en Quaive es donde se almacena el contenido para todos los usuarios de la intranet. A diferencia de los espacios de trabajo, que generalmente están restringidos a un determinado grupo de usuarios, la Biblioteca está disponible para todos.

### <span id="page-24-1"></span>**4.1 Visualización de contenido en la biblioteca**

Para acceder a la Biblioteca, simplemente haga clic en el enlace Biblioteca en el área de navegación principal de su sitio de Quaive. Los contenidos de la biblioteca se pueden organizar en jerarquías, es decir, carpetas y subcarpetas.

Para proporcionar una buena visión general, la Biblioteca muestra dos niveles de contenido al mismo tiempo. Cuando abra la biblioteca, verá una vista como esta. Para cada sección principal, verá una pequeña caja con el título de la sección, y debajo de los títulos de las subsecciones.

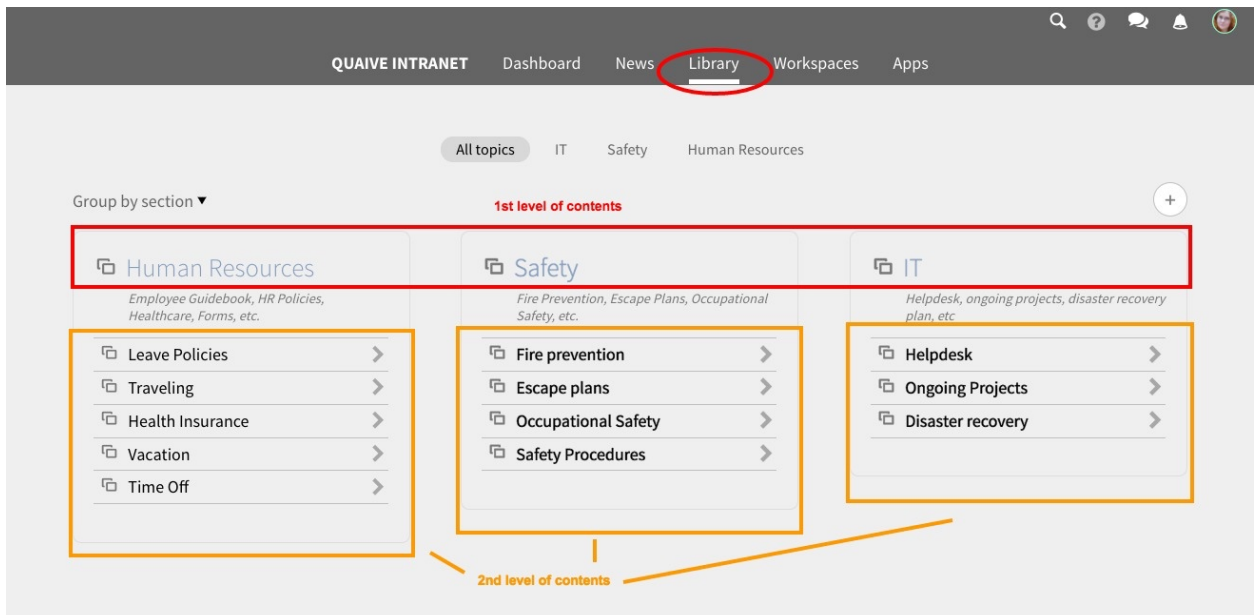

### **4.1.1 Agrupado por sección**

De forma predeterminada, los contenidos dentro de la biblioteca se muestran por sección y subsección (es decir, carpetas y subcarpetas). Al hacer clic en una de las secciones principales, se muestra una pequeña casilla para cada subsección. Dentro de las cajas, tienes acceso directo a los documentos que contienen.

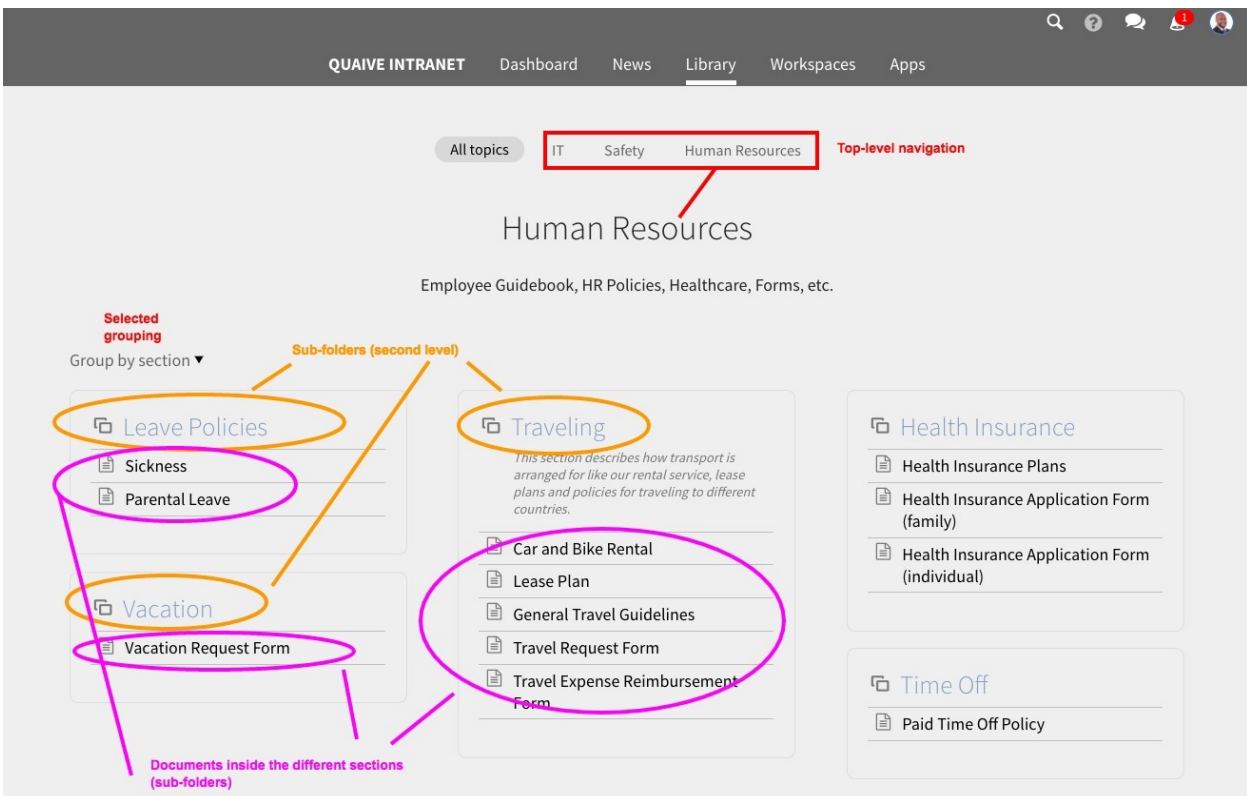

Si un documento dentro de la Biblioteca está destinado a la descarga (como un archivo de Word, una hoja de cálculo,

etc.), al hacer clic en un documento, su navegador lo descargará. Si un documento se puede ver en el navegador, al hacer clic en él, se abrirá la vista de detalle, por ejemplo:

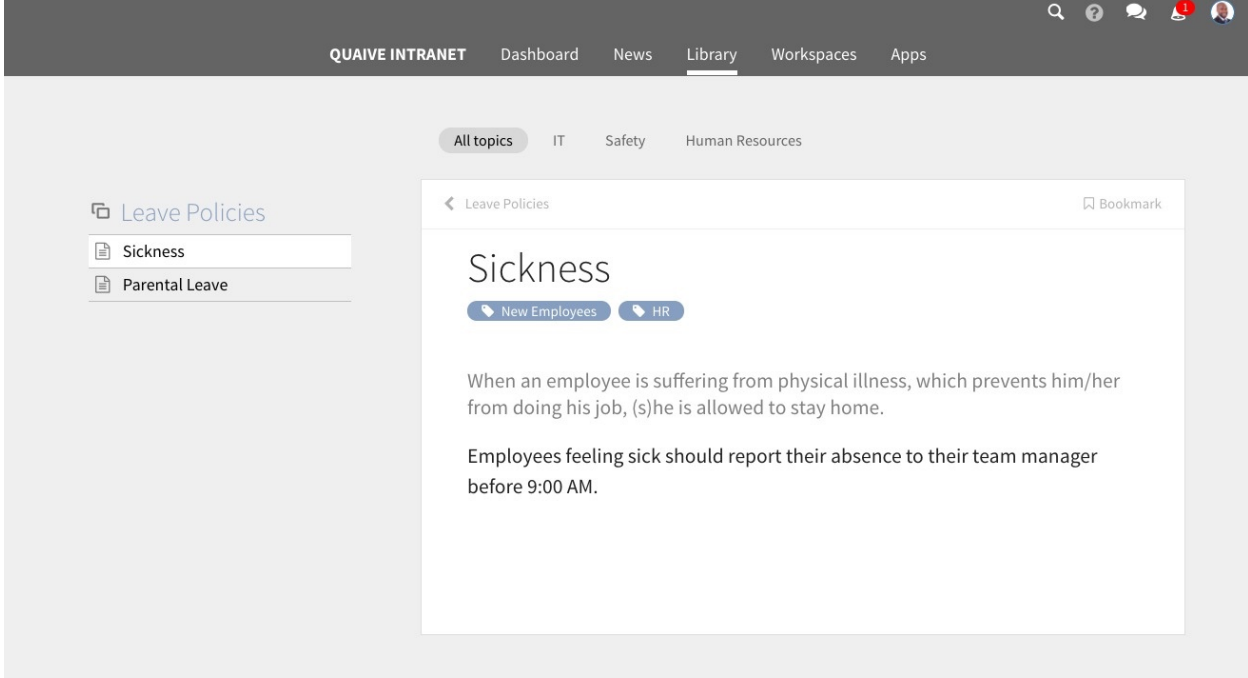

### **4.1.2 Agrupado por etiqueta**

En Quaive, todos los contenidos pueden etiquetarse con palabras clave. Esto también se aplica a la Biblioteca. Para ver los contenidos de la Biblioteca agrupados por las etiquetas que fueron asignados, simplemente cambie la agrupación en el pequeño selector debajo de la navegación superior:

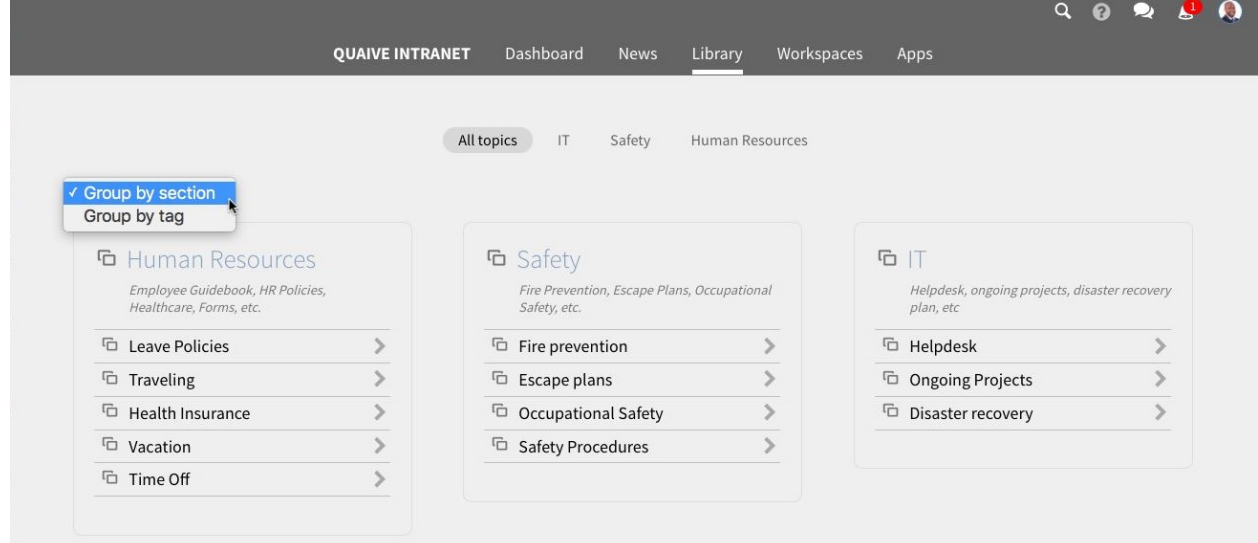

De forma similar a la pantalla por sección, verá dos niveles, colocados en pequeñas casillas. Cada cuadro muestra todos los documentos que coinciden con su etiqueta seleccionada, bajo el encabezado de una etiqueta adicional que lleva el documento.

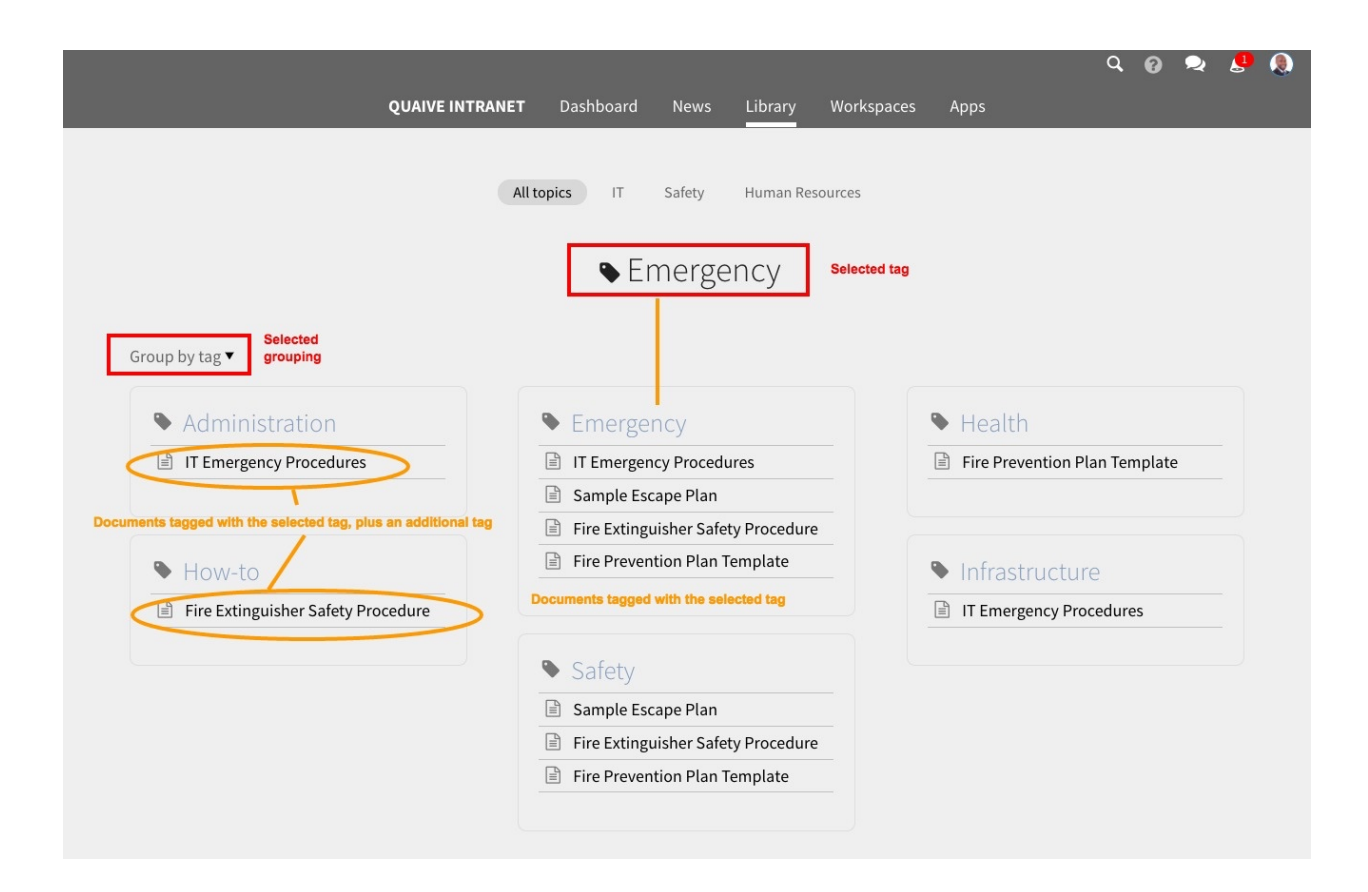

# <span id="page-27-0"></span>**4.2 Agregar contenido a la Biblioteca**

Para agregar documentos a la Biblioteca o editar los existentes, se requiere un permiso especial. Solo los usuarios autorizados pueden publicar contenidos en la Biblioteca que luego serán visibles para todos los usuarios. Estos usuarios se llaman «Editores de biblioteca».

### **4.2.1 Desde dentro de un espacio de trabajo**

Cualquier usuario de un espacio de trabajo puede enviar un documento desde su espacio de trabajo a la Biblioteca. Esto puede tener sentido cuando la información de este documento se considera relevante para todos los usuarios de la intranet.

Por razones de seguridad, primero se debe publicar un documento dentro del espacio de trabajo antes de que se pueda enviar a la Biblioteca. Esto es para garantizar que no se publique accidentalmente ningún contenido que no esté destinado a ser visible para todos los usuarios.

En un documento publicado, tiene la opción «Publicar en la biblioteca» dentro del menú de opciones adicionales:

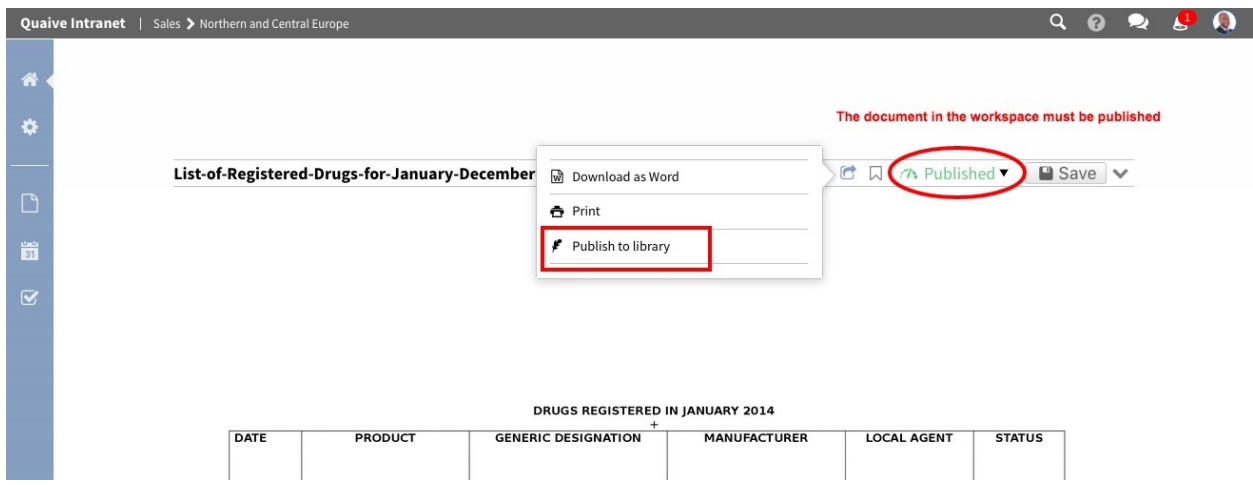

Un clic en él abrirá una pequeña ventana emergente donde puede elegir el destino:

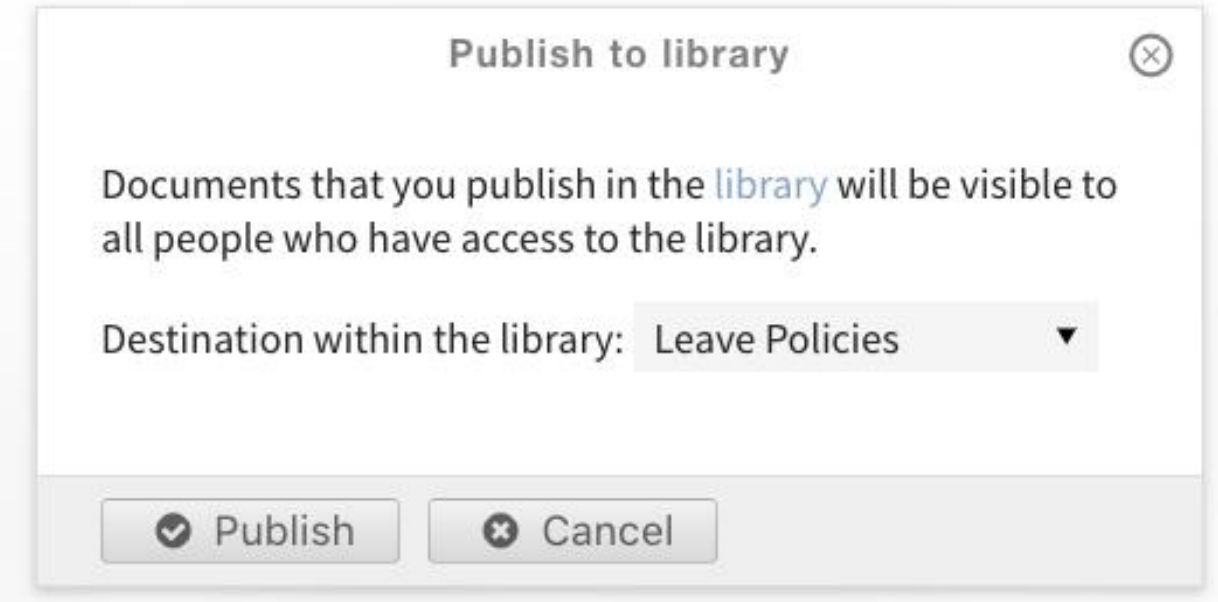

En el menú de selección, elija la sección deseada de la Biblioteca:

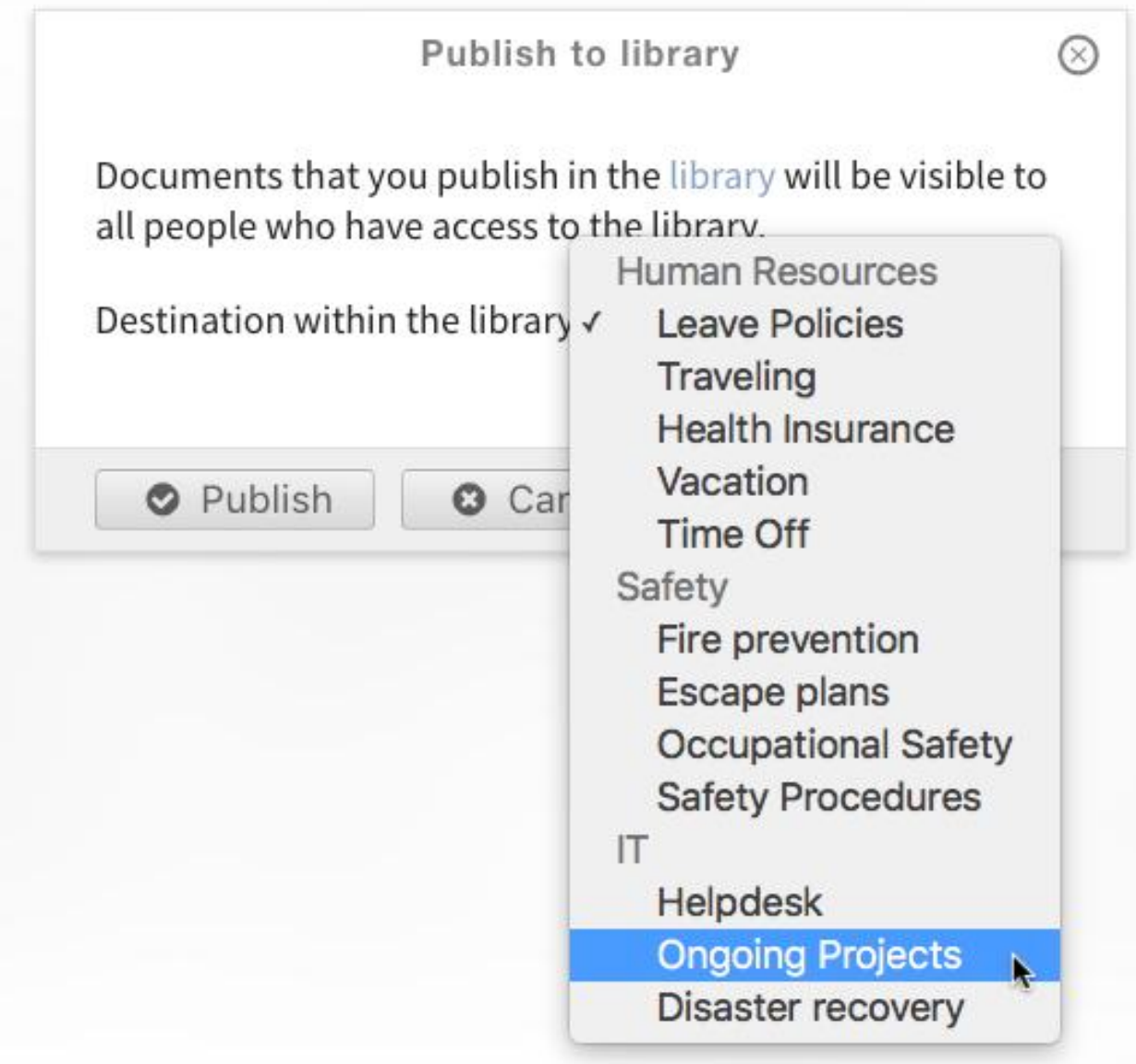

Después de hacer clic en el botón «Publicar», verá una notificación en el documento de que existe una copia en la Biblioteca:

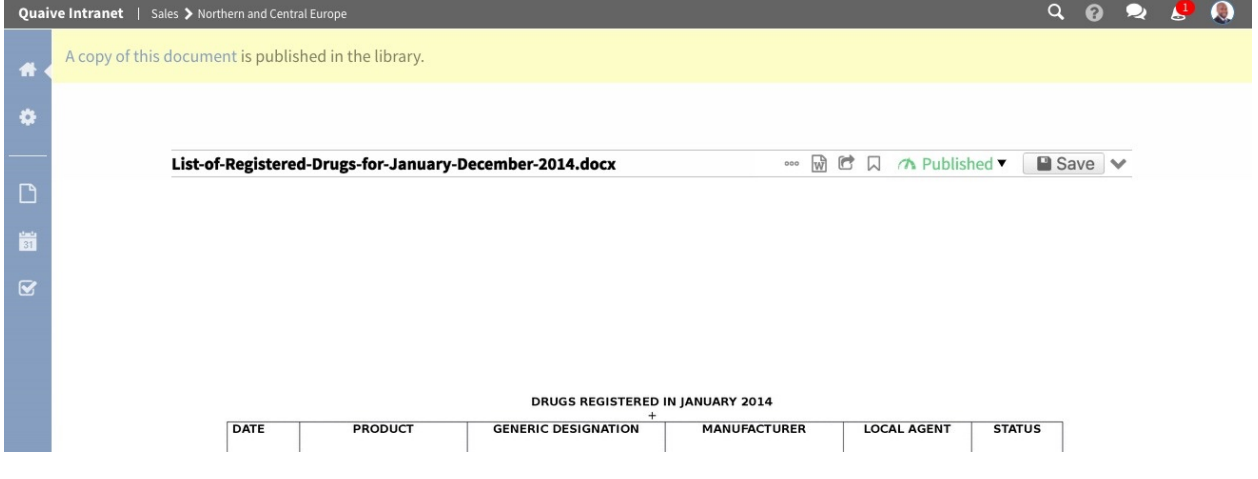

Nota: Sin embargo, la información que se envía a la Biblioteca desde un espacio de trabajo no es automáticamente visible para todos. Un editor de la Biblioteca aún necesita hacer que dicho documento sea públicamente visible a través del CMS (ver *[Publicar contenido de la biblioteca](#page-31-0)* a continuación).

### **4.2.2 Desde el CMS**

Los usuarios que son editores de la Biblioteca ven un pequeño ícono «Más» en la Biblioteca:

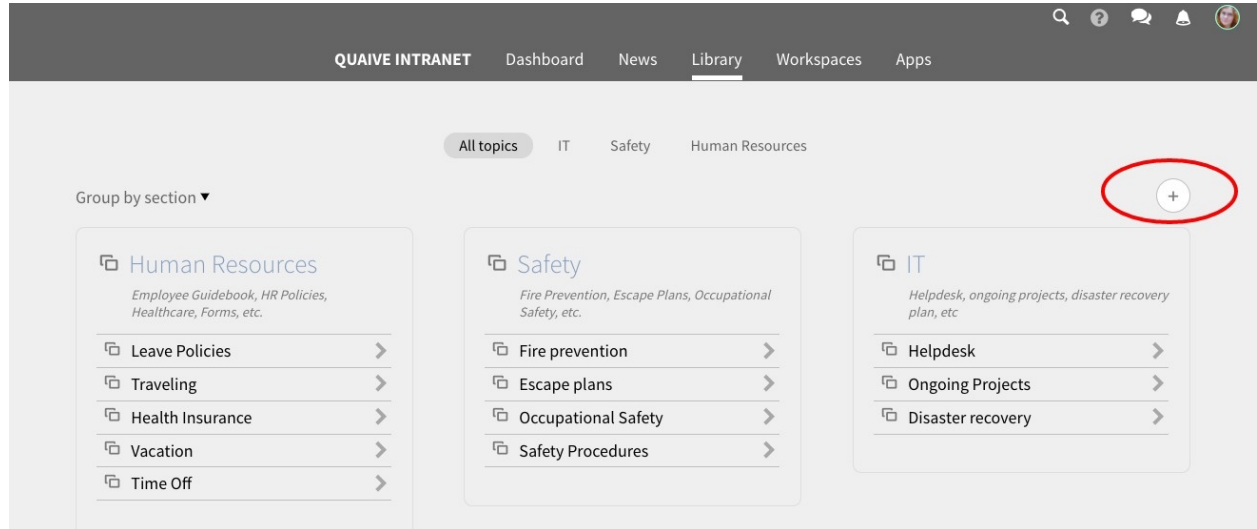

Al hacer clic en él, se abrirá la vista del Sistema de gestión de contenido (CMS). Aquí puede agregar nuevas secciones y carpetas de biblioteca (1er y 2do nivel de la estructura), así como nuevos documentos:

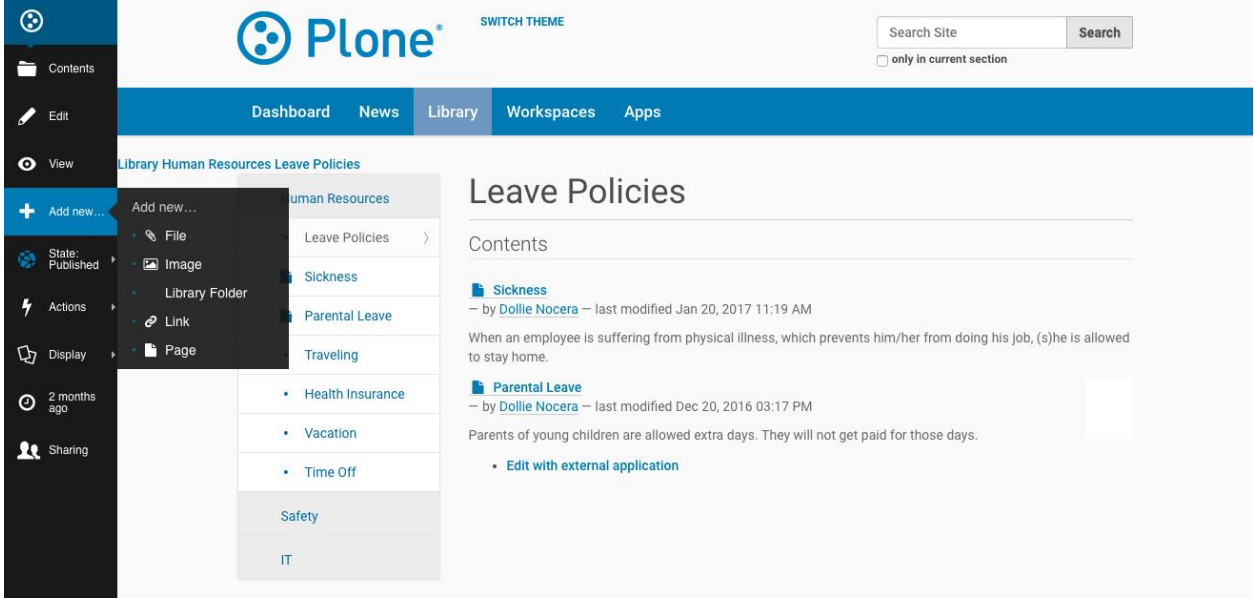

Una vez que se haya creado un documento nuevo, puede continuar editándolo a través del enlace «Editar» en la barra lateral a la izquierda. Es posible que desee agregar etiquetas (en la pestaña «Categorías») o ajustar el título y la descripción.

#### <span id="page-31-0"></span>**Publicar contenido de la biblioteca**

Una vez que esté satisfecho y desee que el documento esté disponible para todos los usuarios, asegúrese de publicarlo:

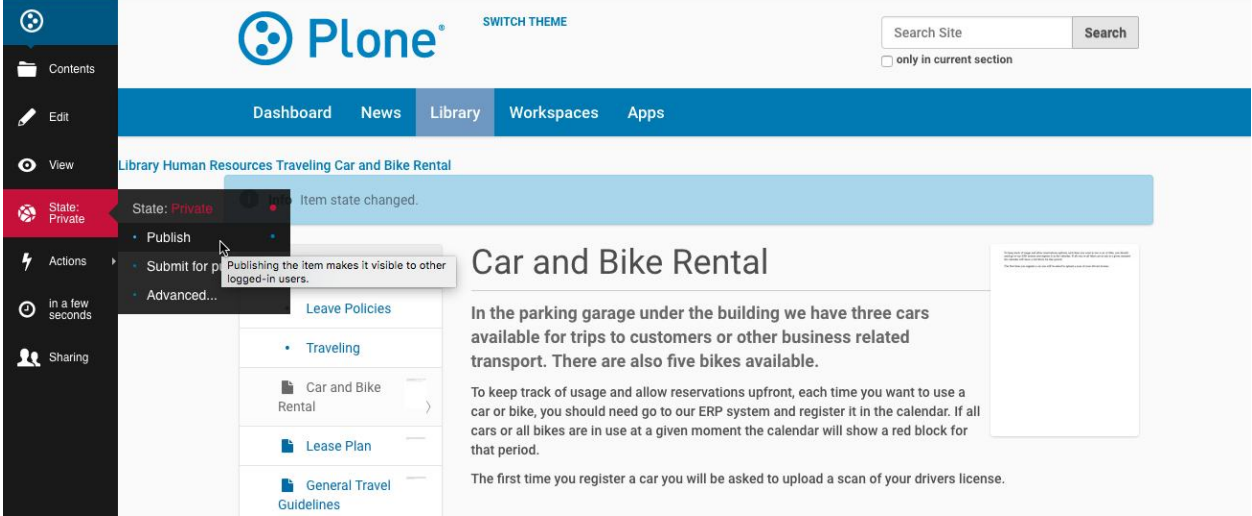

Para leer más sobre la edición en el CMS, consulte [La documentación de Plone.](http://docs.plone.org/)

# CAPÍTULO 5

## Espacios de trabajos

<span id="page-32-0"></span>En un sitio de Quaive, los espacios de trabajo son las áreas clave para crear, organizar y compartir contenido. Los espacios de trabajo representan proyectos o unidades de trabajo donde los usuarios que trabajan en estos proyectos son miembros del espacio de trabajo y colaboran creando y editando contenido.

Un aspecto muy importante de los espacios de trabajo es el modelo de seguridad que asegura que todos los contenidos sean solamente visibles a esos usuarios quienes estén permitidos ver esos contenidos.

En el caso de uso más simple, los espacios de trabajo se pueden tratar como carpetas para almacenar datos que pertenecen a un proyecto específico. Pero proporcionan muchos más aspectos poderosos, como eventos integrados que aparecerán en el calendario del espacio de trabajo y la posibilidad de crear y asignar tareas. Todas las acciones que ocurren en el espacio de trabajo aparecen automáticamente en la acciones sociales, donde los miembros del espacio de trabajo pueden comentarlas.

En este capítulo del manual veremos más de cerca los espacios de trabajo de Quaive y cómo puede usarlas. Aquí se tratarán todas las secciones de un espacio de trabajo, elementos de contenido y subsistemas.

Se puede acceder a todos los espacios de trabajo en un sitio de Quaive en la sección Espacios de trabajo. Para llegar allí, utilice el enlace de navegación en el menú principal llamado «Espacios de trabajo».

Esto abre la página de la visión general de los espacios de trabajo. Aquí puede obtener una descripción general de todos los espacios de trabajo existentes en el sitio de Quaive y tiene los permisos necesarios para ver. Los espacios de trabajo se muestran como mosaicos de colores con su título y, si existe, una breve descripción de lo que tratan.

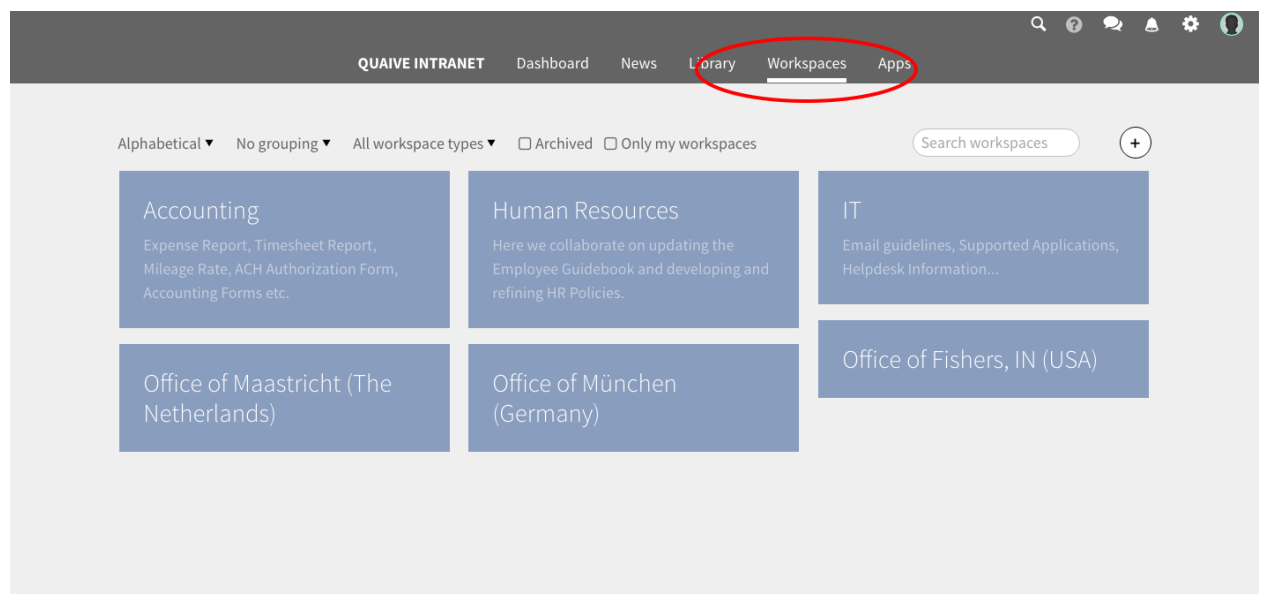

Siga leyendo para crear su primer espacio de trabajo y descubrir todas las secciones y objetos de contenido que hacen que un espacio de trabajo sea la herramienta poderosa que debe ser:

## <span id="page-33-0"></span>**5.1 Visión general**

En esta sección del manual, creará su primer espacio de trabajo de demostración. Luego veremos más de cerca las diferentes secciones de este espacio de trabajo.

### **5.1.1 Crear un espacio de trabajo**

En la página de visión general de espacios de trabajo que se mostró en la página Espacios de trabajo de este manual, puede encontrar un icono más sobre la lista de espacios de trabajo existentes.

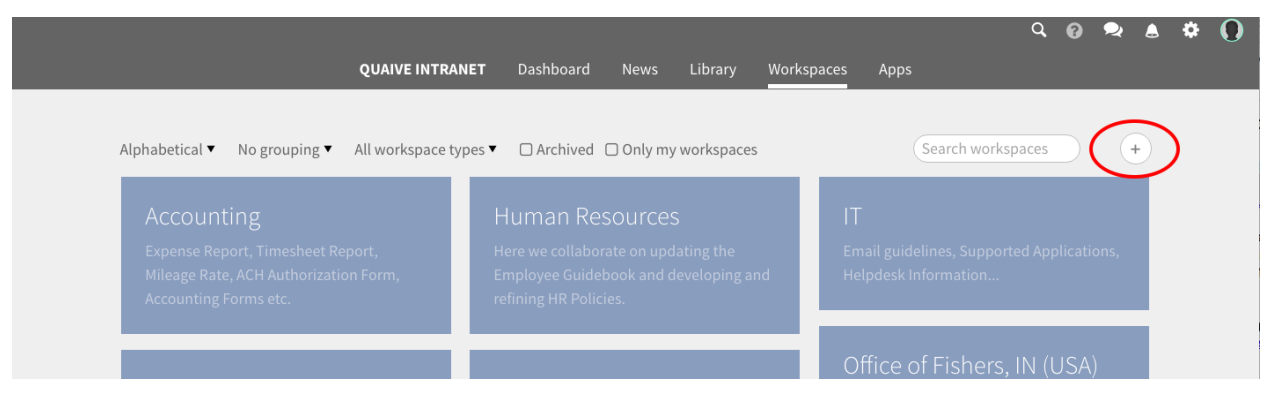

Nota: Si no puede ver el ícono más, el usuario que está utilizando no tiene los permisos necesarios para crear espacios de trabajo dentro del portal de Quaive. Pídale al administrador de su sitio que le otorgue los permisos necesarios.

Después de hacer clic en el icono más, se abre un formulario para crear el nuevo espacio de trabajo

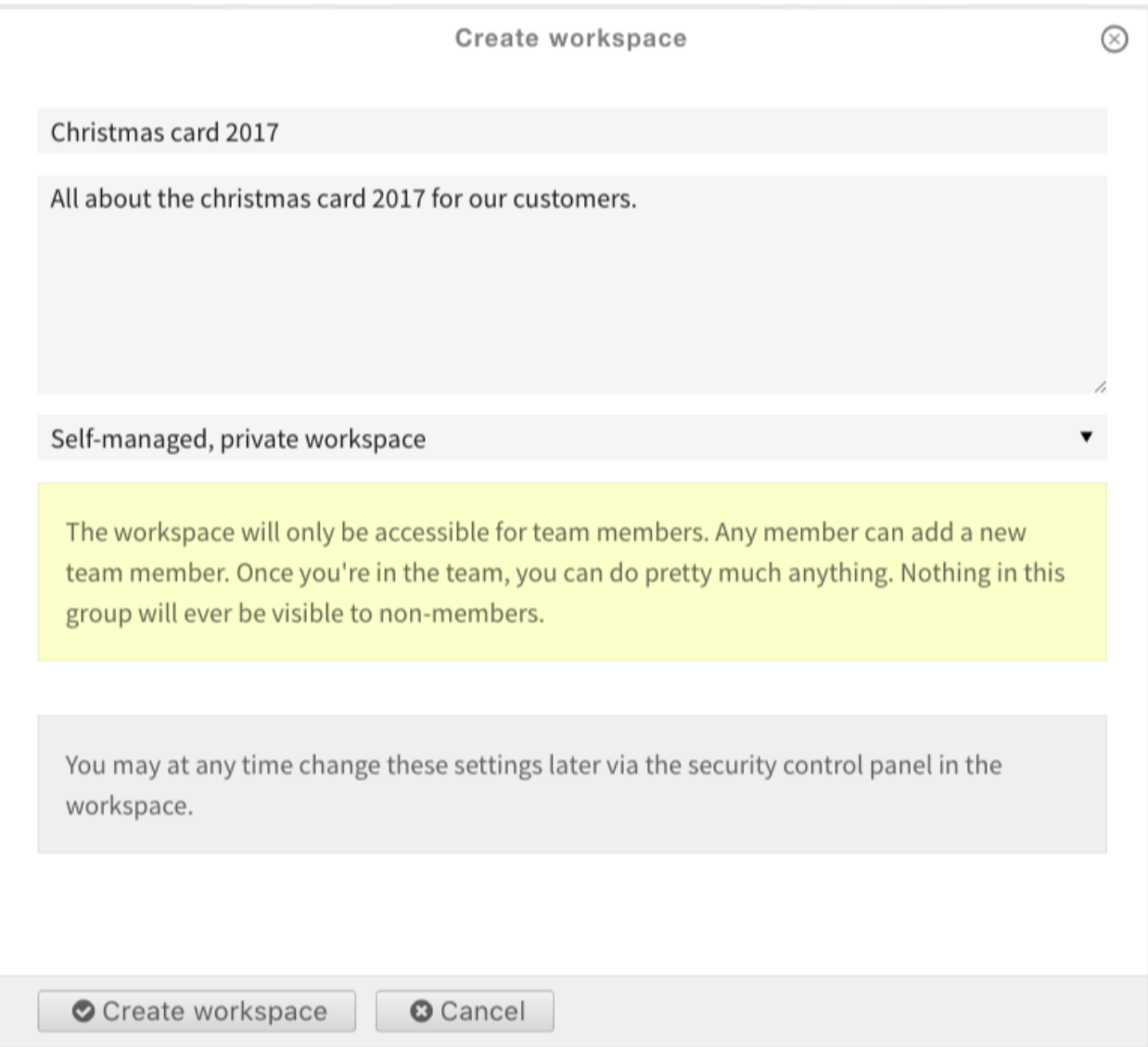

Complete un título y, si lo desea, una breve descripción de qué se trata este espacio de trabajo. El menú desplegable debajo del área de texto de descripción trata sobre la configuración de seguridad del espacio de trabajo. Para este primer espacio de trabajo usaremos el valor predeterminado para la configuración de seguridad y así crearemos un espacio de trabajo privado, autogestionado.

Nota: Puede ver las diferentes opciones cuando mira los valores desplegables y puede obtener información sobre las diferentes políticas de seguridad y sus efectos sobre la accesibilidad del espacio de trabajo al seleccionarlas. Para obtener más información sobre las políticas de seguridad, consulte aquí: *[Seguridad](#page-44-0)*

Luego haga clic en «Crear espacio de trabajo» para finalmente crear su primer espacio de trabajo.

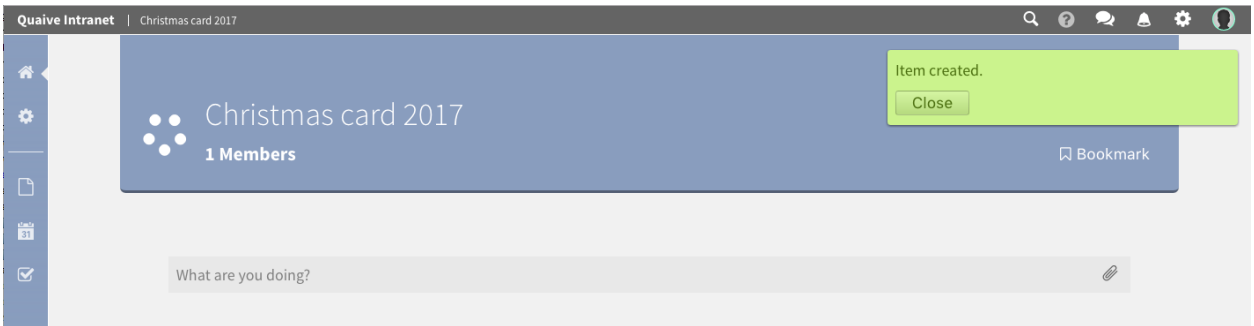

Al ingresar a un espacio de trabajo, puede ver un conjunto de iconos en la barra vertical coloreada a la izquierda de la página. Esta es la sección de navegación del espacio de trabajo y los iconos representan las diferentes secciones del espacio de trabajo. Al hacer clic en ellos se abre la barra lateral, un panel vertical para la sección seleccionada.

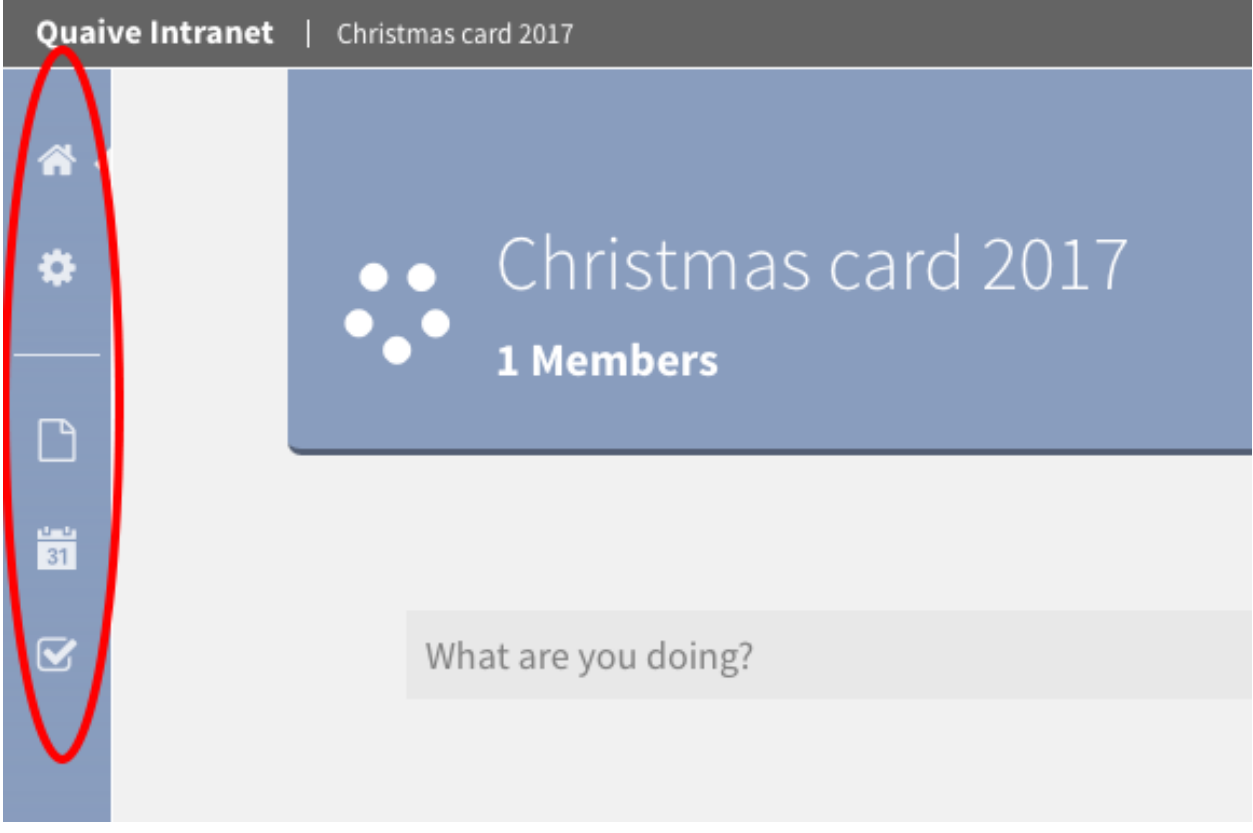

Las diferentes secciones de un espacio de trabajo se enumeran aquí. Haga clic en uno de los enlaces para obtener más información sobre secciones específicas del espacio de trabajo:

- *[Inicio](#page-36-0)*
- *[Configuración](#page-36-1)*
- *[Documentos](#page-36-2)*
- *[Eventos](#page-37-0)*
- *[Tareas](#page-38-1)*
## **5.1.2 Inicio**

El primer ícono, el ícono de la casa, representa la vista de inicio de un espacio de trabajo. Al hacer clic en él, la barra lateral se cierra y se muestra la vista principal del espacio de trabajo con la secuencia social.

Obtenga más información sobre cómo usar la actividades sociales aquí: *[Actividades sociales](#page-108-0)*.

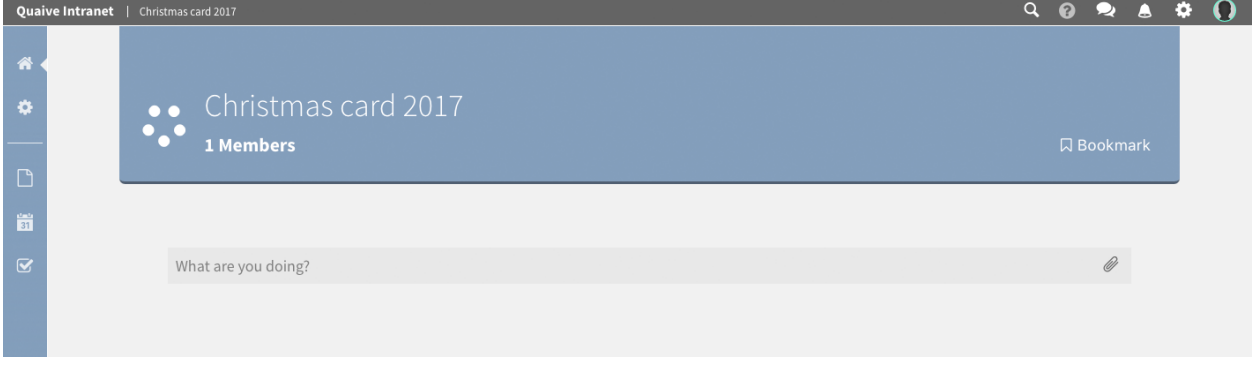

## **5.1.3 Configuración**

El ícono de rueda dentada abre la sección de configuración. Aquí se almacenan y administran todos los metadatos de un espacio de trabajo. Además, los miembros de un espacio de trabajo y la configuración de seguridad del espacio de trabajo se pueden editar en esta área.

Obtenga más información sobre la administración de la configuración del espacio de trabajo aquí: *[Configuración](#page-38-0)*

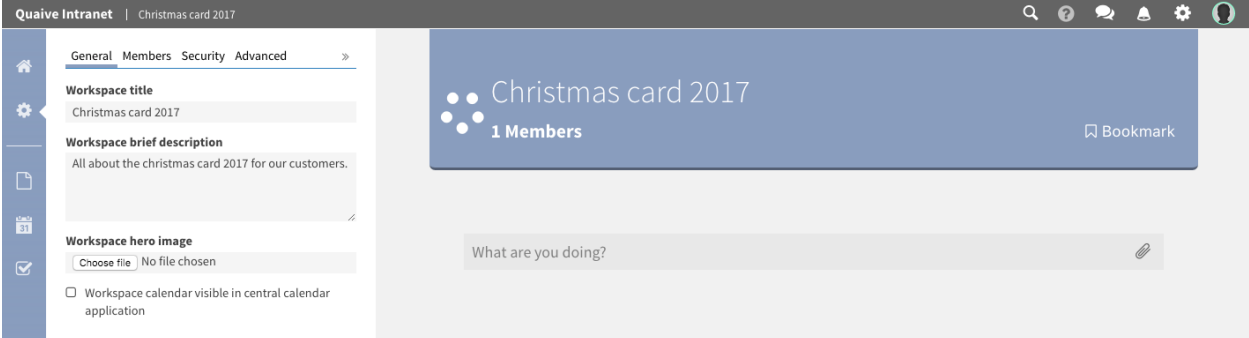

## **5.1.4 Documentos**

En la sección de documentos, se administra todo el contenido almacenado en un espacio de trabajo. Obtenga más información sobre cómo manejar el contenido del espacio de trabajo aquí: *[Crear Contenido](#page-45-0)*

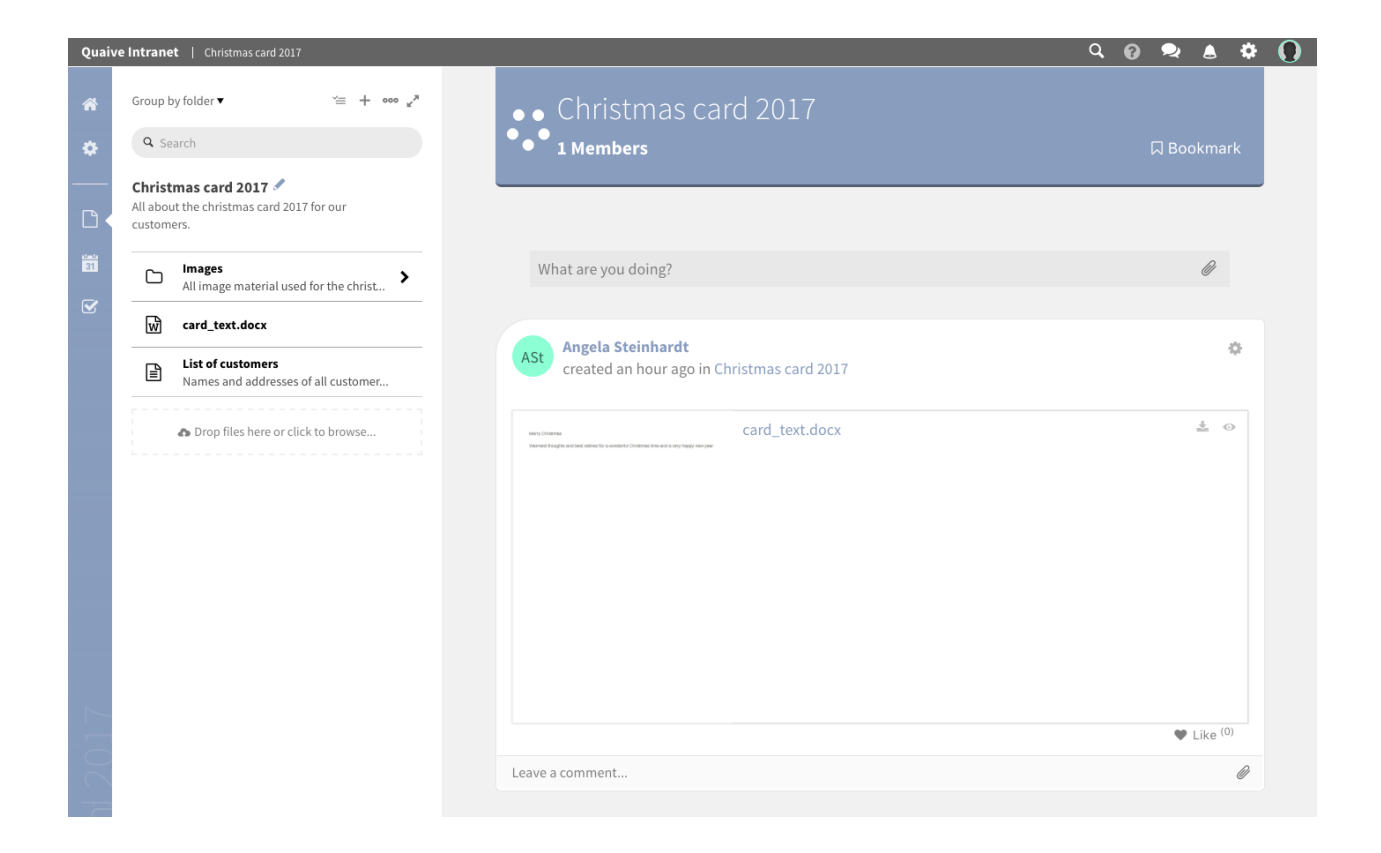

## **5.1.5 Eventos**

En Quaive, cada espacio de trabajo tiene su propio calendario donde los eventos de este espacio de trabajo se muestran y se pueden administrar. También hay una opción para que los eventos del espacio de trabajo se muestren en la aplicación de calendario de todo el sitio para que se sirvan a los usuarios fuera del espacio de trabajo.

Obtenga más información sobre el calendario del espacio de trabajo y el manejo de eventos aquí: *[Eventos](#page-61-0)*

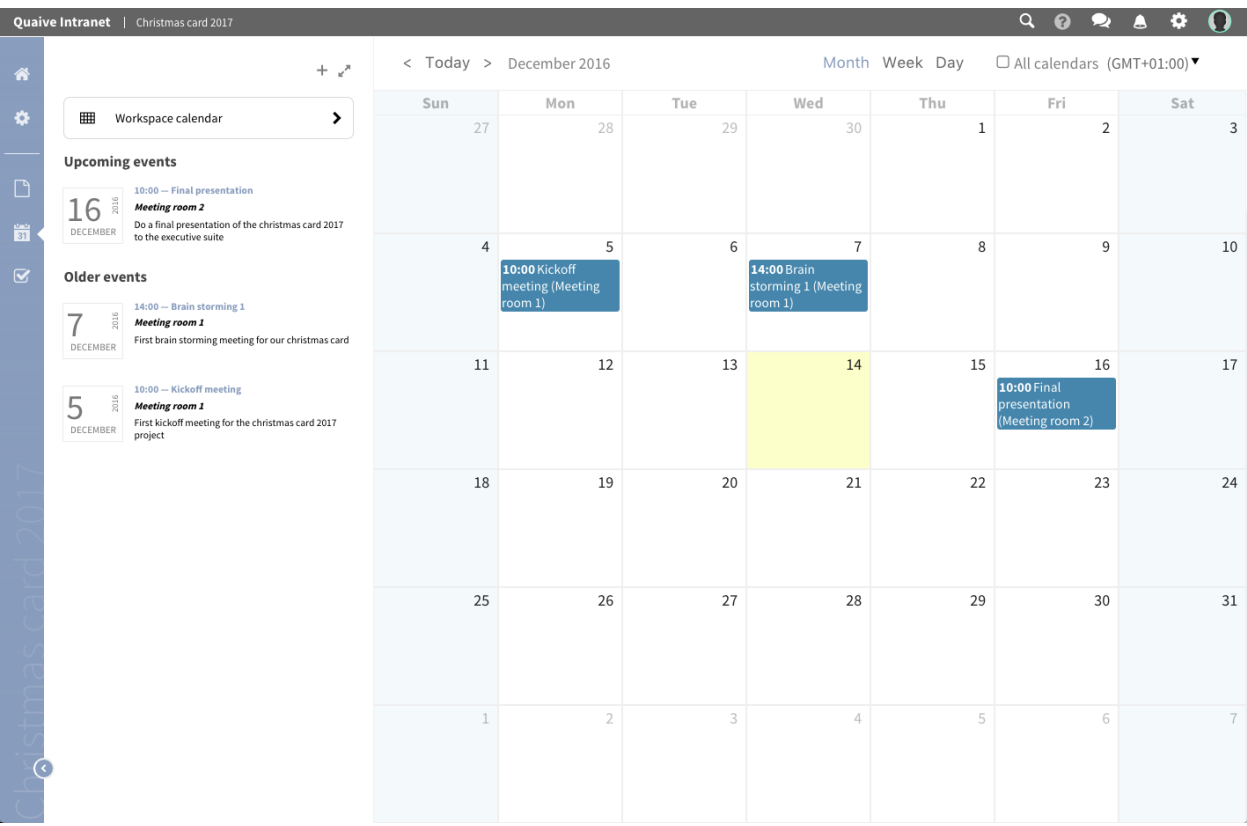

## **5.1.6 Tareas**

En esta sección, se administran las tareas de este espacio de trabajo. Se pueden crear nuevas tareas y también obtener una visión general de las tareas creadas y asignadas por otros usuarios del espacio de trabajo. También puede ver si una tarea aún está abierta o cerrada.

Aprenda más sobre las tareas y su uso dentro de un espacio de trabajo aquí: *[Tareas](#page-72-0)*

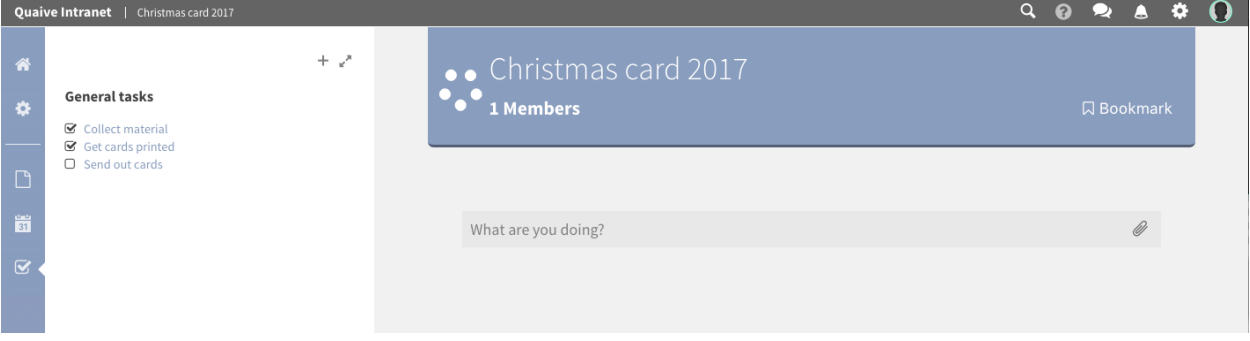

# <span id="page-38-0"></span>**5.2 Configuración**

Esta parte del manual trata sobre cómo cambiar las diferentes configuraciones del espacio de trabajo.

El ícono de rueda dentada abre la sección de configuración. Aquí se almacenan y administran todos los metadatos de un espacio de trabajo. Además, los miembros de un espacio de trabajo y la configuración de seguridad de espacios de trabajo se pueden editar en esta área.

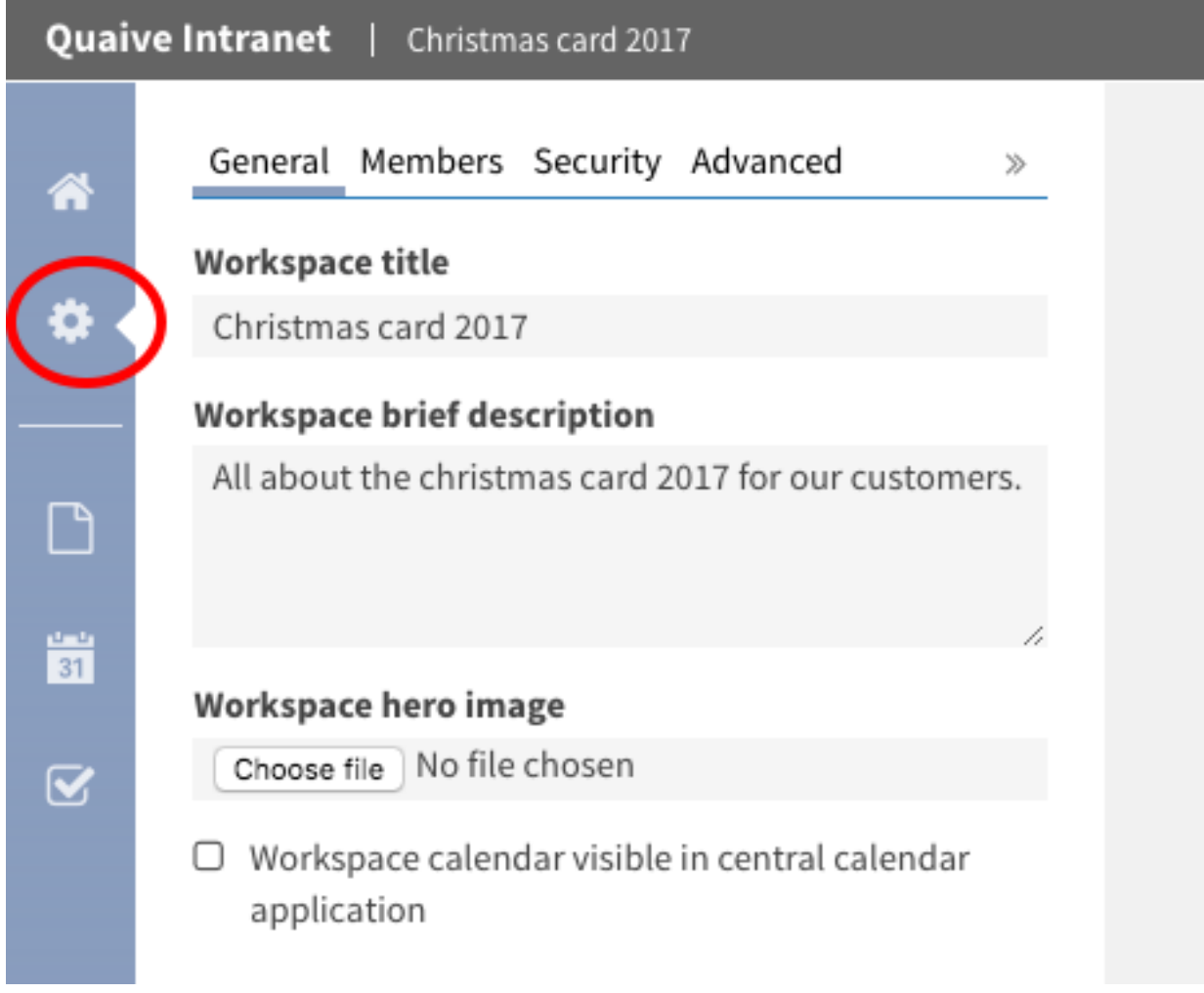

Cuando está en la sección de configuración, puede ver varias pestañas en la parte superior de la barra lateral. Estas pestañas abren las subsecciones disponibles de la configuración del espacio de trabajo:

- *[General](#page-39-0)*
- *[Miembros](#page-43-0)*
- *[Seguridad](#page-44-0)*
- *[Avanzado](#page-44-1)*

### <span id="page-39-0"></span>**5.2.1 General**

Aquí los metadatos generales como el título, la descripción y la imagen del héroe del espacio de trabajo se pueden cambiar.

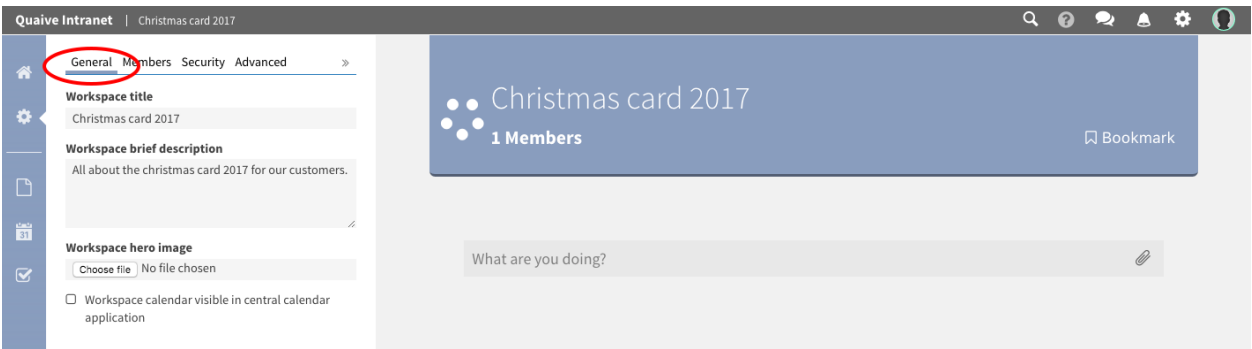

#### **Cómo cambiar el título y la descripción de un espacio de trabajo**

Para cambiar el título y la descripción de un espacio de trabajo, simplemente escriba un nuevo título o descripción en el campo o área de texto en la barra lateral.

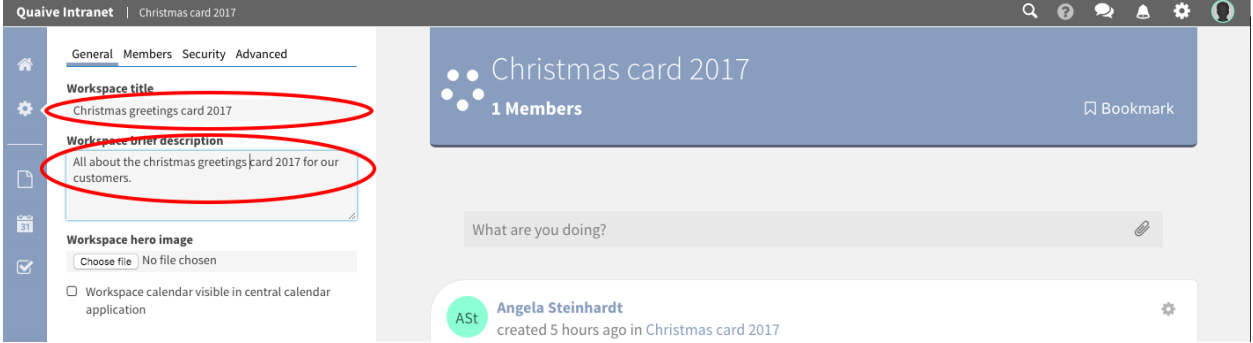

Los metadatos se guardan automáticamente de forma automática y una ventana emergente de información le informa que algunos atributos se han modificado.

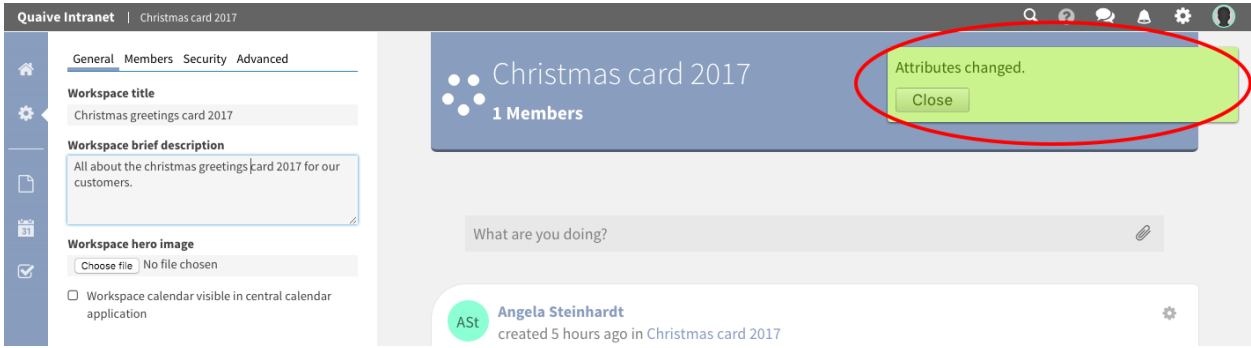

Después de volver a cargar la página, puede ver el nuevo título del espacio de trabajo en las rutas de exploración y el encabezado del espacio de trabajo.

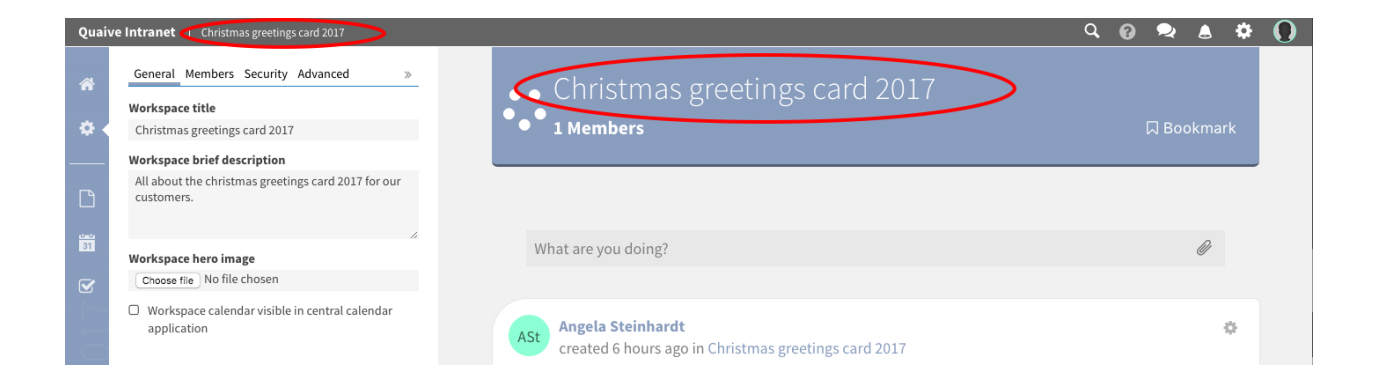

#### **Cómo cambiar la imagen del héroe de un espacio de trabajo**

Cada espacio de trabajo puede tener una imagen de héroe que se mostrará como un elemento visual en el fondo de la sección del encabezado del espacio de trabajo. Cambiar esta imagen también se puede hacer en la sección de configuración general.

Para cambiar la imagen, haga clic en el botón «cargar» en la barra lateral y seleccione una imagen en el navegador de archivos abierto de su computadora.

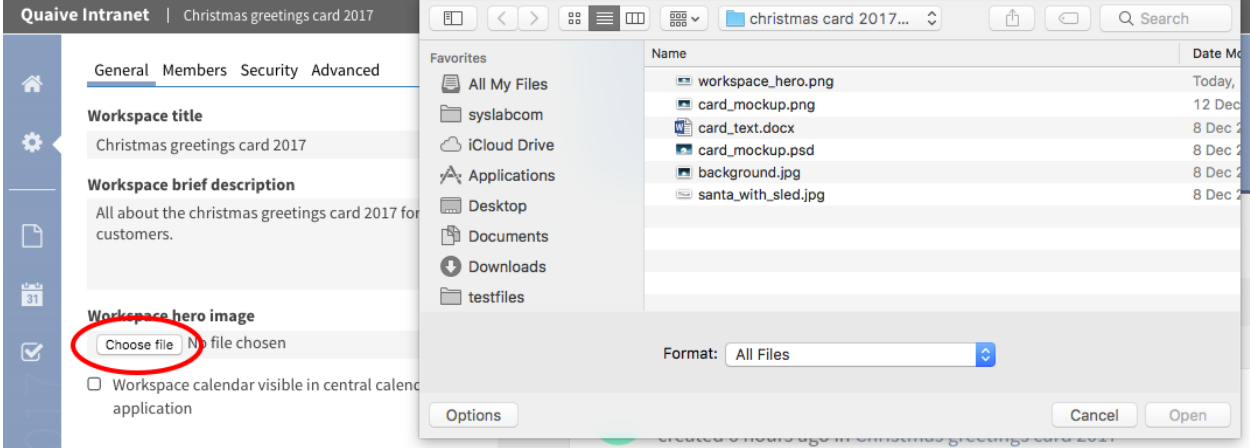

La imagen se cambiará inmediatamente ya que los metadatos se guardan automáticamente.

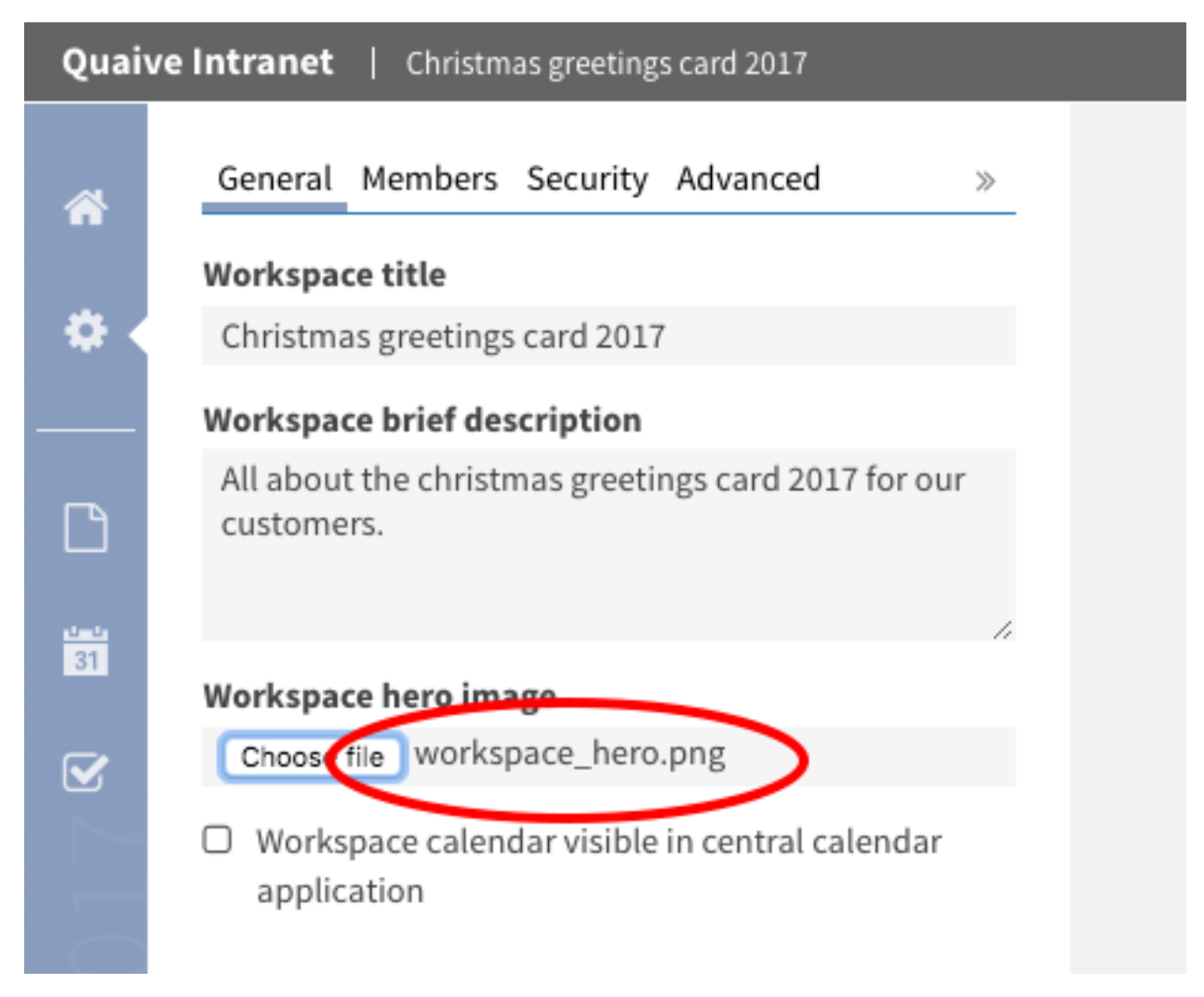

Recargar la página mostrará la imagen en la sección del encabezado de su espacio de trabajo.

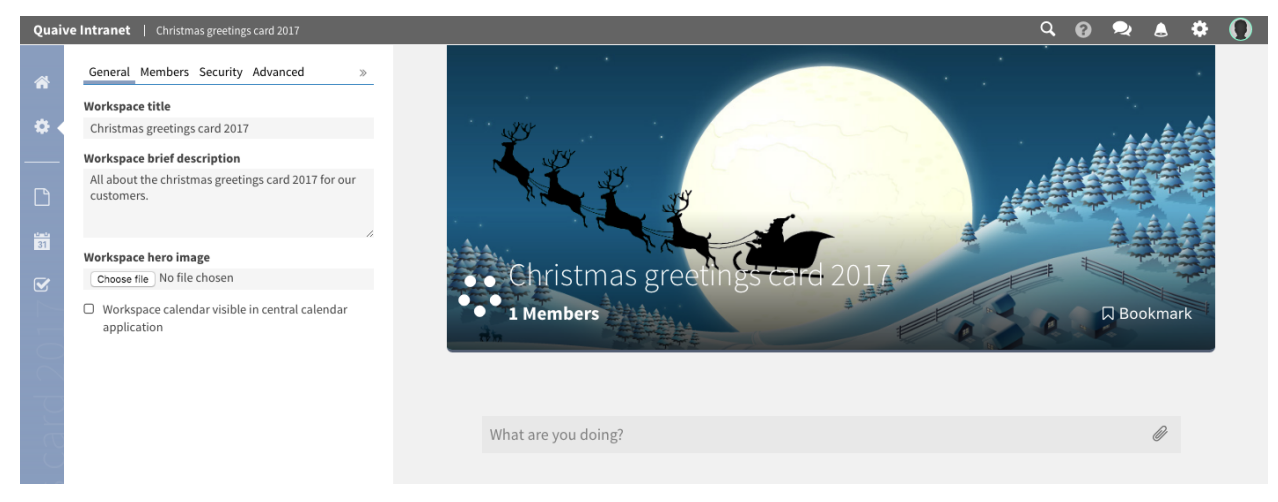

#### **Cómo mostrar los eventos del espacio de trabajo en el calendario global**

Existe la posibilidad de mostrar los eventos de su espacio de trabajo en la aplicación de calendario global. Para habilitar esto, debe marcar la casilla de verificación «Calendario del espacio de trabajo visible en la aplicación de calendario central»

Obtenga más información sobre eventos y el calendario del espacio de trabajo aquí: *[Eventos](#page-61-0)*

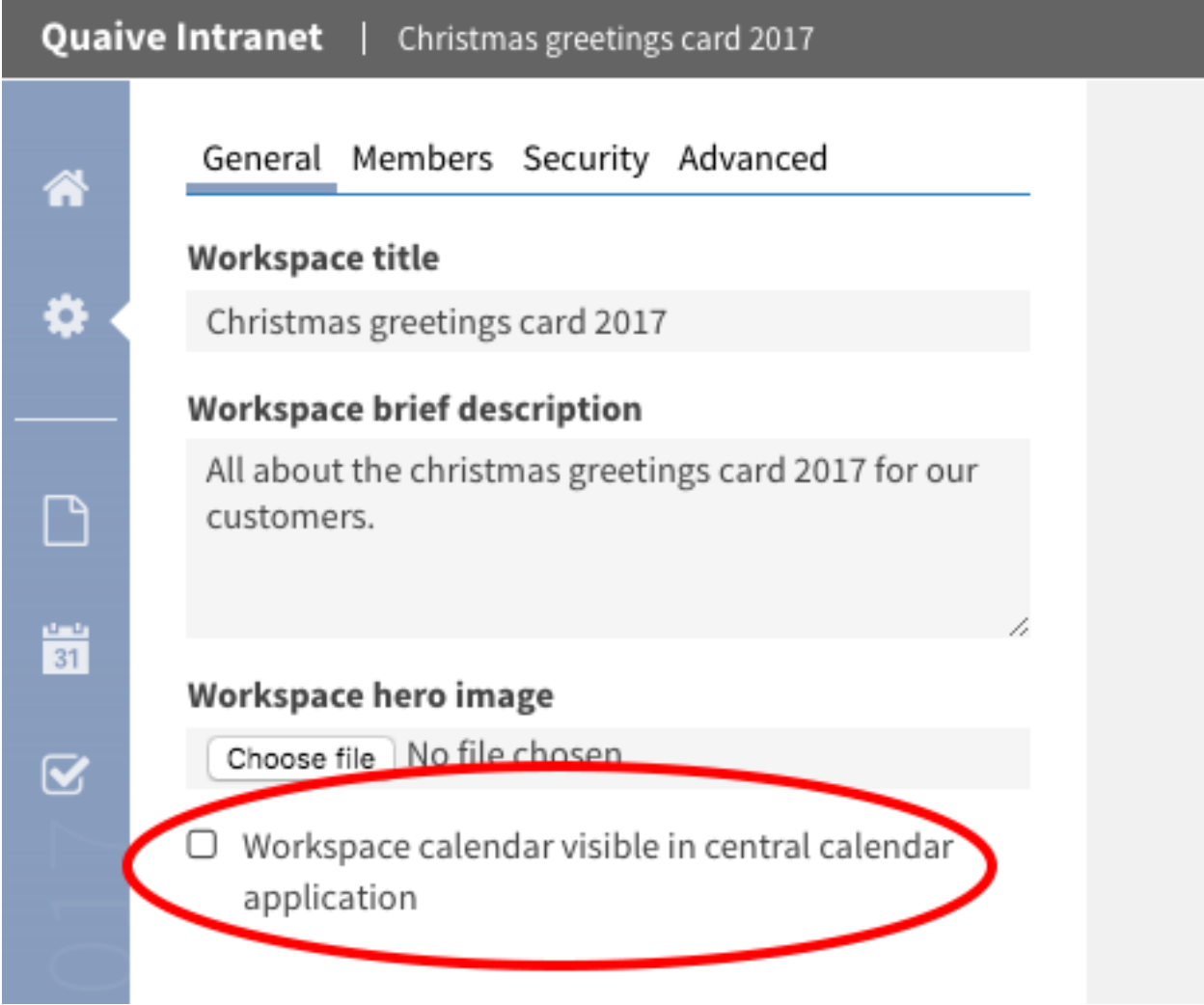

## <span id="page-43-0"></span>**5.2.2 Miembros**

En la sección Miembros, puede ver qué usuarios y grupos son miembros de este espacio de trabajo y qué roles tienen en él. Aquí puede agregar nuevos miembros o grupos, eliminar los existentes o cambiar el rol específico de un miembro o un grupo.

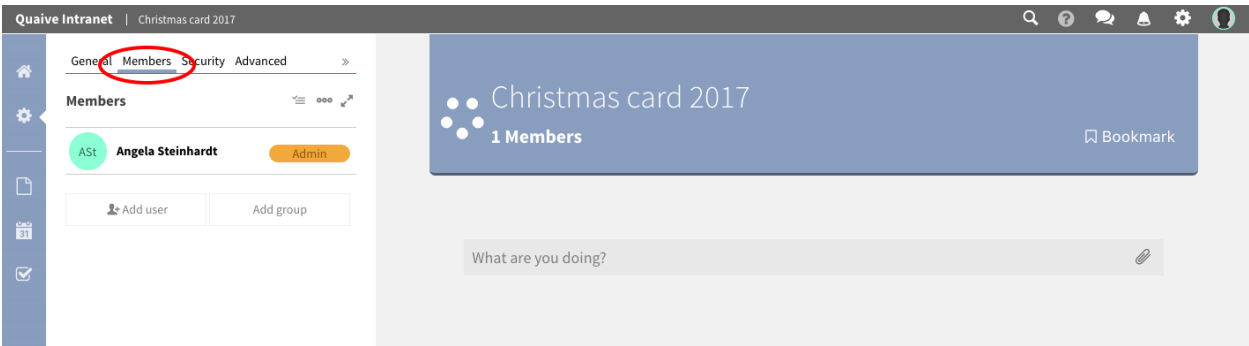

## <span id="page-44-0"></span>**5.2.3 Seguridad**

En el panel de seguridad, puede ver la configuración de seguridad actual del espacio de trabajo. Esto se llama política de espacio de trabajo. Puede obtener información sobre la visibilidad externa, la política de unirse al espacio y la política de participante de un espacio de trabajo. Todas estas configuraciones de un espacio de trabajo se pueden cambiar para espacios de trabajo existentes siempre que sea necesario. Las explicaciones breves ofrecen información sobre las opciones actuales y posibles para estas configuraciones para asegurarse de qué efectos tiene el cambio en el espacio de trabajo y su contenido.

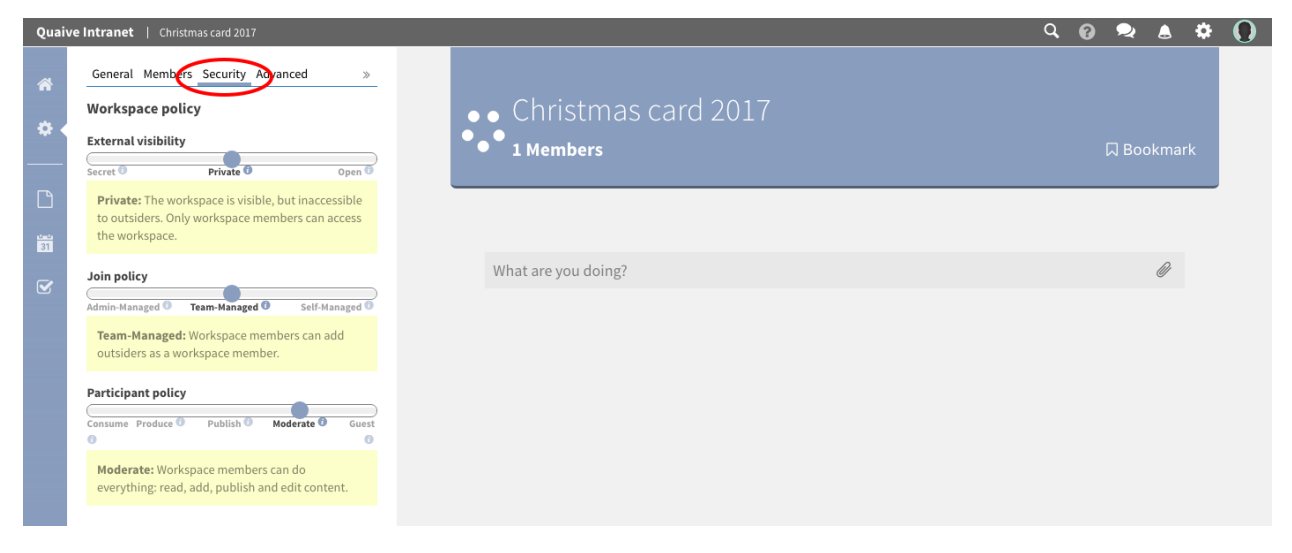

## <span id="page-44-1"></span>**5.2.4 Avanzado**

En la sección de configuración avanzada, se puede encontrar una funcionalidad extendida en un espacio de trabajo, como la configuración de espacios de trabajo relacionados, soporte de división pero también acciones como archivar, congelar o eliminar el espacio de trabajo

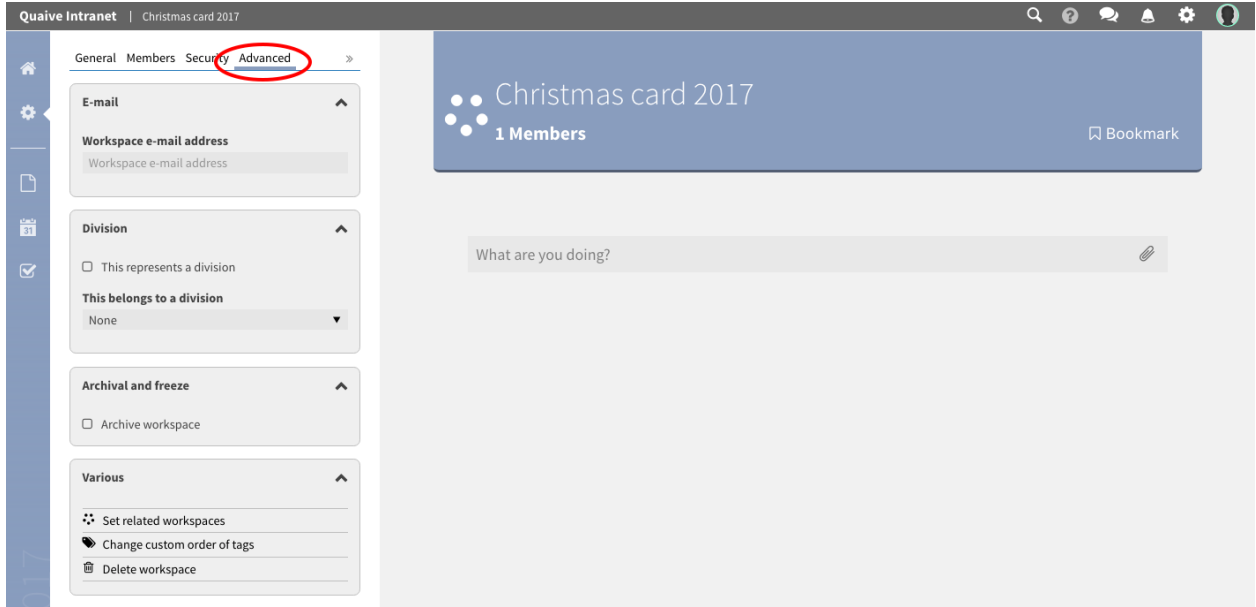

## <span id="page-45-0"></span>**5.3 Crear Contenido**

Esta parte del manual trata sobre cómo usar y crear contenido en un espacio de trabajo existente.

El icono de la página abre la sección de documentos. Aquí se enumera y administra todo el contenido de un espacio de trabajo. Hay varios tipos de contenido disponibles para almacenar y administrar datos en un área de trabajo:

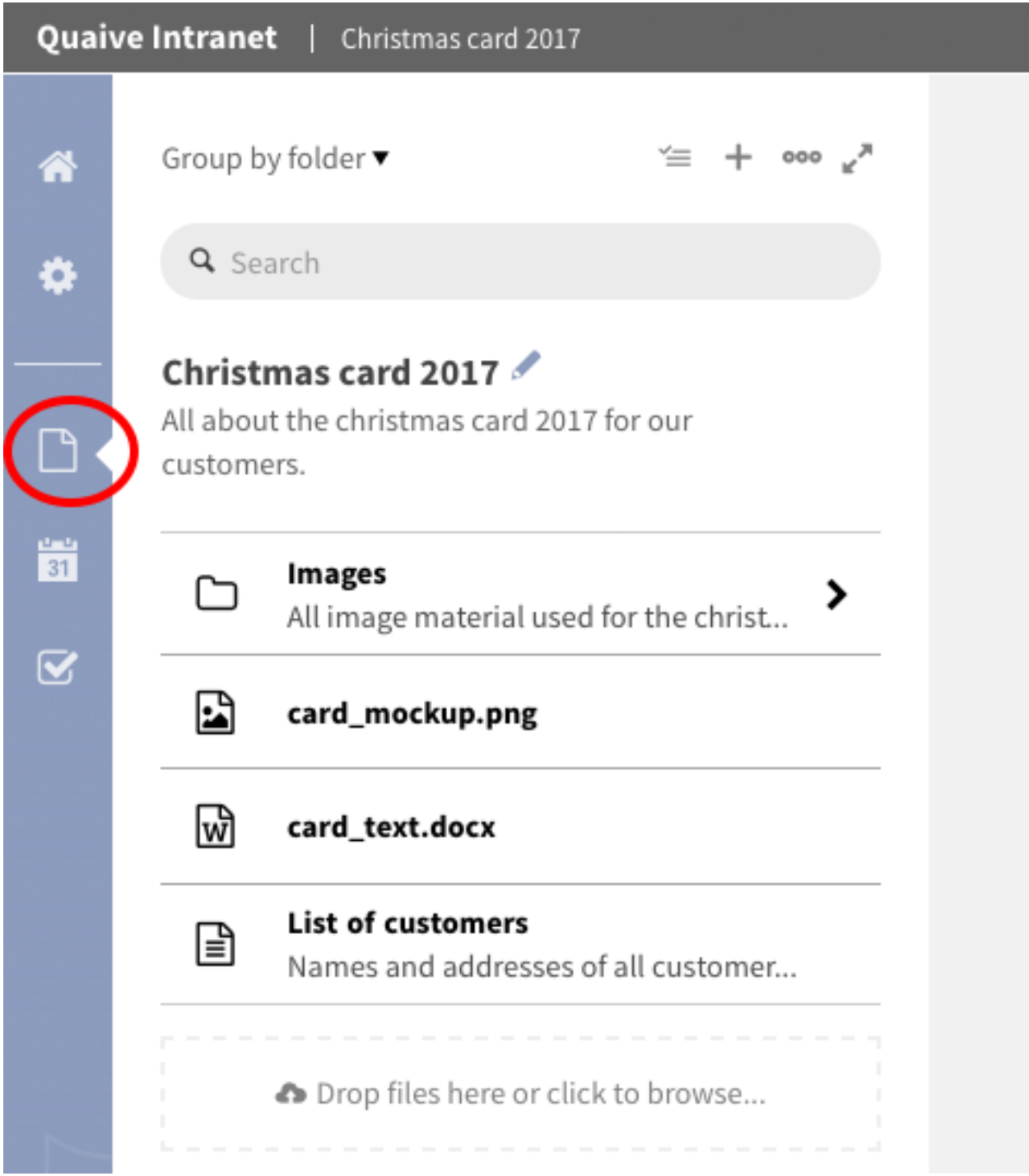

Los principales tipos de contenido para los espacios de trabajo actualmente existente en Quaive son:

- *[Documento](#page-47-0)*
- *[Carpeta](#page-50-0)*
- *[Imagen](#page-52-0)*

#### *[Archivo](#page-56-0)*

En esta sección, funciona como un buscador de archivos donde el contenido existente de un espacio de trabajo se presenta en una lista como la conoce desde el buscador de archivos en su computadora. Existen varias posibilidades para agrupar, filtrar o buscar los elementos en la barra lateral para ayudarlo a administrar su contenido.

Obtenga más información sobre cómo usar la barra lateral para administrar el contenido del espacio de trabajo aquí: *[Crear Contenido](#page-45-0)*

## <span id="page-47-0"></span>**5.3.1 Documento**

El documento es el tipo de contenido básico en Quaive. Los documentos se utilizan para almacenar texto y tienen posibilidades básicas de formato para mostrarlo.

#### **Como crear un documento**

Para crear un documento en un espacio de trabajo, haga clic en el icono puntos en la barra lateral al abrir el menú más.

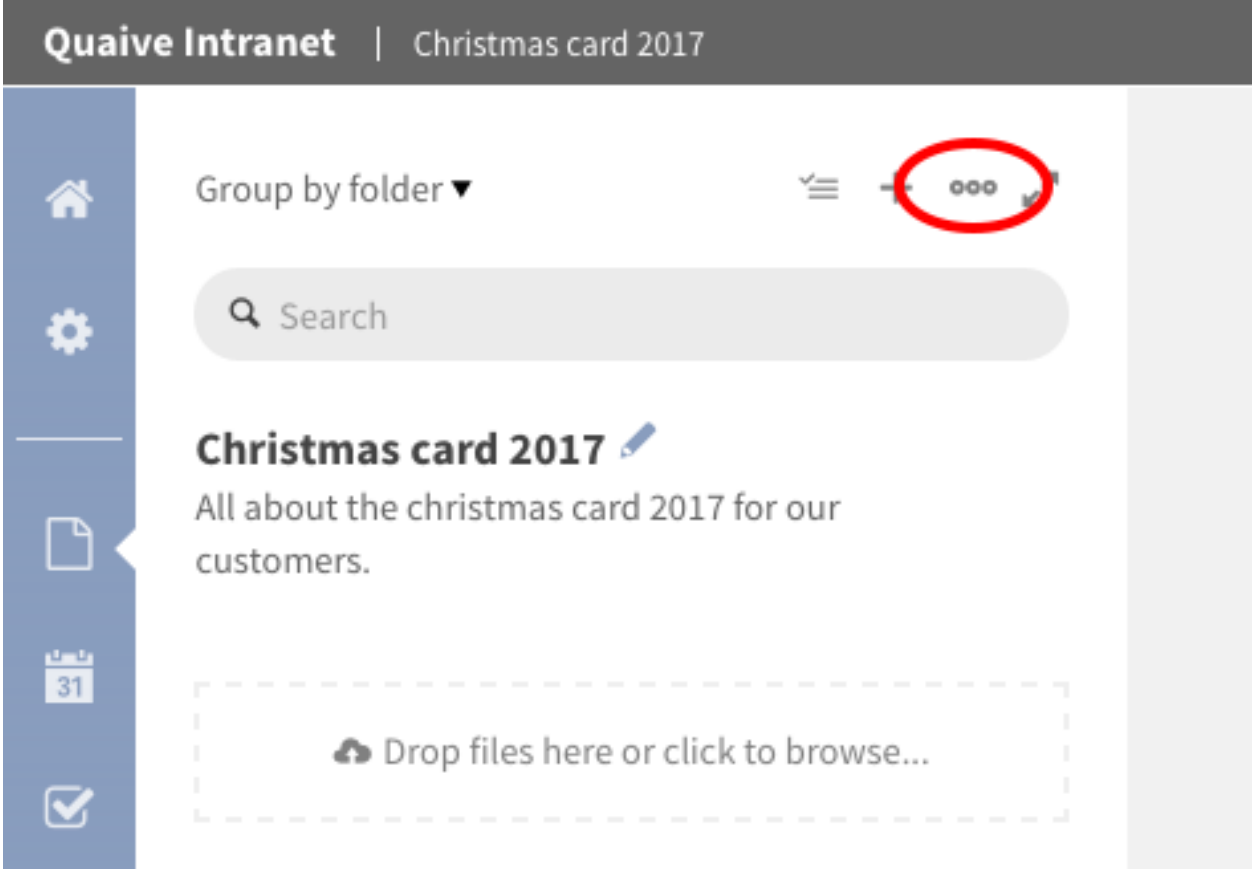

Seleccione «Crear documento» desde la lista de acciones.

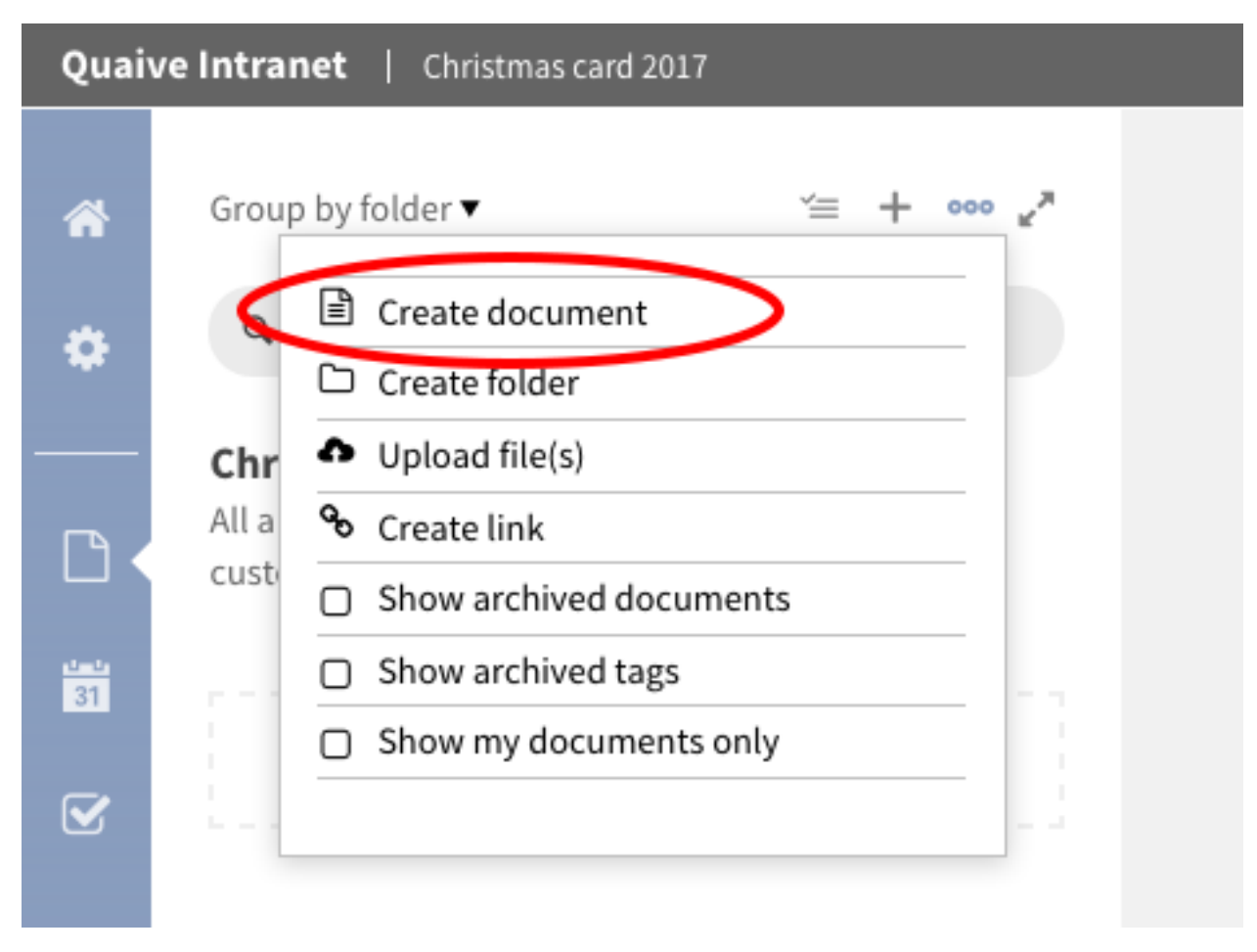

Se abre un formulario donde puede elegir el tipo de objeto que se agregará. Como «Texto enriquecido» ya está seleccionado, no tiene que cambiarlo. Escriba un título y, si lo desea, una breve descripción de su nuevo documento y haga clic en «Crear».

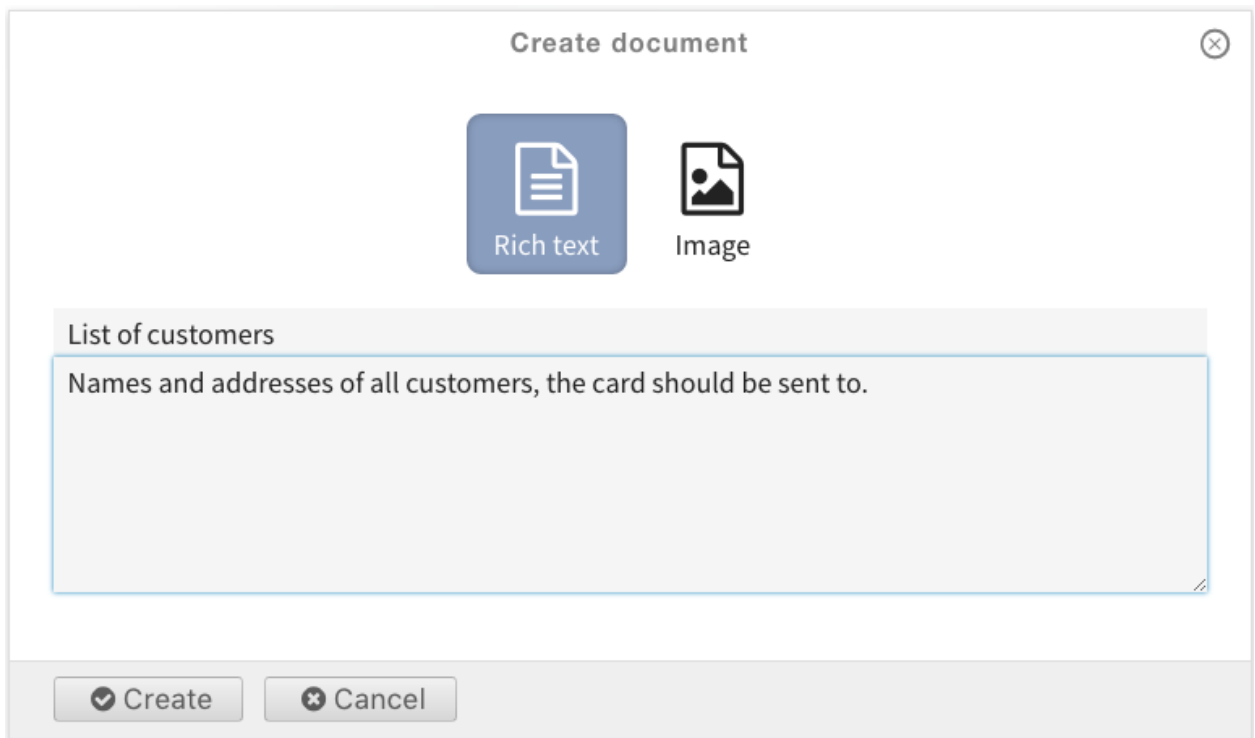

Su documento es creado y puede ser editado.

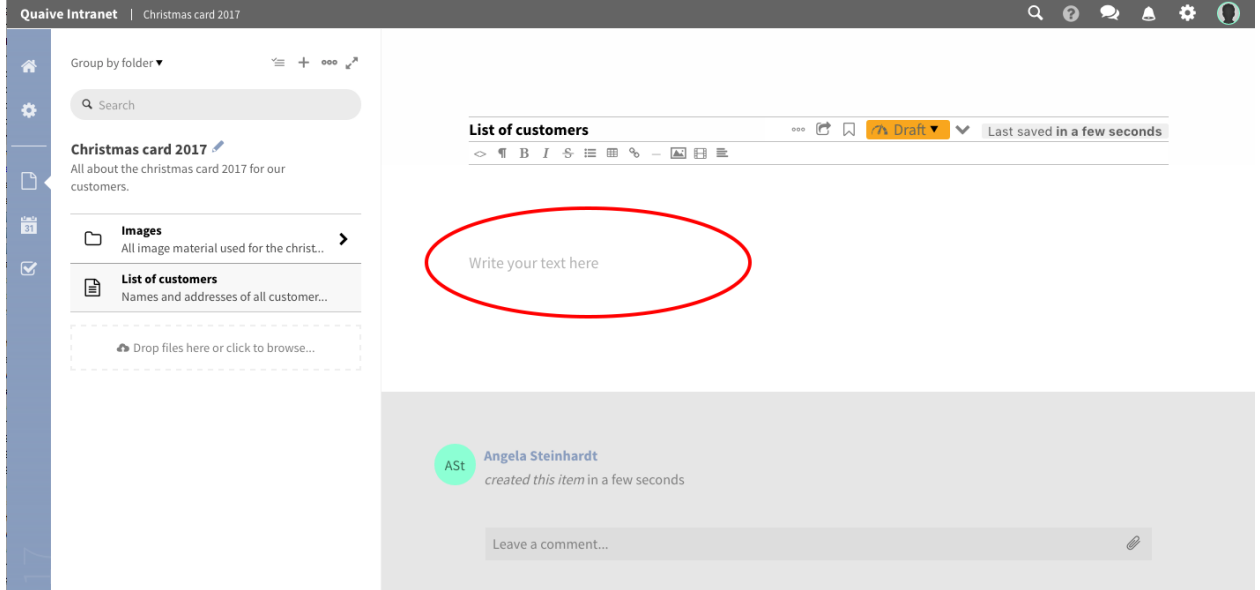

Escriba su texto en el área de texto dada del documento abierto. Para el formateo puede usar las funciones del editor encima del área de texto que permiten el formateo básico como elementos de lista, tablas y también imágenes o enlaces incrustados.

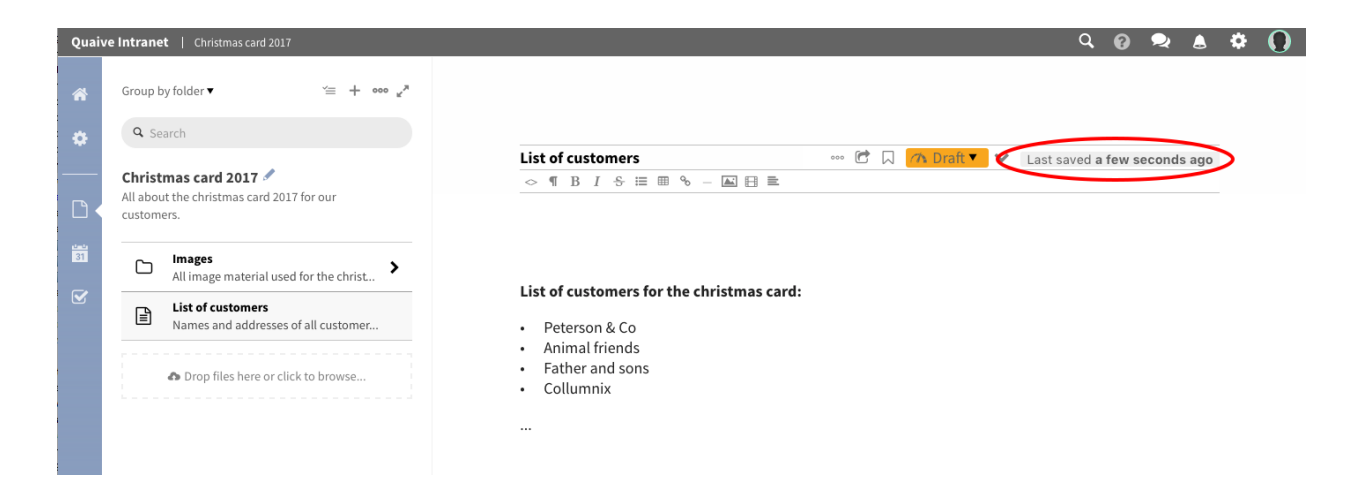

## <span id="page-50-0"></span>**5.3.2 Carpeta**

Las carpetas en Quaive funcionan de forma similar a como lo hacen en su computadora. Se pueden usar para estructurar y organizar el contenido de su espacio de trabajo. Una carpeta tiene un título y una descripción, y puede almacenar todos los demás tipos de contenido del espacio de trabajo.

#### **Como crear una carpeta**

Para agregar una caperta en un espacio de trabajo, haga clic en el icono puntos en la barra lateral al abrir el menu más.

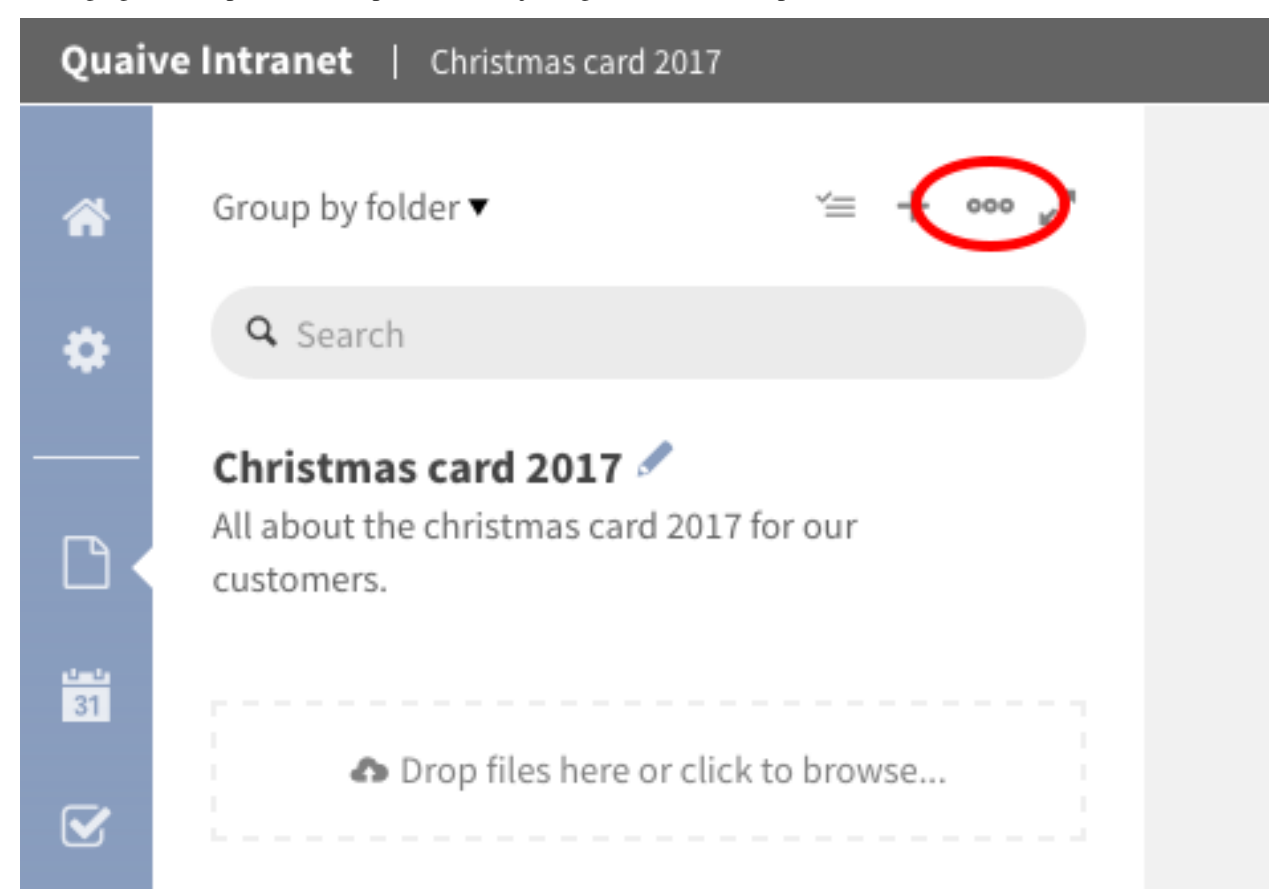

Seleccione «Crear carpeta» desde la lista de acciones.

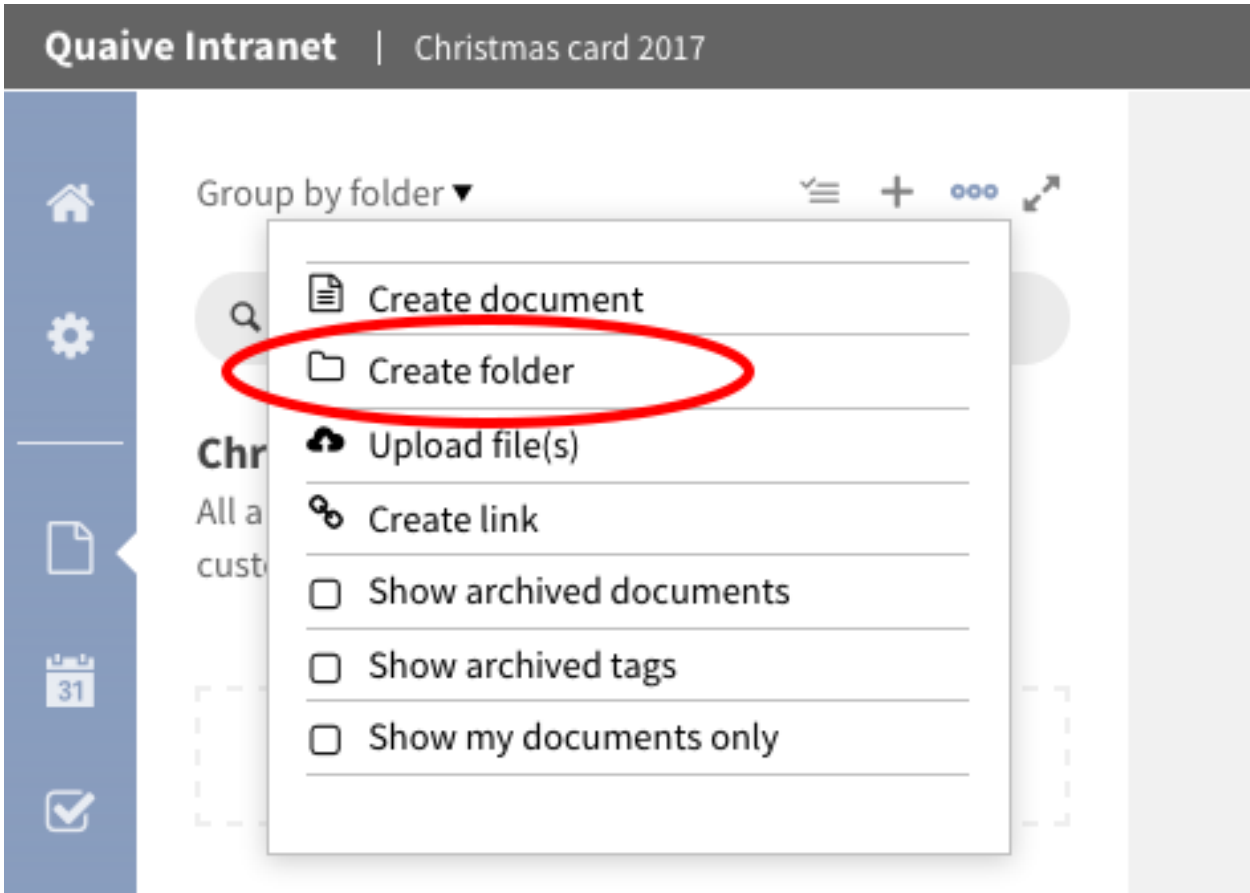

Se abre un formulario donde puede escribir el título y una breve descripción de su nueva carpeta.

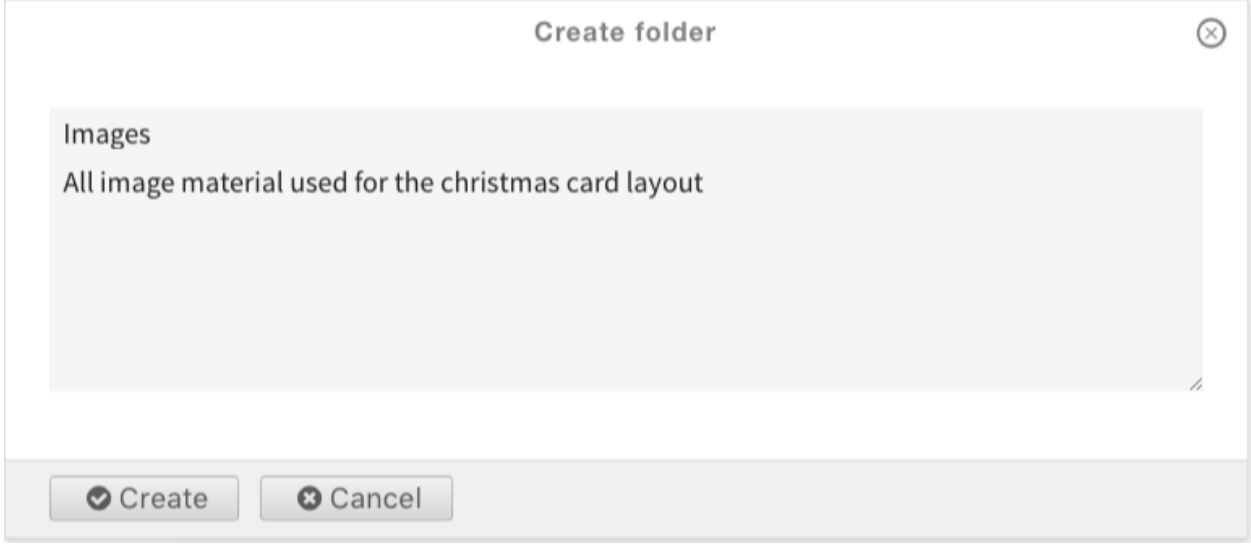

Después de hacer clic en el botón «Crear» la carpeta se agrega a su espacio de trabajo y se abre inmediatamente en la barra lateral. Ahora puede agregar contenido a su nueva carpeta.

Puede cambiar el título y la descripción de las carpetas existentes haciendo clic en el ícono de lápiz detrás del título de la carpeta en la barra lateral. Para subir un nivel a la carpeta raíz del espacio de trabajo, haga clic en el enlace del

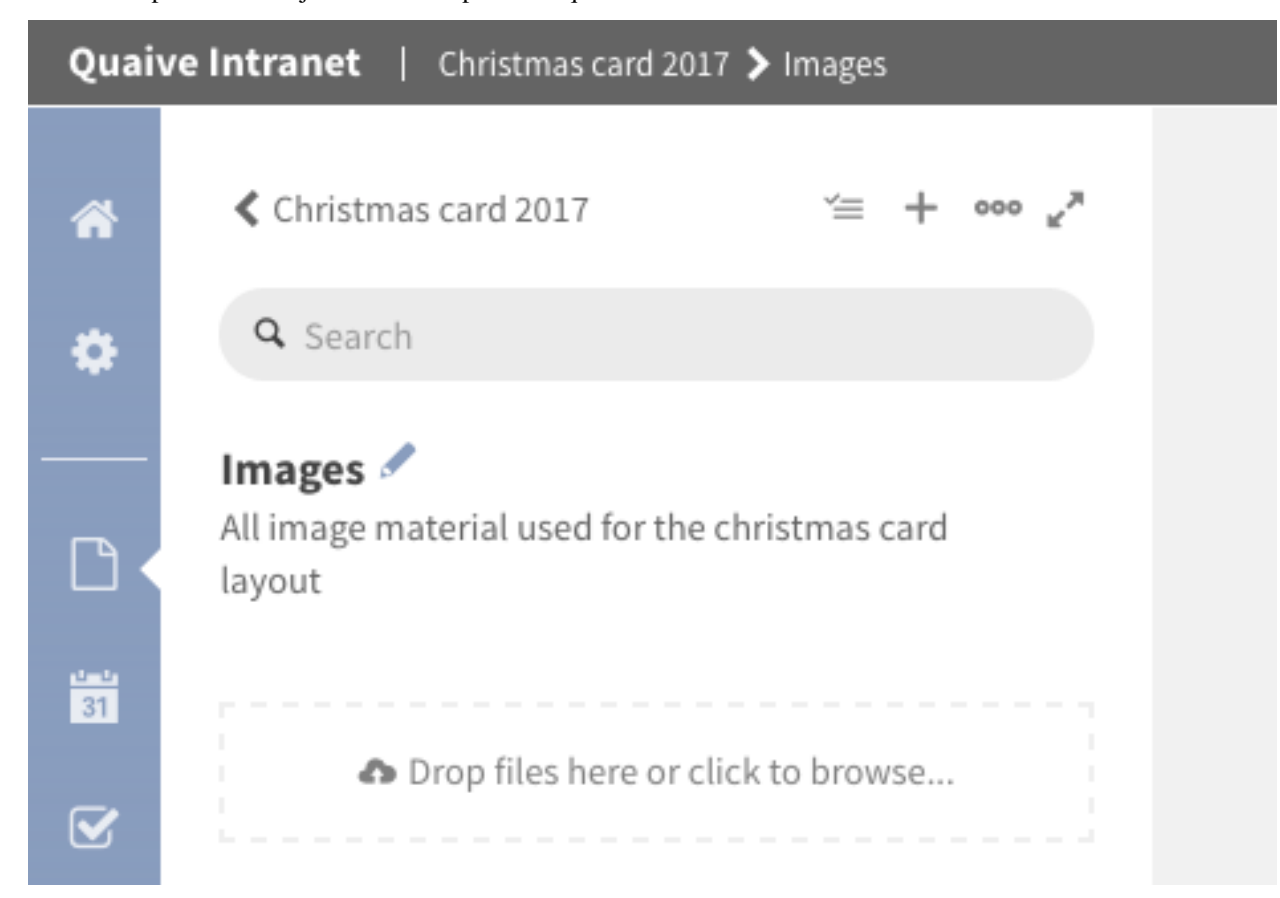

título del espacio de trabajo sobre el campo de búsqueda de la barra lateral.

## <span id="page-52-0"></span>**5.3.3 Imagen**

Un objeto de imagen en Quaive se utiliza para cargar archivos de imagen (JPG, GIF, PNG) para que pueda insertarlos en documentos de Quaive o simplemente guardarlos en su espacio de trabajo.

Al cargar una imagen, se genera automáticamente una vista previa para facilitar la búsqueda de imágenes dentro del espacio de trabajo.

#### **Como cargar una imagen**

Las imágenes pueden crearse como se describe en la sección «Cómo crear un documento» o, como archivos, simplemente cargarse. Como el método para crear un objeto de imagen es casi el mismo que para los documentos, veremos más de cerca el método de carga aquí.

Al mirar la barra lateral dentro de un espacio de trabajo o una carpeta en la sección del documento, puede encontrar un área de carga debajo de la lista de contenido.

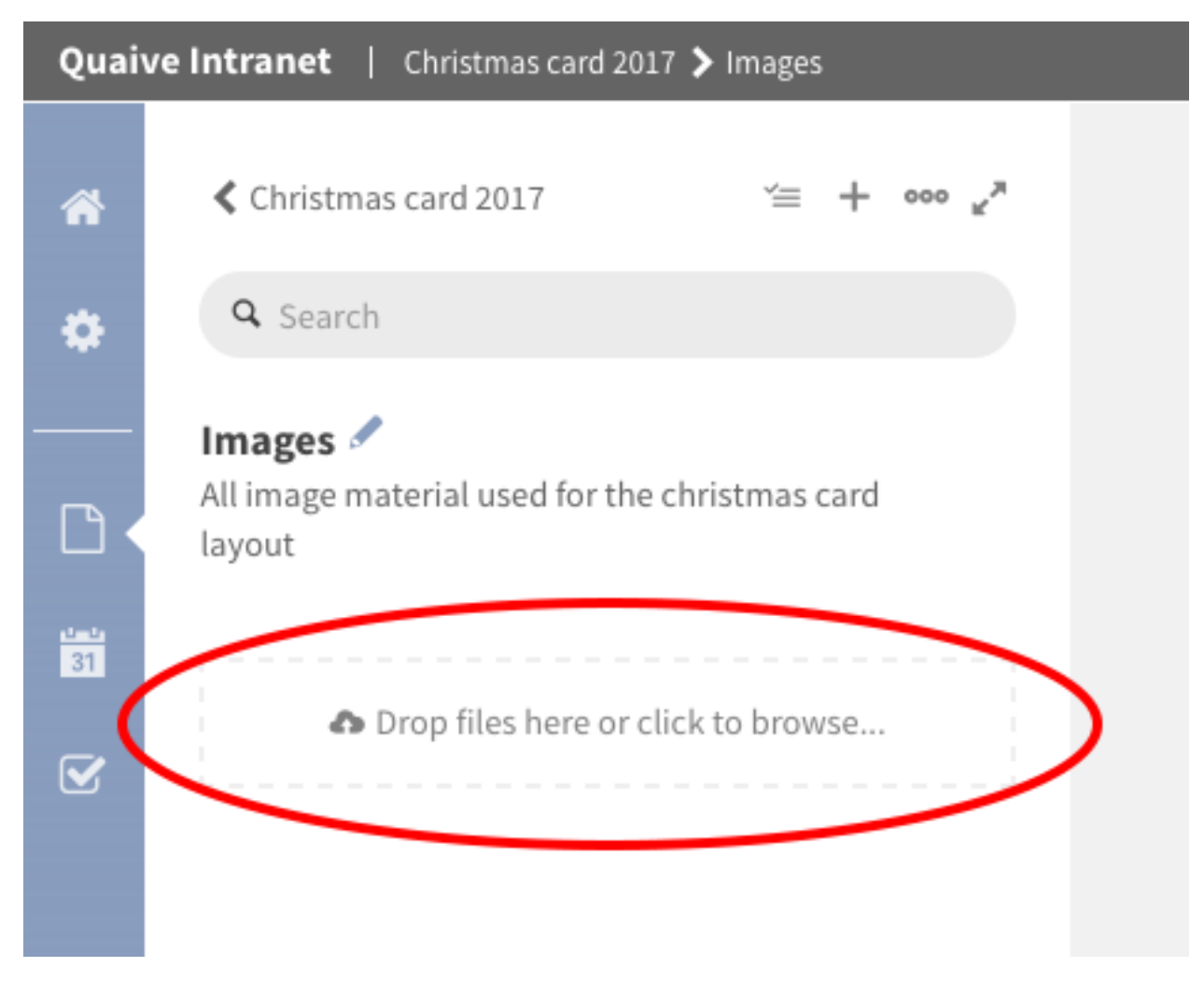

Esta área se usa para subir una imagen (o también un archivo). Para hacer esto, tiene dos posibilidades: puede hacer clic en el enlace dentro del área de colocación y seleccionar una imagen a través del buscador de archivos abierto

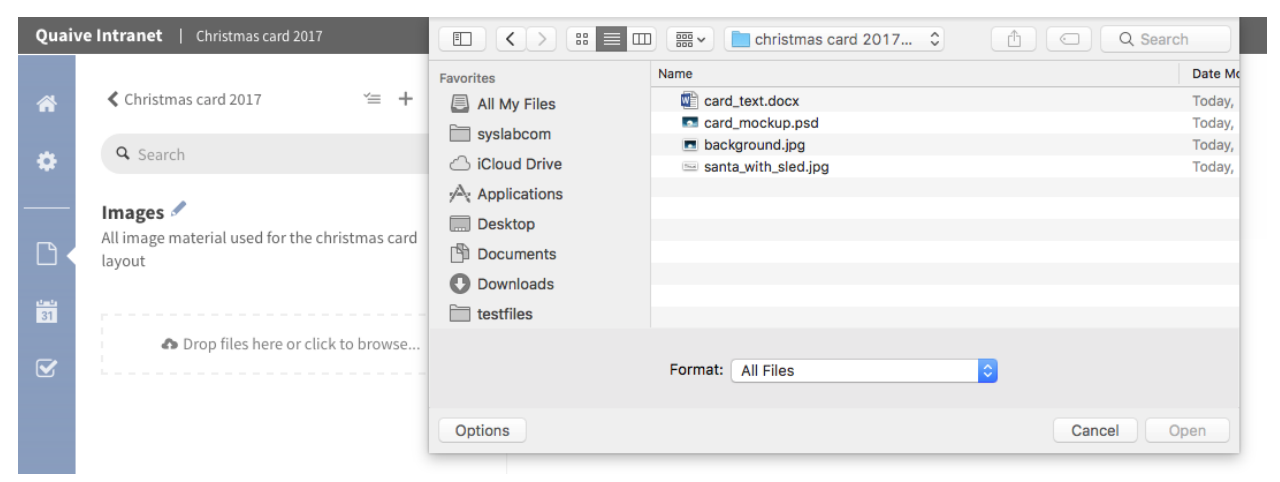

O simplemente puede agregar imagen(es) arrastrando las imagen(es) que desea agregar desde el explorador de archivos de su computadora sobre el área de colocación

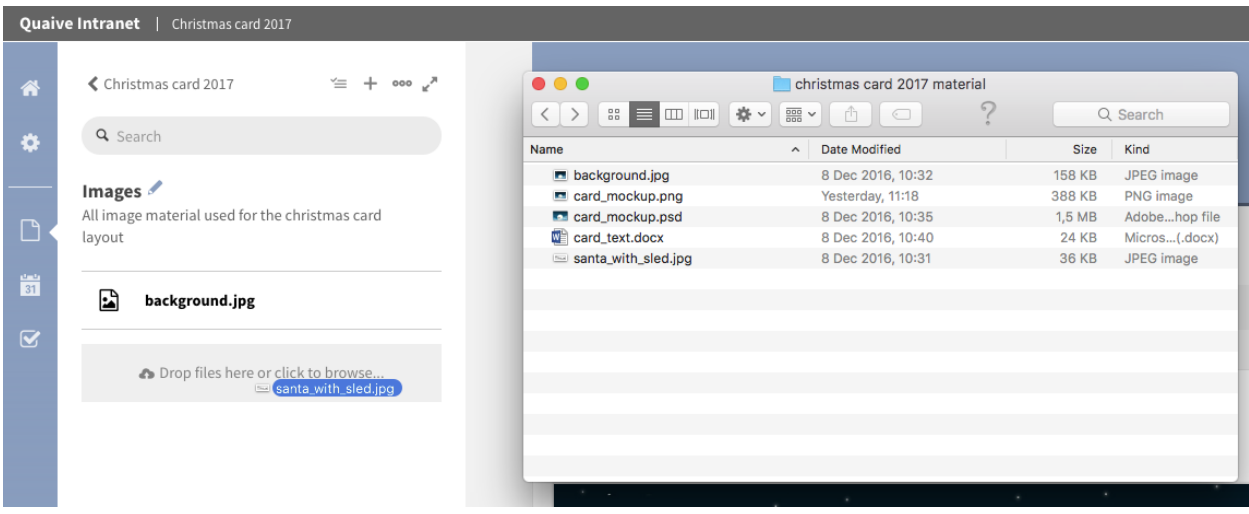

Ambas acciones tienen el mismo efecto, la imagen (o si se seleccionaron más imágenes) se pone en cola para su carga debajo del área de carga y puede ver el proceso de carga de varios objetos fácilmente.

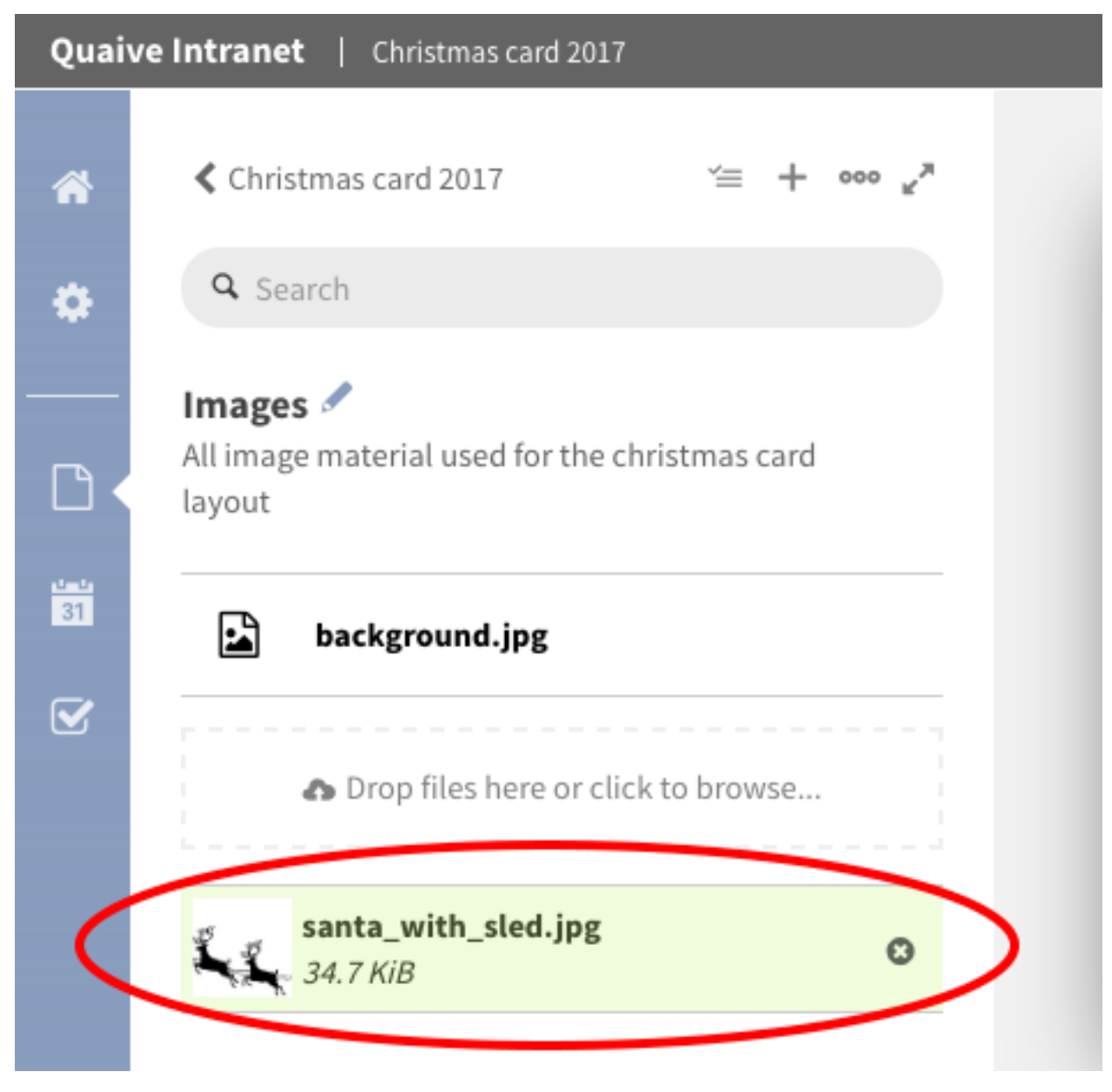

Una vez que el proceso de carga ha finalizado, la imagen aparece en la lista de objetos en la barra lateral. Para ver la imagen, simplemente haga clic en la entrada de la lista y la imagen se abrirá en el área de contenido principal.

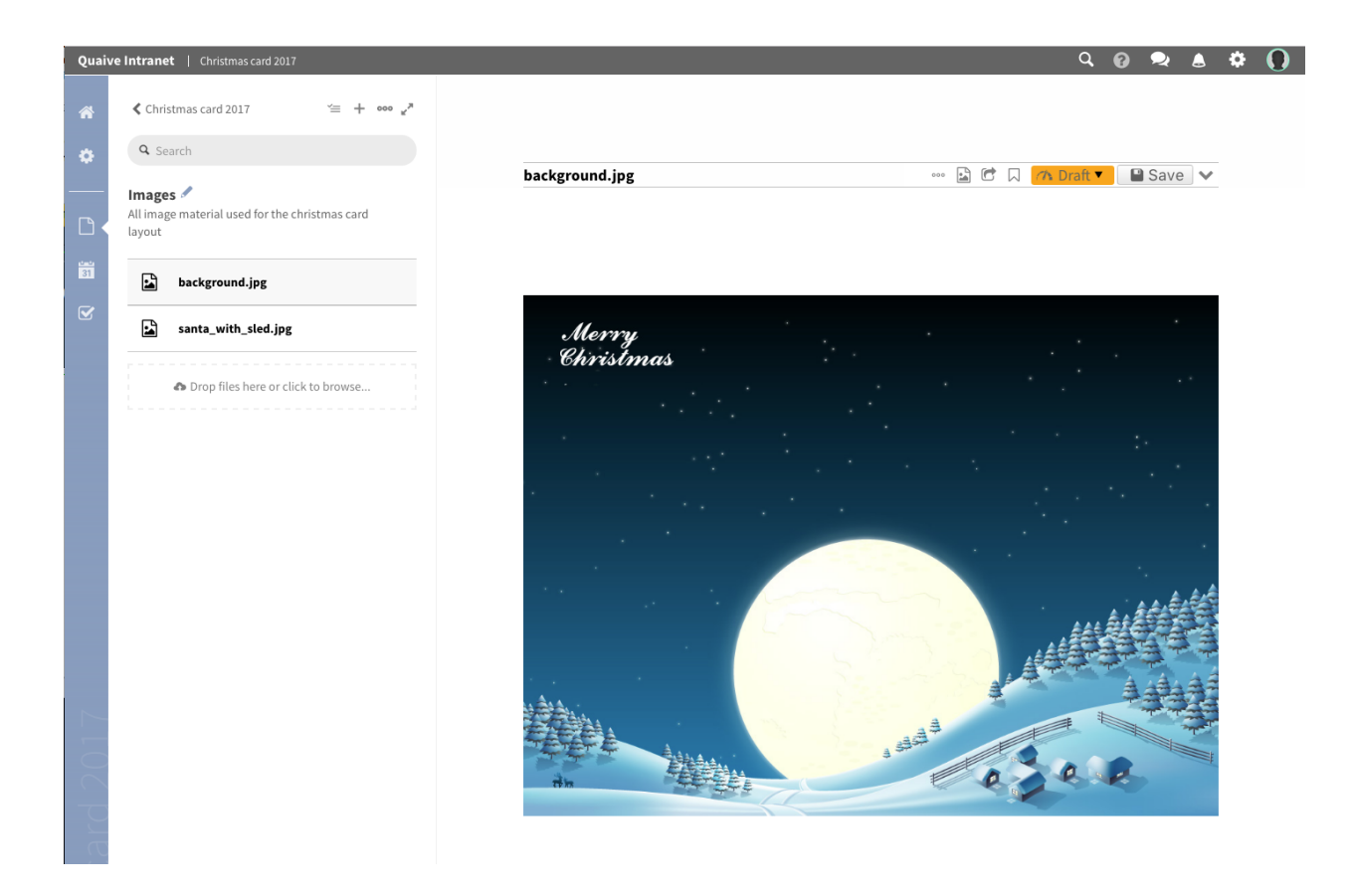

### <span id="page-56-0"></span>**5.3.4 Archivo**

Un archivo en Quaive es uno de los objetos más potentes, ya que puede contener cualquier tipo de archivo binario que desee cargar con la intención de ser descargado por los visitantes de su sitio. Ejemplos comunes son archivos PDF, documentos de Word, tablas y hojas de cálculo de Excel. Para el archivo cargado, se genera automáticamente una vista previa para darle al usuario una idea de qué se trata el archivo.

También existe la posibilidad de tener la gestión de versiones para archivos en Quaive. Este es un poderoso método para ver e incluso restaurar versiones anteriores de un archivo y también obtener una visión general de las versiones en una tabla como la vista del historial de versiones.

Lea más sobre el control de versiones aquí: *[Versionado](#page-57-0)*.

#### **Como cargar un archivo**

La carga de archivos funciona exactamente de la misma manera que la carga de imágenes - por lo que para saber cómo leer, por favor lea «Cómo cargar una *[imagen](#page-52-0)*»

## **5.4 Administrar Contenido**

En la sección de documentos de un espacio de trabajo la barra lateral presenta el contenido del actual espacio de trabajo en igual forma que el examinador de archivos en su computadora lo hace. Esto le habilita a obtener una visión general sobre el contenido de su espacio de trabajo.

Para mejorar la organización, hay varias opciones de visualización para agrupar, filtrar y ocultar objetos de contenido. Una poderosa opción de búsqueda también ayuda a encontrar objetos especiales incluso en espacios de trabajo grandes en pocos segundos.

Además de la funcionalidad de visualización, la barra lateral también ofrece muchas acciones por lotes y otras funcionalidades:

- *[Agrupar por opción](#page-57-1)*
- *[Barra lateral de búsqueda](#page-57-2)*
- *[Opciones de mostrar](#page-57-3)*
- *[Acciones por lote](#page-57-4)*

### <span id="page-57-1"></span>**5.4.1 Agrupar por opción**

#### <span id="page-57-2"></span>**5.4.2 Barra lateral de búsqueda**

#### <span id="page-57-3"></span>**5.4.3 Opciones de mostrar**

- mostrar archivos archivados
- mostrar etiquetas archivadas
- mostrar solo mis documentos

### <span id="page-57-4"></span>**5.4.4 Acciones por lote**

- seleccionar modo
- cortar/copiar/pegar
- **n** enviar
- **a** archivar
- descargar
- eliminar
- $\blacksquare$  etiqueta de nuevo
- **renombrar**

## <span id="page-57-0"></span>**5.5 Versionado**

El versionado para archivos cargados puede ser habilitado opcionalmente. Por favor, contactar a su administrador del sitio para habilitarlo.

Si el control de versiones está habilitado y está cargando una nueva versión de un archivo que ya existe en Quaive, entonces la versión anterior del archivo no se reemplaza simplemente, sino que se guarda en el sistema. Aunque los usuarios verán la nueva versión del archivo de forma predeterminada, aún pueden acceder a versiones anteriores de este.

El ejemplo siguiente muestra un archivo Excel que esta presente en un espacio de trabajo. Nosotros podemos ver la vista previa para este archivo:

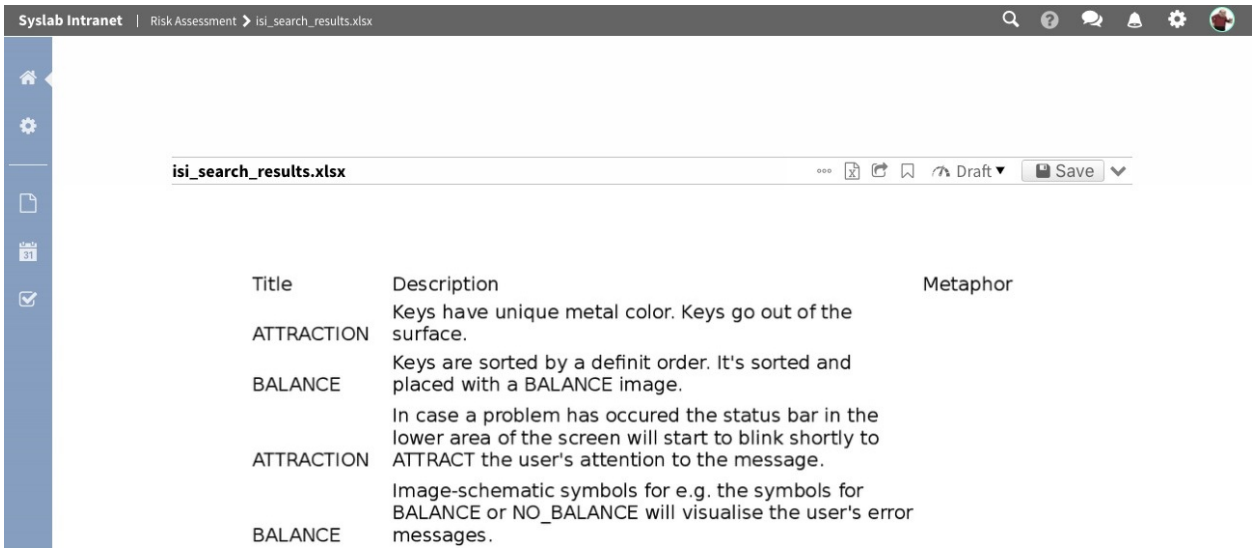

Si usted hace clic en el símbolo de los tres puntos, usted puede abrir el histórico de versiones:

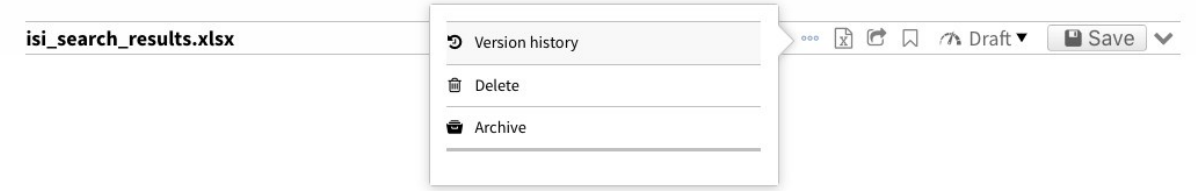

Ese mostrara solamente una entrada, para la acción inicial:

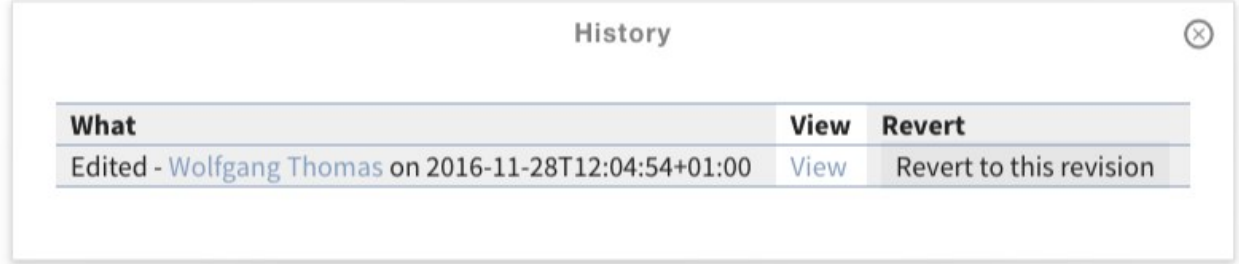

Hemos detectado un error tipográfico en el archivo de Excel. Por lo tanto, queremos subir una nueva versión de la misma. En el formulario de edición, marcamos la casilla de verificación «Guardar una nueva versión», seleccionamos el archivo para cargar y, opcionalmente, proporcionamos un comentario que explica los cambios realizados. Al hacer clic en el botón «Guardar», se carga el archivo y se crea una nueva versión:

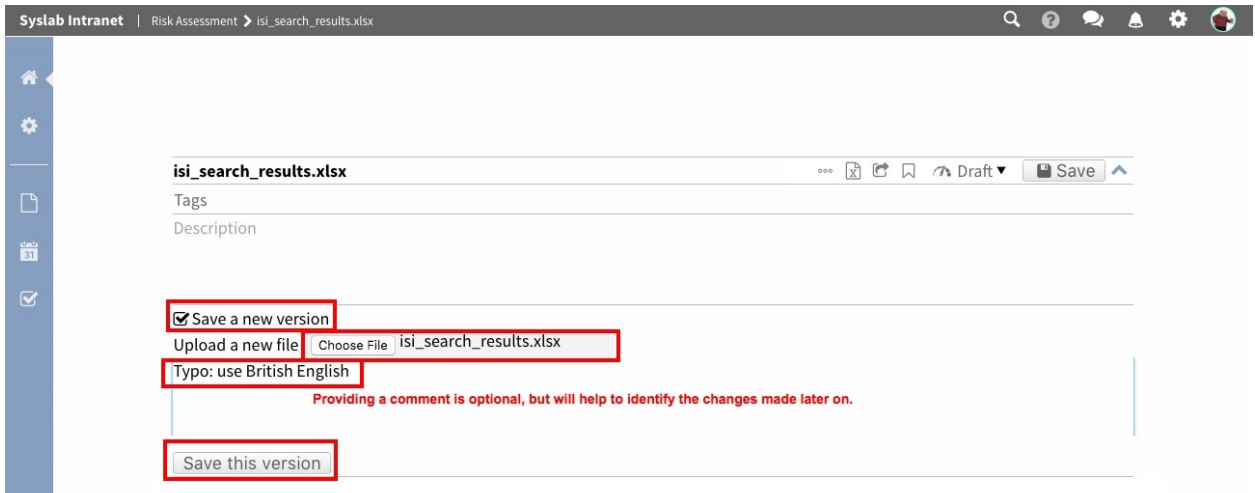

Despues una corta espera, la vista preliminar del archivo es generada nuevamente, reflejando el estado actualizado del archivo:

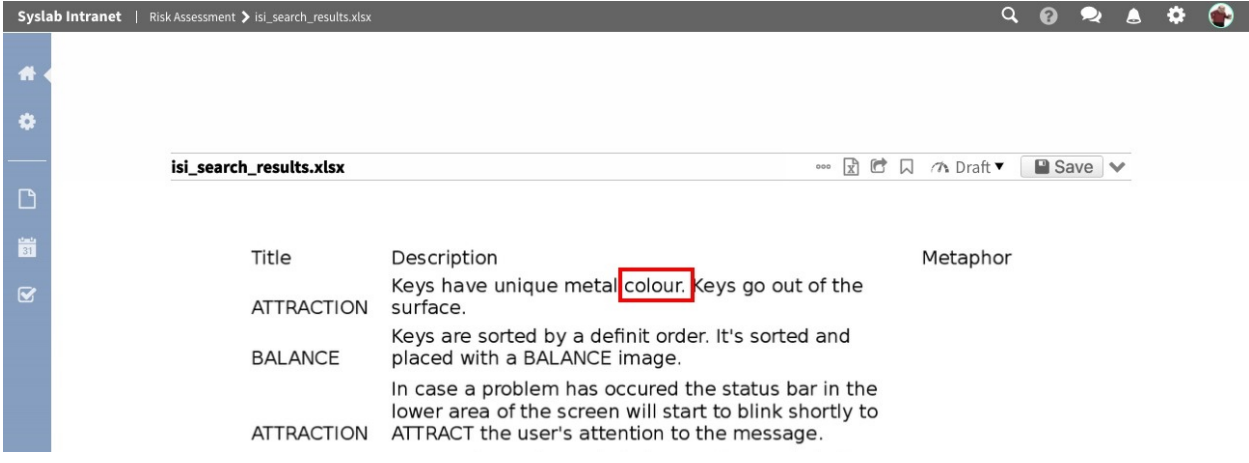

Si nosotros volvemos a ver el histórico de versiones, nosotros podemos ver una nueva entrada acerca de nuestros cambios. Nosotros veremos *quien* hizo los cambios, *cuando* el cambio fue realizado y *que* de la naturaleza del cambio fue («editado»). También, nosotros ven la nota de cambio ingresada manualmente, nosotros podemos saltar a la página de detalles.

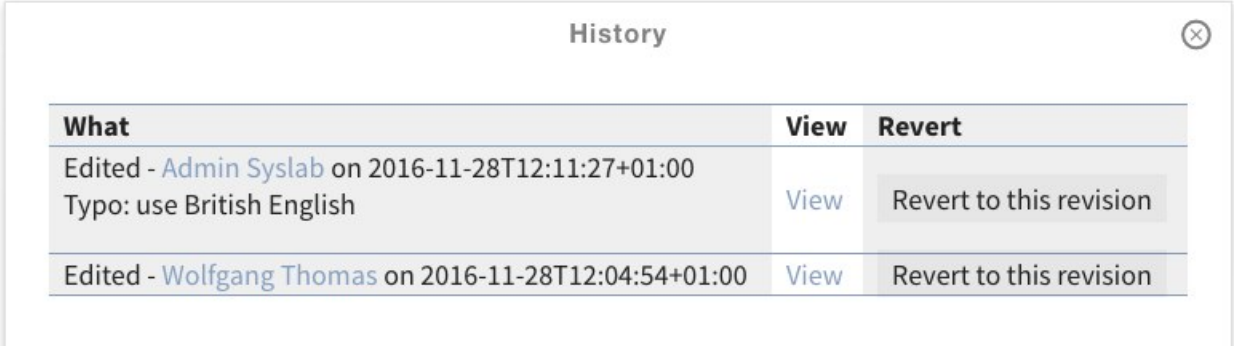

En la página de detalles para una versión especifica, nosotros vemos en el tope otra vez la lista de todas las versiones. En la parte inferior de la página, nosotros vemos los detalles de la versión que actualmente estamos viendo. Lo mas importante nosotros podemos usar el botón «Descargar» para descargar esta versión del archivo.

En caso de que no se desee una nueva versión, al hacer clic en «Revertir a esta versión», junto a una de las versiones anteriores en la tabla anterior, se restaurará la versión anterior seleccionada.

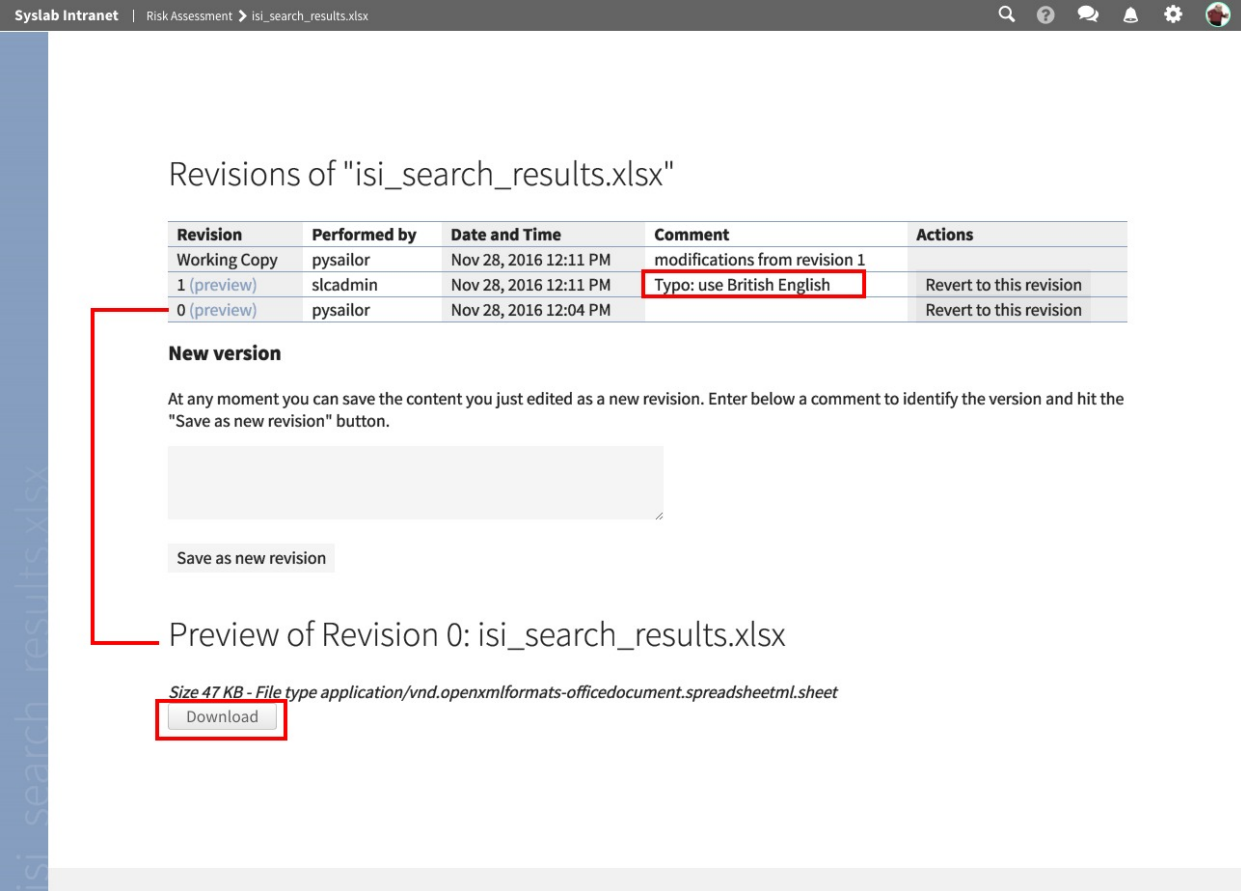

## **5.6 Bloqueo**

Nuevo en la versión 1.2.

Quaive provee soporte a bloqueo para prevenir ediciones concurrente en los documentos.

Cuando el usuario inicia la edición de un documento, el documento va a tener un estado bloqueado.

Esto es transparente para el usuario que edita el documento, pero otros usuarios que visitarán el documento encontrarán una insignia bloqueada en lugar del botón de guardar normal.

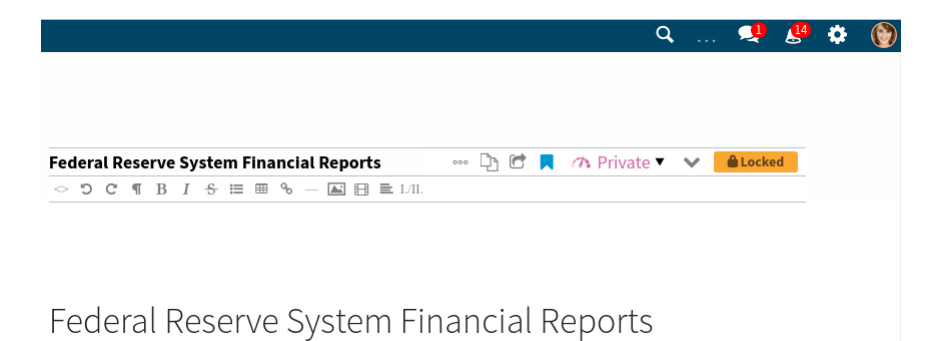

Haciendo clic en la insignia bloqueado abrirá un panel en una ventana emergente que le dice al usuario que va hacer y le ofrece algunas opciones:

- el usuario inicia un chat a través de la aplicación de mensajería con el usuario que inicio la edición del documento
- el usuario puede forzar el desbloqueo del documento

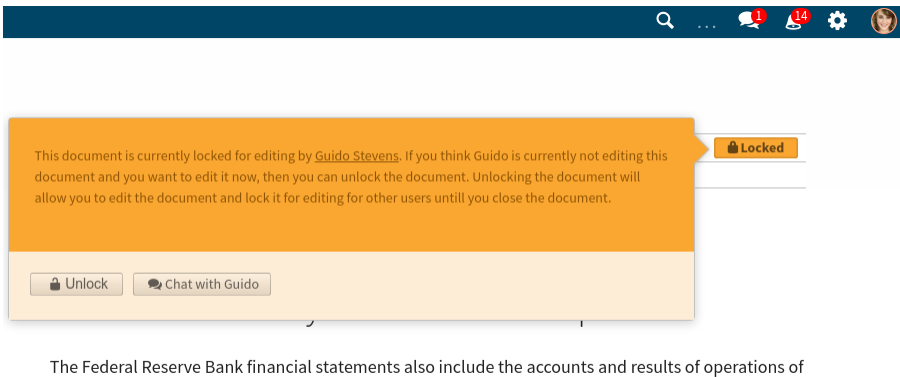

several limited liability companies (LLCs) that have been consolidated with the Federal Reserve Bank

## <span id="page-61-0"></span>**5.7 Eventos**

Esta parte del manual trata sobre cómo usar y crear eventos en un espacio de trabajo existente.

Quaive tiene un poderoso sistema incorporado para administrar y mostrar eventos del calendario. Además, cada espacio de trabajo en Quaive puede albergar su propio evento, lo que permite mantener informados a los usuarios sobre fechas importantes relacionadas con sus espacios de trabajo.

También hay una aplicación calendario existente en Quaive la cual le permite obtener una visión general de todos los eventos de todos los espacios de trabajo que sean relevante a usted. .. Aprenda mas acerca de la aplicación calendario aquí:

Para acceder al calendario de su espacio de trabajo y ver cuales eventos están planificados, por favor, haga clic en el pequeño icono calendario en la sección de navegación de su espacio de trabajo.

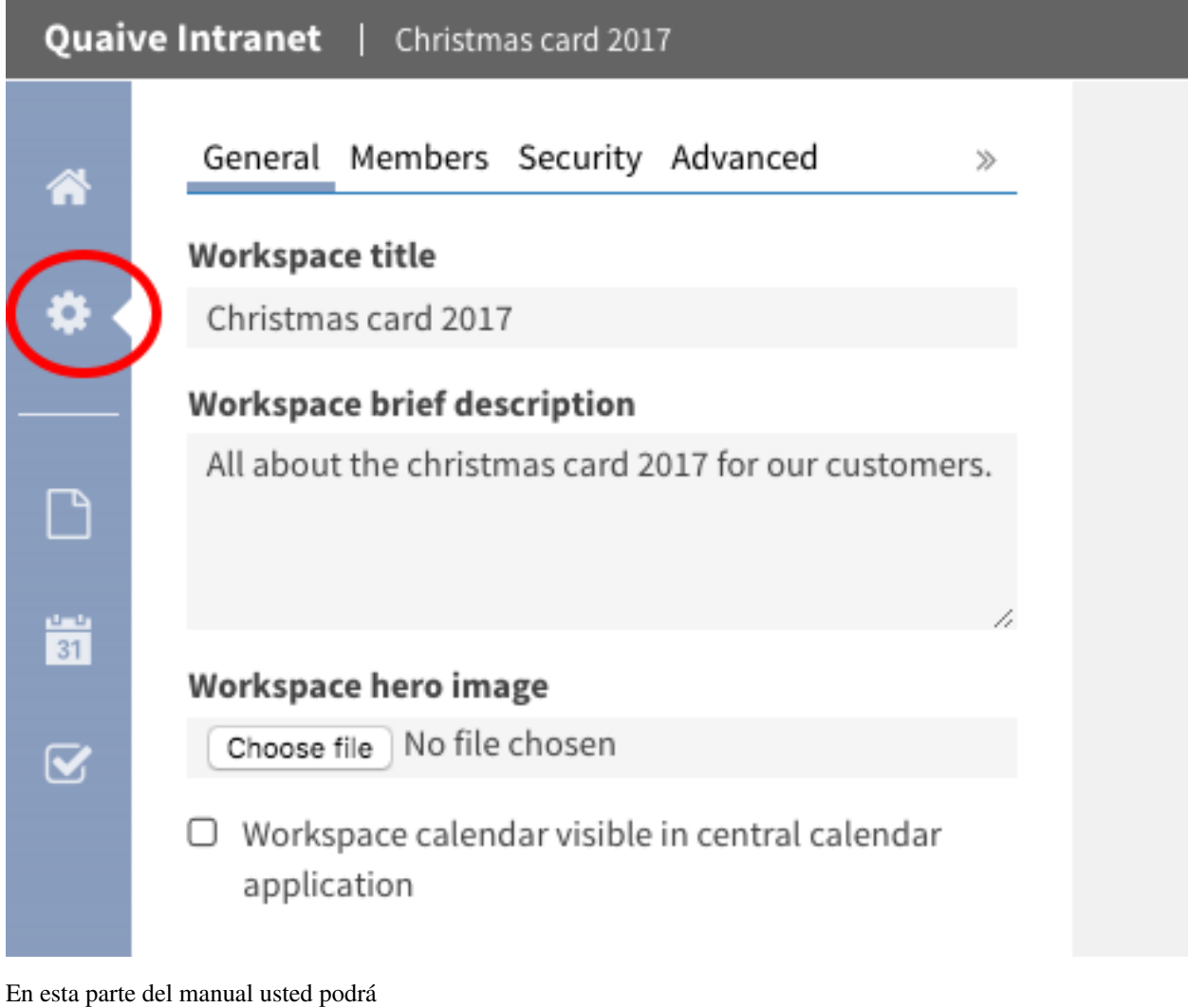

- *[Crear un evento en un espacio de trabajo](#page-62-0)*
- *[Usar la vista Calendario](#page-67-0)*

## <span id="page-62-0"></span>**5.7.1 Crear un evento en un espacio de trabajo**

Para crear un evento en un espacio de trabajo, haga clic en icono más en la barra lateral.

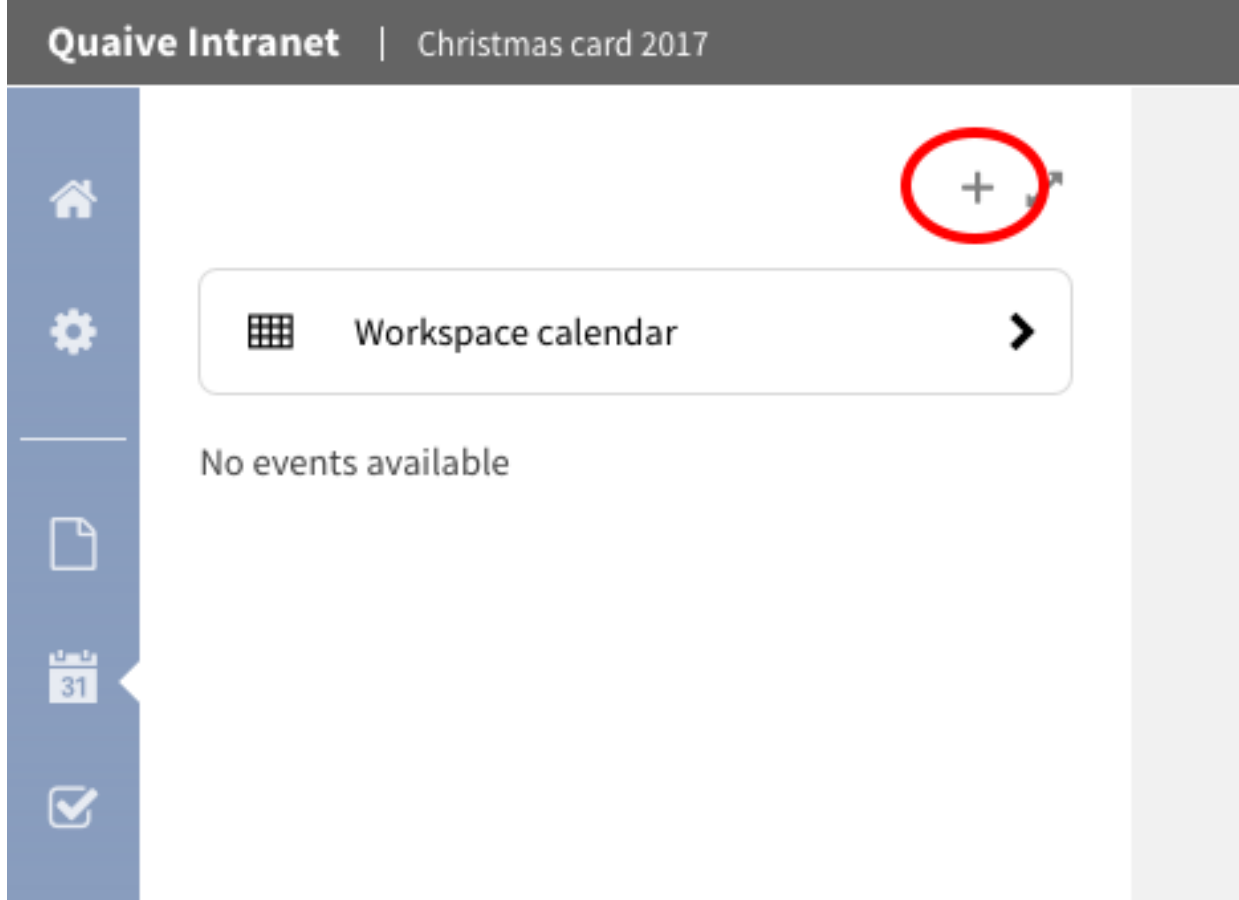

Esta abrirá un formulario para crear evento.

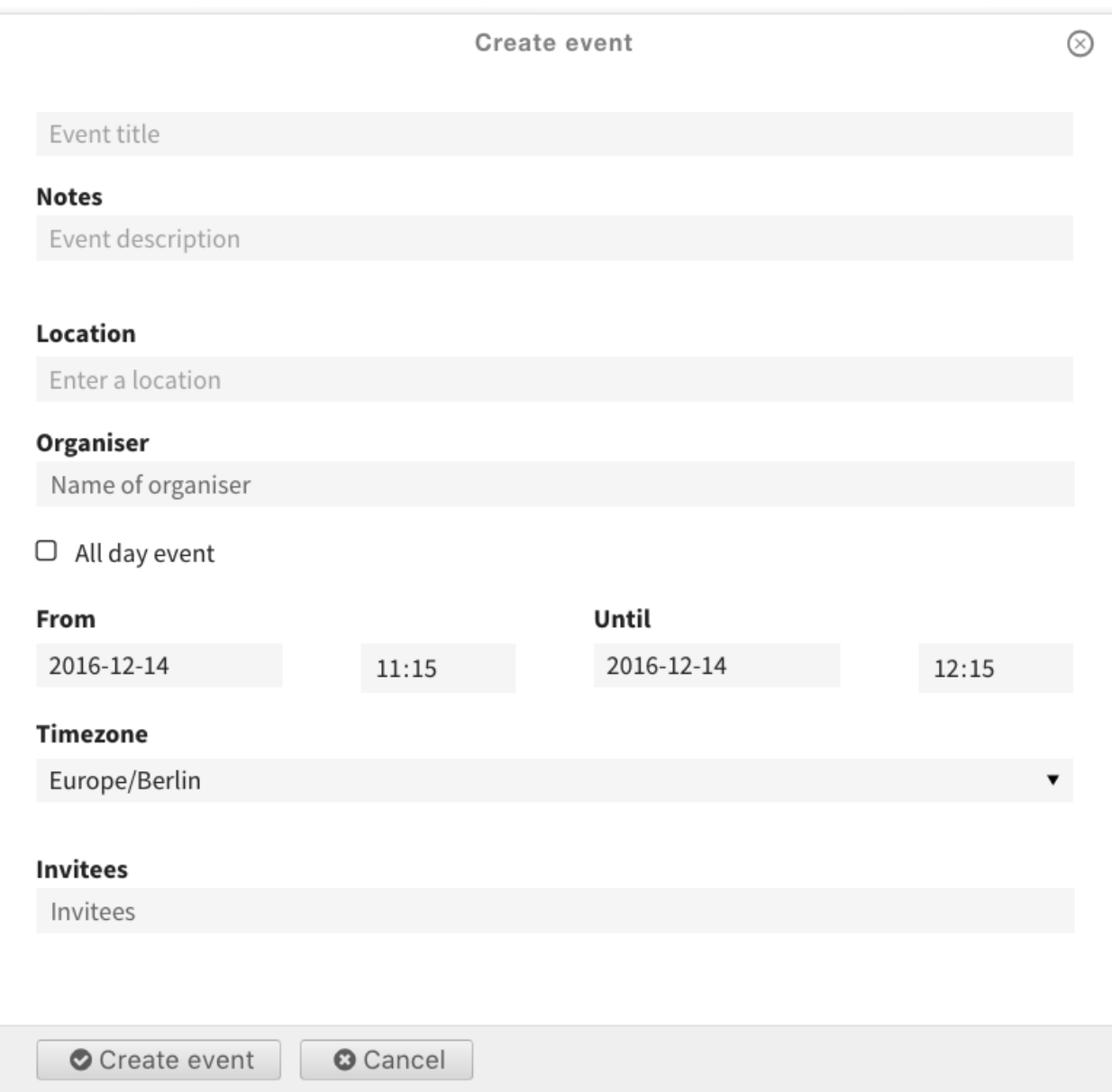

Nosotros tomaremos de cerca los campos en el formulario de creación de eventos. Desde arriba ellos son:

- Título del Evento (*requerido*): El título es mostrado en todos los lugares donde el evento es listado calendario, portlets, listados, . . .
- Notas: la descripción es también mostrada en algunas vistas generales y deberian ser cortas and should therefor be short
- Ubicación: la ubicación del evento en que sucedera (texto libre)
- Organizador (campo selector de usuario): el organizador del evento
- Evento todo el día: cuando esto es seleccionado, la configuración de la hora de inicio y el fin del evento es ignorada
- Desde (*requerido*) (campo calendario): la fecha y hora en que inicia el evento
- Hasta (*requerido*) (campo calendario): la fecha y hora en que culmina el evento
- **Zona horaria**: la zona horaria para la hora de inicio y culminación del evento
- Invitados (campo selector de usuario): los usuarios que esta invitados al evento

Solamente el campo título y la hora de inicio y culminación son requeridas. Todos los demás campos son opcionales y pueden también dejar en blanco.

Para los campos de fecha en Quaive, un práctico calendario emergente le ayuda a seleccionar la fecha fácilmente.

#### **Campo selector de usuario Quaive**

Para los campos relacionados con usuarios Quaive ofrece un espacial selector de usuario que le ayuda a navegar la base de datos de usuario para buscar los usuarios del portal y entonces asignarlo:

#### Organiser

Please enter 2 or more characters

Justo ingrese dos o más caracteres para buscar por un usuario en todo el portal Quaive

#### Organiser

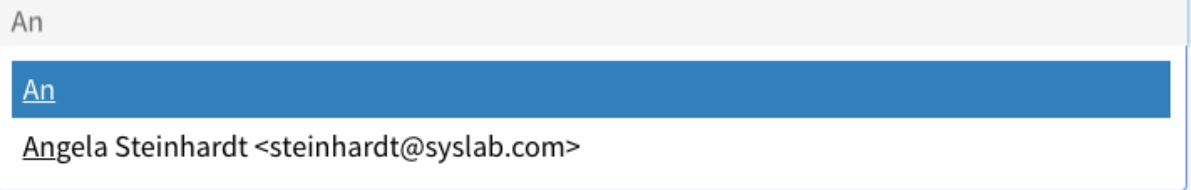

Cuando seleccione un usuario desde la lista de resultados de búsqueda, el campo es rellenado con el nombre correcto y la dirección de correo electrónico.

# Organiser  $\bigcirc$  1 Angela Steinhardt

Eso es como lucirá el formulario para nuestro evento de prueba. Para crear el evento solo haga clic en el botón «Crear» al finalizar el formulario.

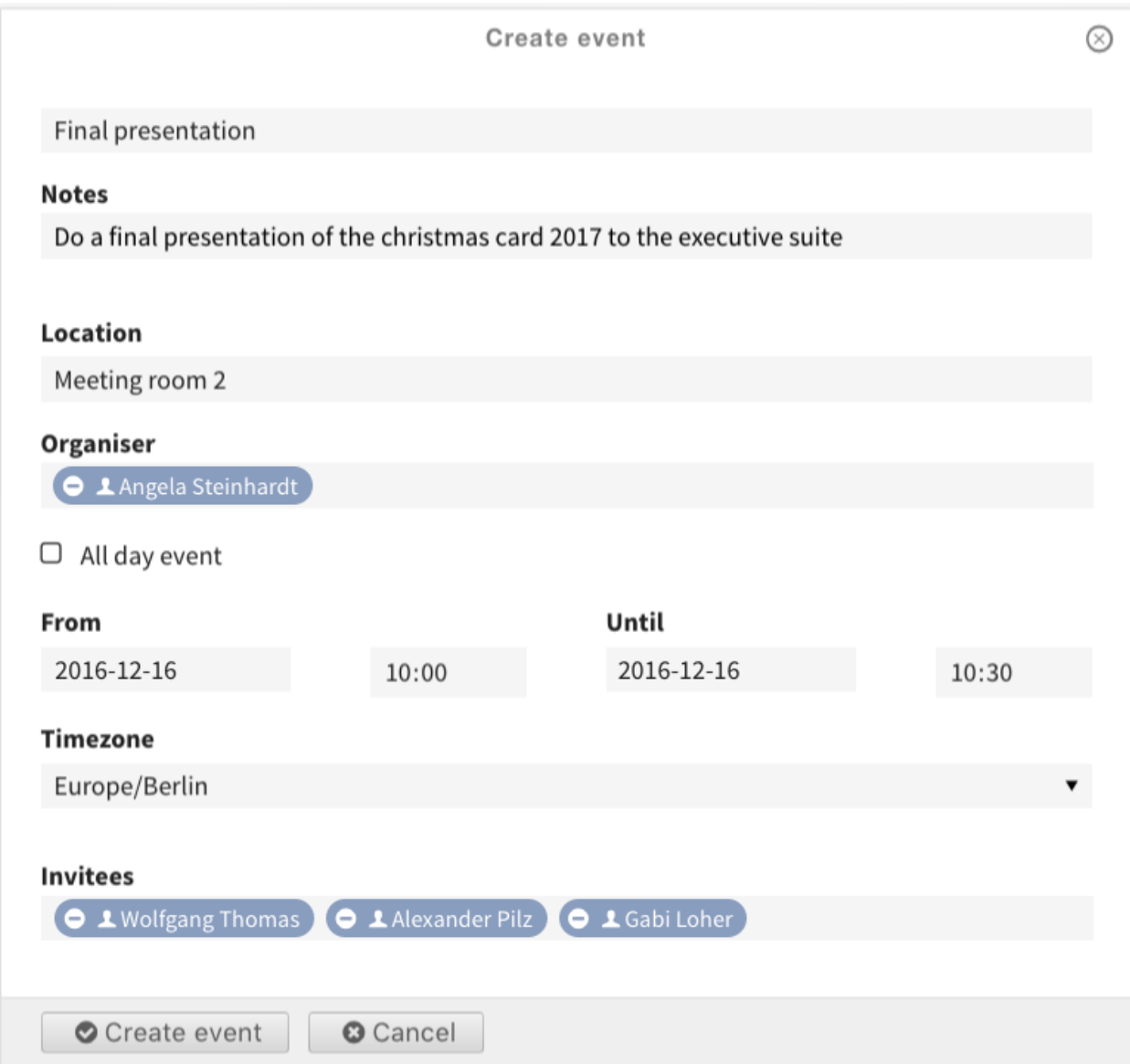

Su evento es ahora creado y listado en la barra lateral bajo «Próximos eventos».

Allí será una sección para los eventos anteriores los cuales contiene los eventos del espacio de trabajo con fechas de culminación estén en el pasado. Usted puede ver eso en el próximo capítulo de este manual cuando nosotros trataremos de cerca en *[Usar la vista Calendario](#page-67-0)* del espacio de trabajo.

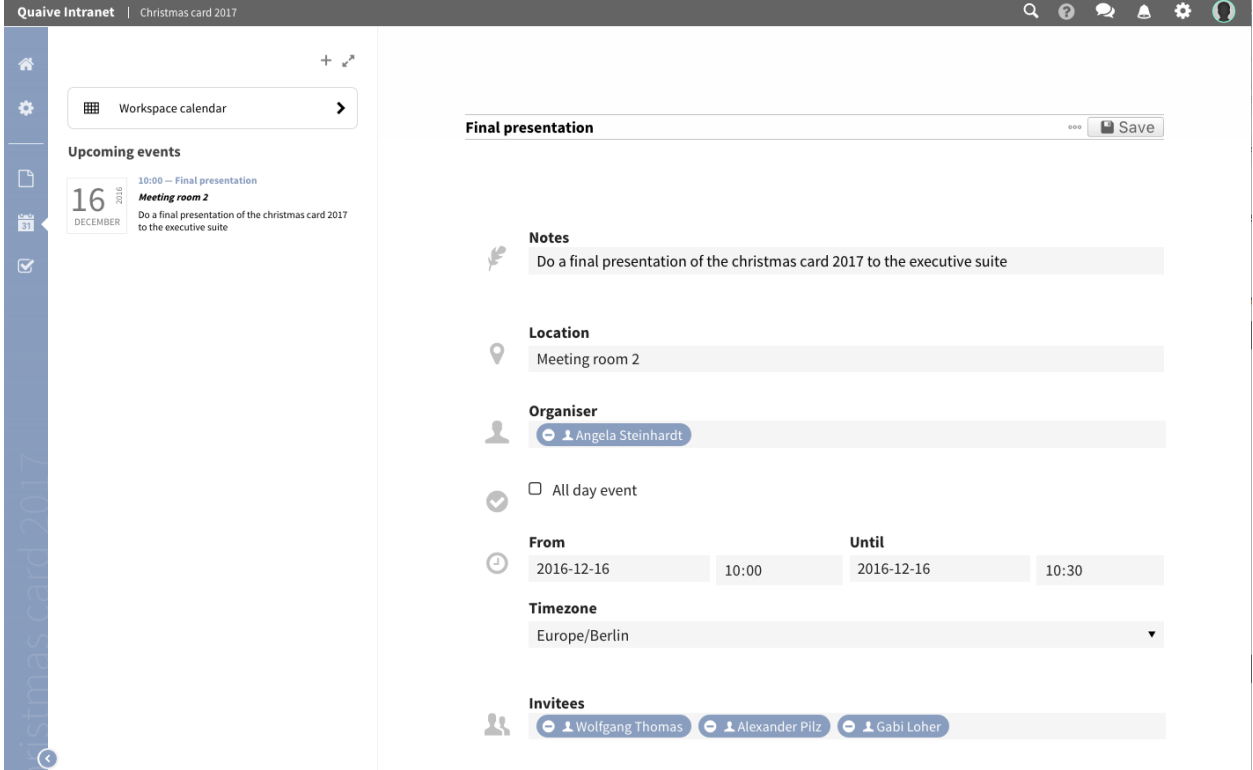

## <span id="page-67-0"></span>**5.7.2 Usar la vista Calendario**

Además de la lista de eventos en la barra lateral, Quaive ofrece un calendario con varias opciones de visualización dentro del espacio de trabajo para obtener una visión general rápida de todos los eventos programados para este espacio de trabajo.

Para abrir la vista calendario, por favor, haga clic en el enlace «Calendario de espacio de trabajo» en tope de la barra lateral.

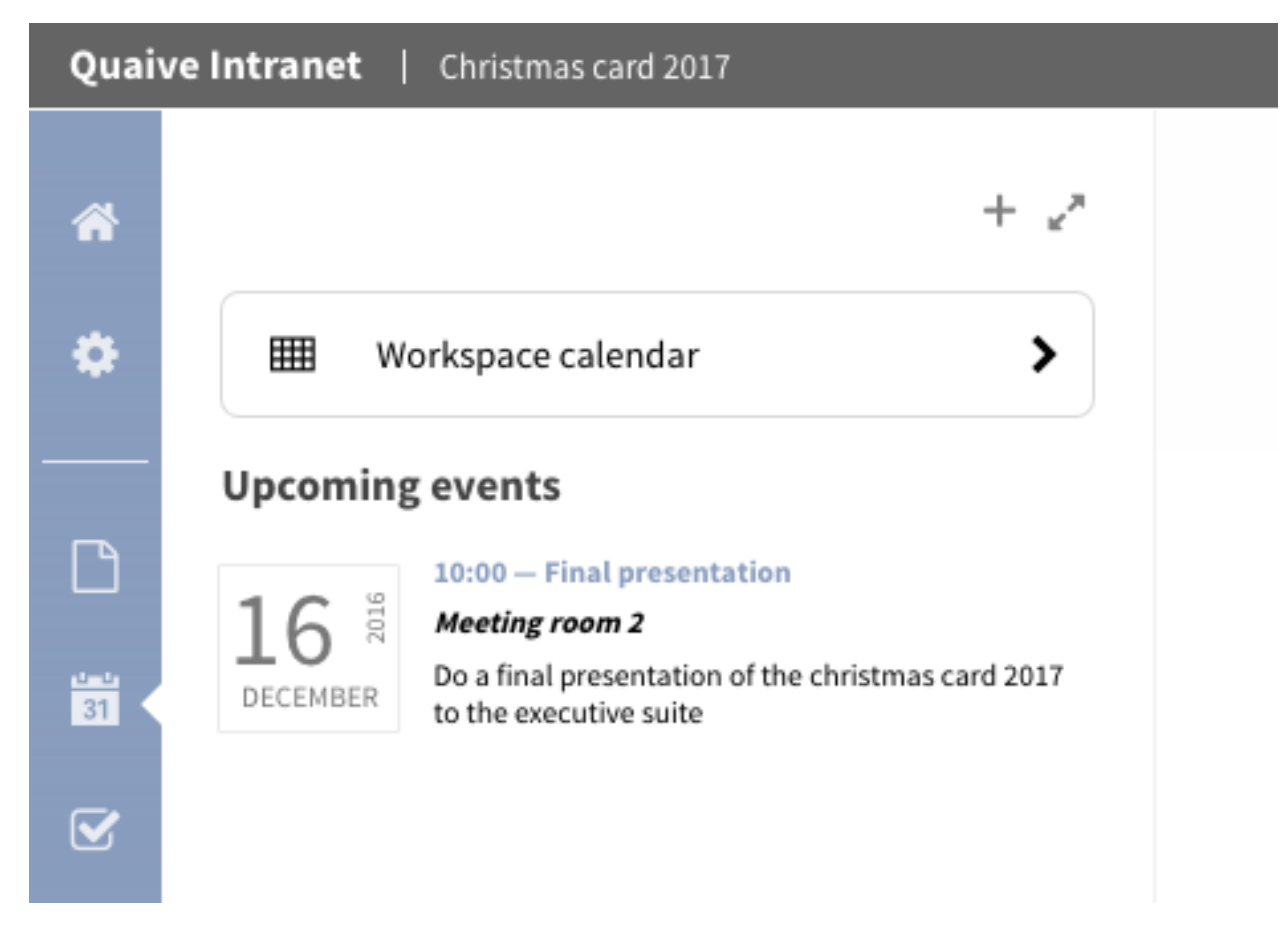

El calendario aparece con una vista general de un mes para el mes actual. Todos los próximos eventos y eventos de las últimas semanas se muestran con su hora de inicio, su título y la ubicación que se supone que tienen lugar entre corchetes.

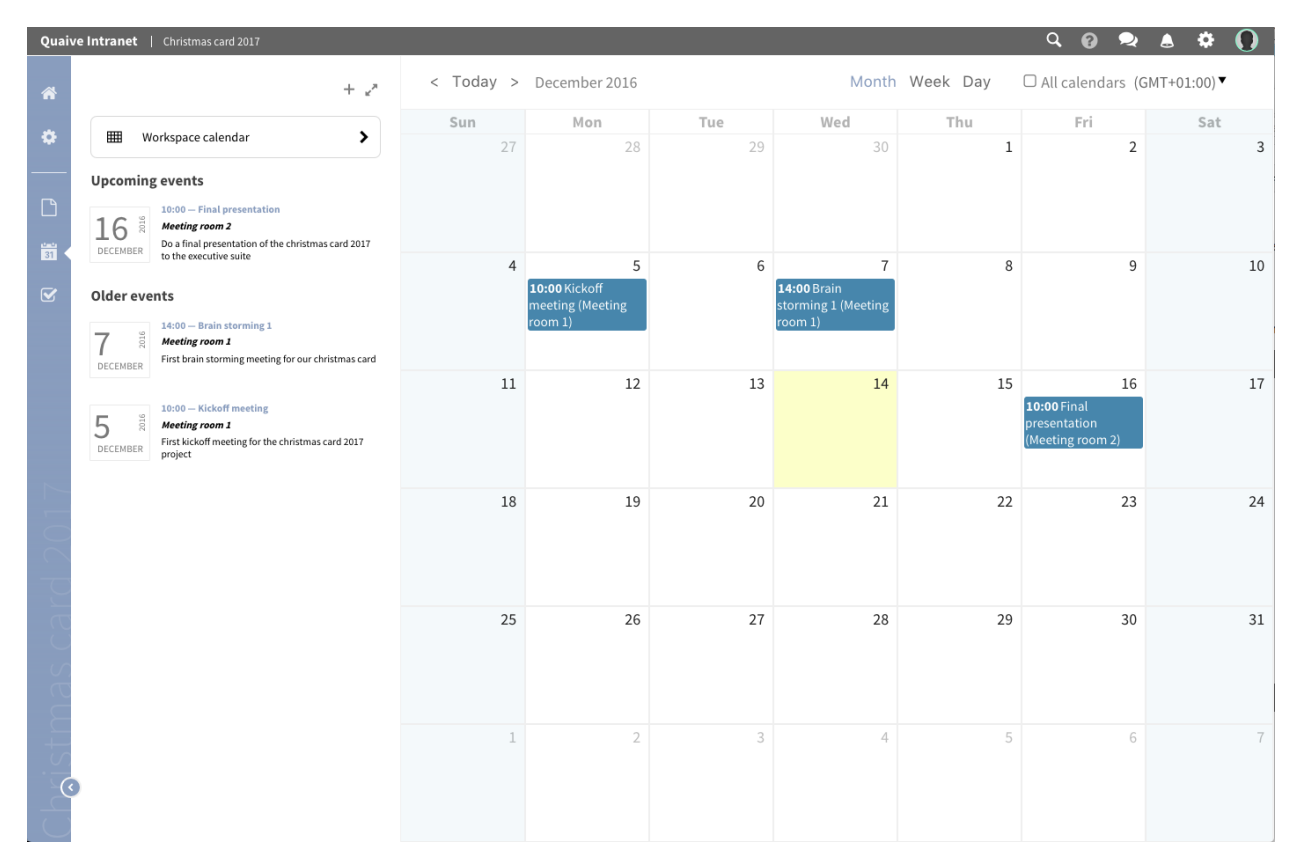

En cada espacio de trabajo usted tiene también la posibilidad de mostrar todos los eventos que puede ver que residen en otros espacios de trabajo. Para mostrar entonces en su vista de calendario del actual espacio de trabajo solo marque la casilla «Todos los calendarios» arriba de la rejilla del calendario.

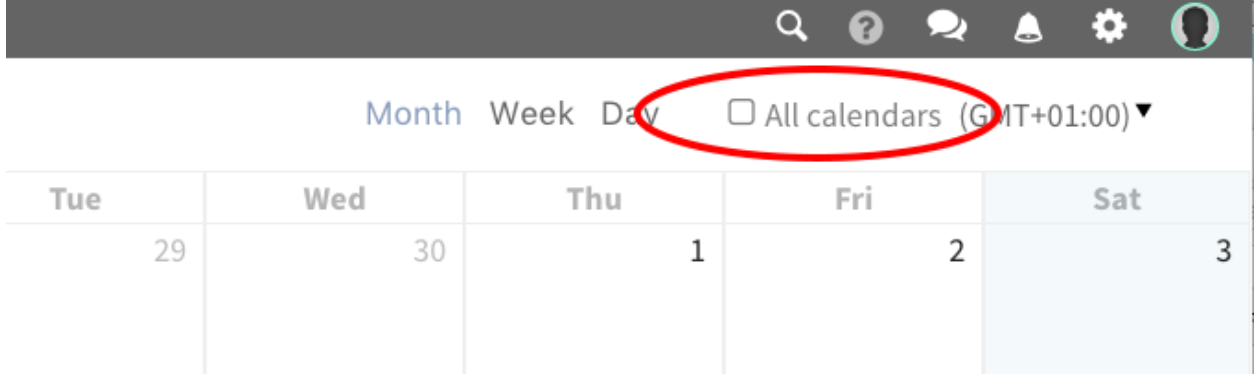

Esto muestra todos los eventos durante el período de tiempo visible. Los eventos que no pertenecen al espacio de trabajo en el que se encuentra actualmente se muestran de forma transparente para que le resulte más fácil ver qué eventos provienen de otros espacios de trabajo.

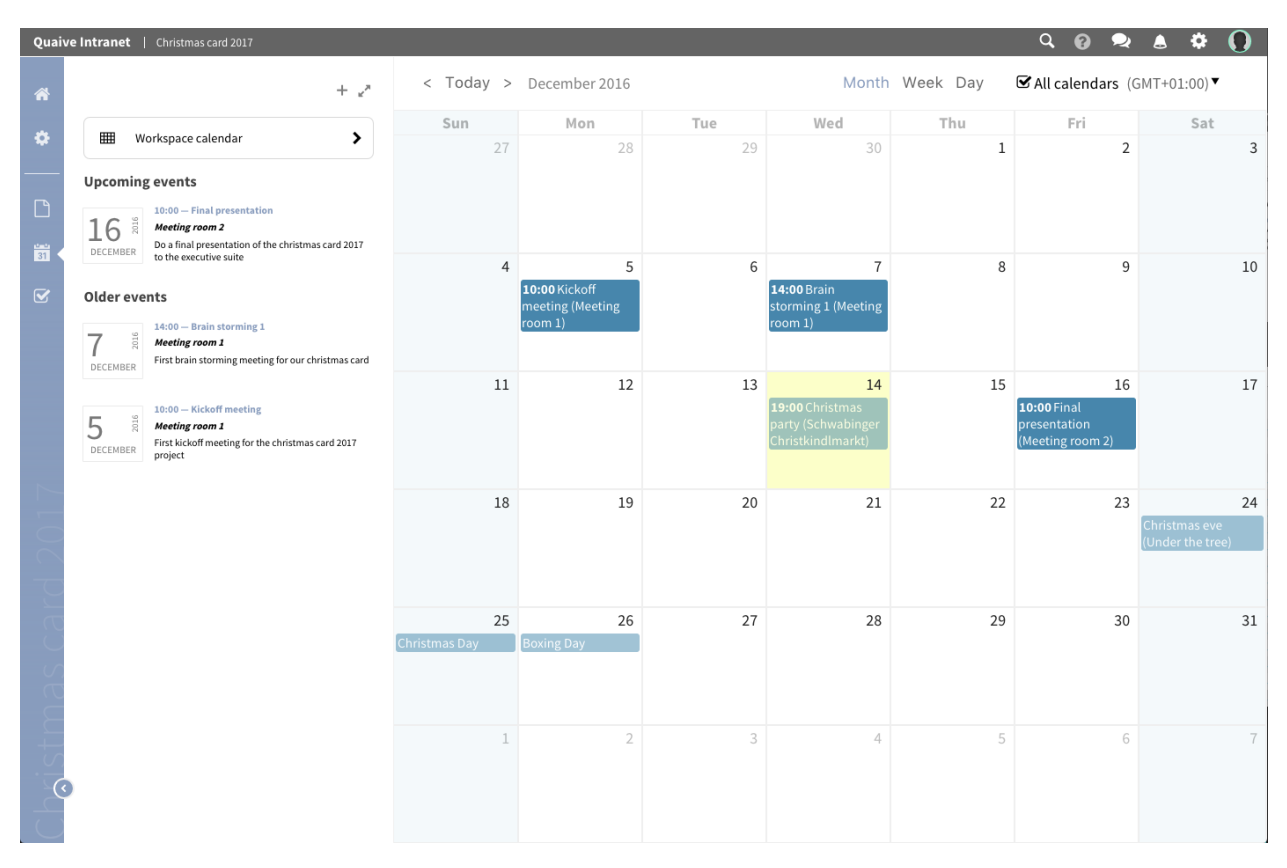

El la vista calendario del espacio de trabajo Quaive - igual como en la aplicación calendario Quaive - usted puede cambiar entre vista mensual, semanal o diaria. Aquí usted puede ver la vista semanal:

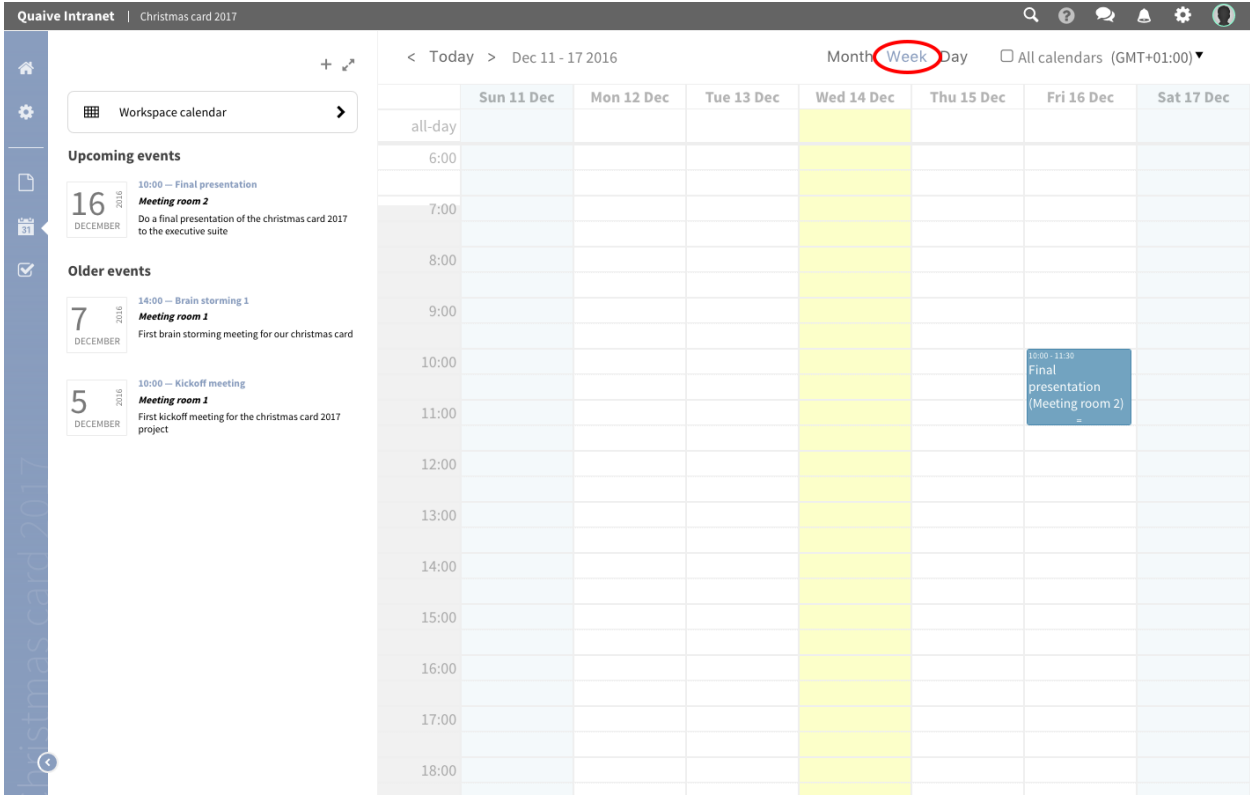

#### Y la vista de calendario diario:

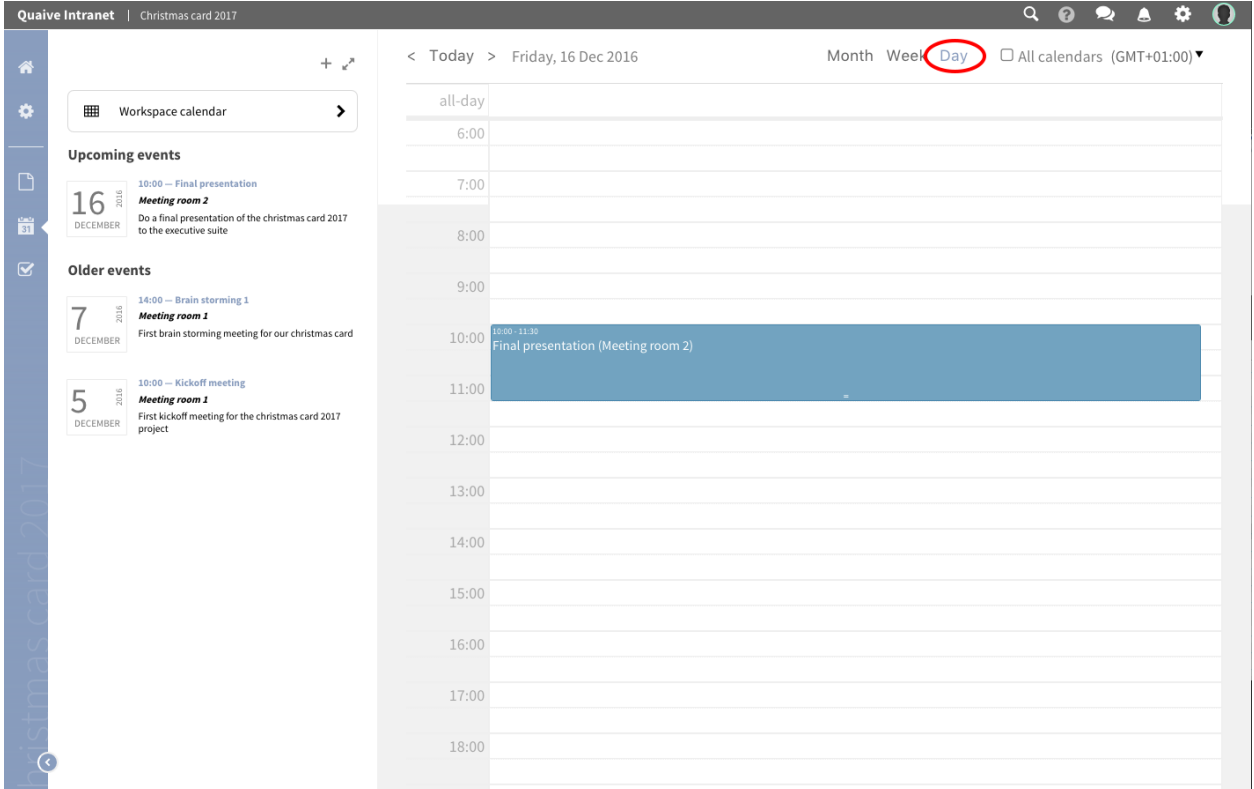

En todas las vistas calendario usted puede también crear nuevos eventos simplemente haciendo clic en el titulo de este día o periodo de tiempo. Esto abrirá una ventana emergente compacta con un formulario para crear sus eventos de forma rápida y fácilmente.

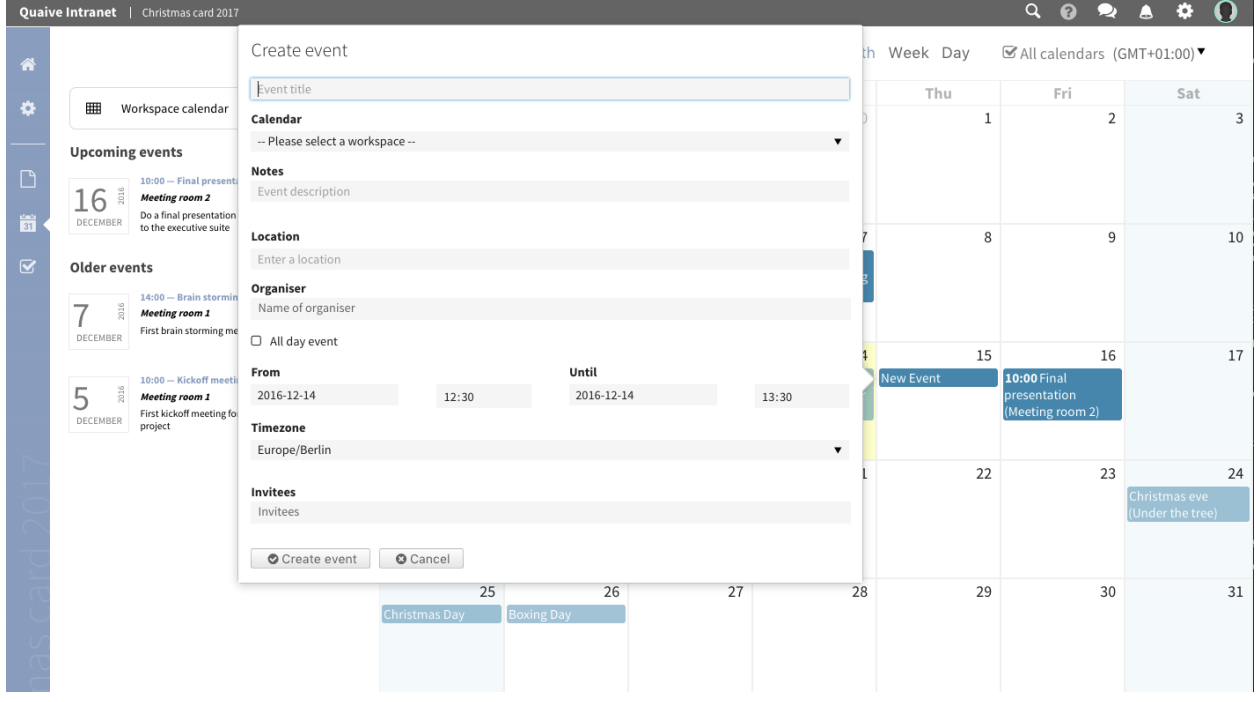

También hay una opción para ver los eventos de su calendario del espacio de trabajo local en la aplicación calendario
central. Para habilitar esto tiene que cambiar la configuración «Calendario de espacio trabajo visible en aplicación de calendario central» en la sección de configuración general del calendario como se describe aquí: *[Cómo mostrar los](#page-43-0) [eventos del espacio de trabajo en el calendario global](#page-43-0)*

## **5.8 Tareas**

Esta parte del manual trata sobre cómo usar y crear tareas en un espacio de trabajo existente.

En un espacio de trabajo en Quaive puede usar tareas para definir pequeños trabajos y, si lo desea, asignarlo a otro usuario. Las tareas se pueden cerrar cuando el trabajo finaliza y se vuelven a abrir si esto parece necesario. Se envía un correo electrónico de notificación a los diferentes usuarios cuando se editó una tarea o se cambió su estado.

Para acceder a la sección de tareas de su espacio de trabajo y ver las tareas existentes y su estado, haga clic en el pequeño icono de casilla de verificación en la sección de navegación de su espacio de trabajo.

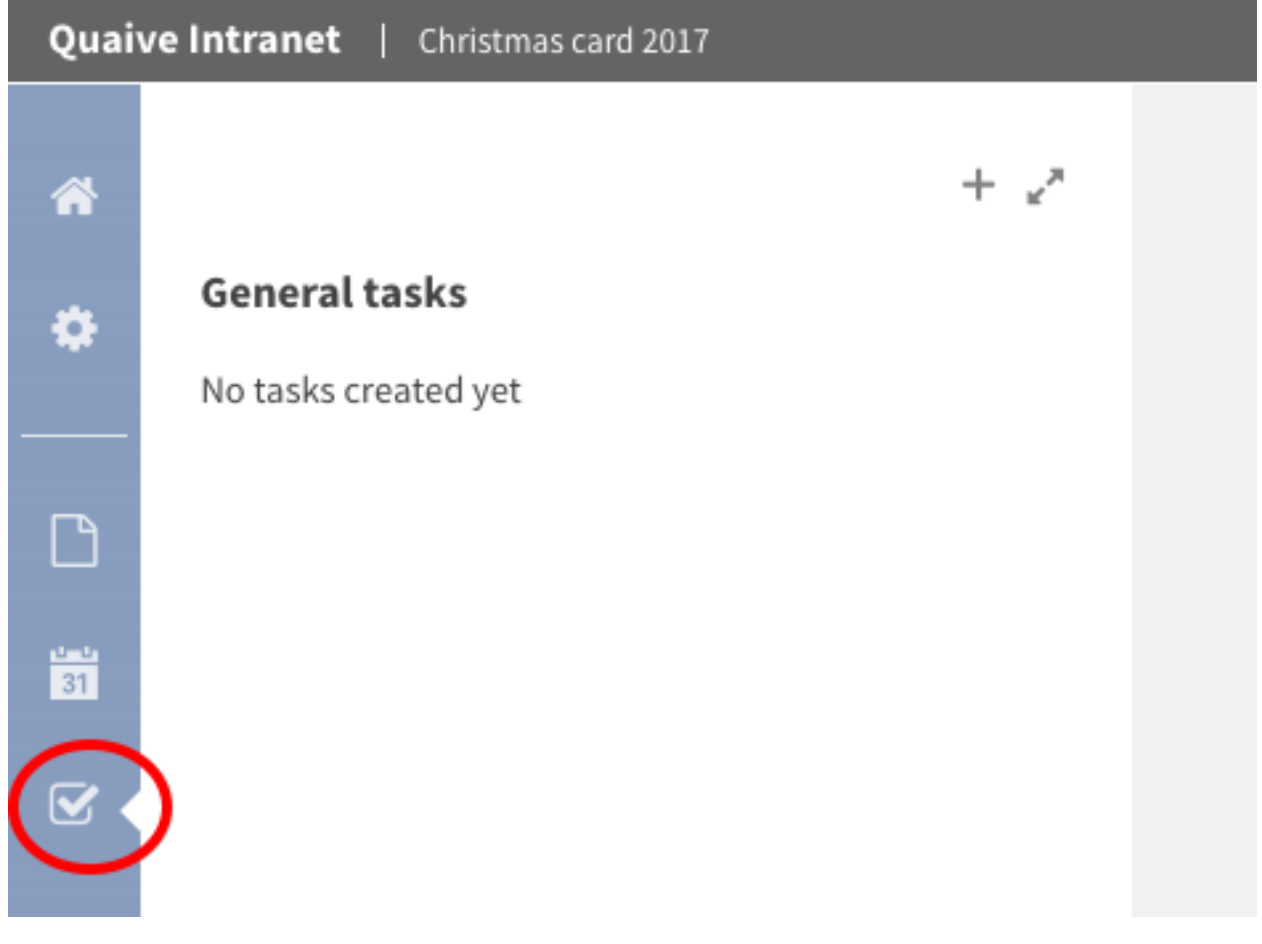

Ahora usted aprenderá a como

- *[Crear una tarea en un espacio de trabajo](#page-73-0)*
- *[Cambiar el estatus de una tarea](#page-76-0)*

### <span id="page-73-0"></span>**5.8.1 Crear una tarea en un espacio de trabajo**

Para crear una tarea en un espacio de trabajo, haga clic en icono más en la barra lateral.

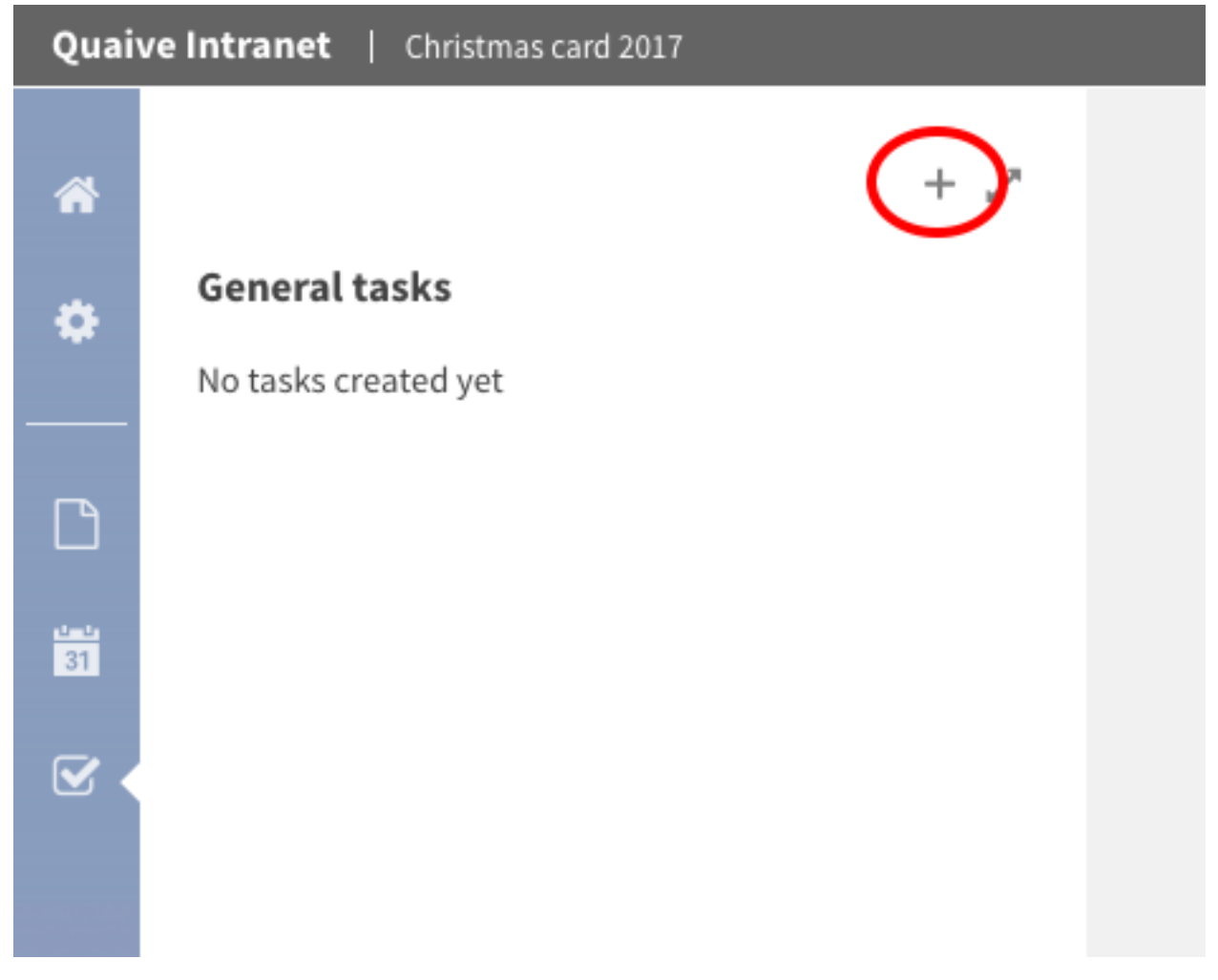

Esta abrirá un formulario para crear tarea.

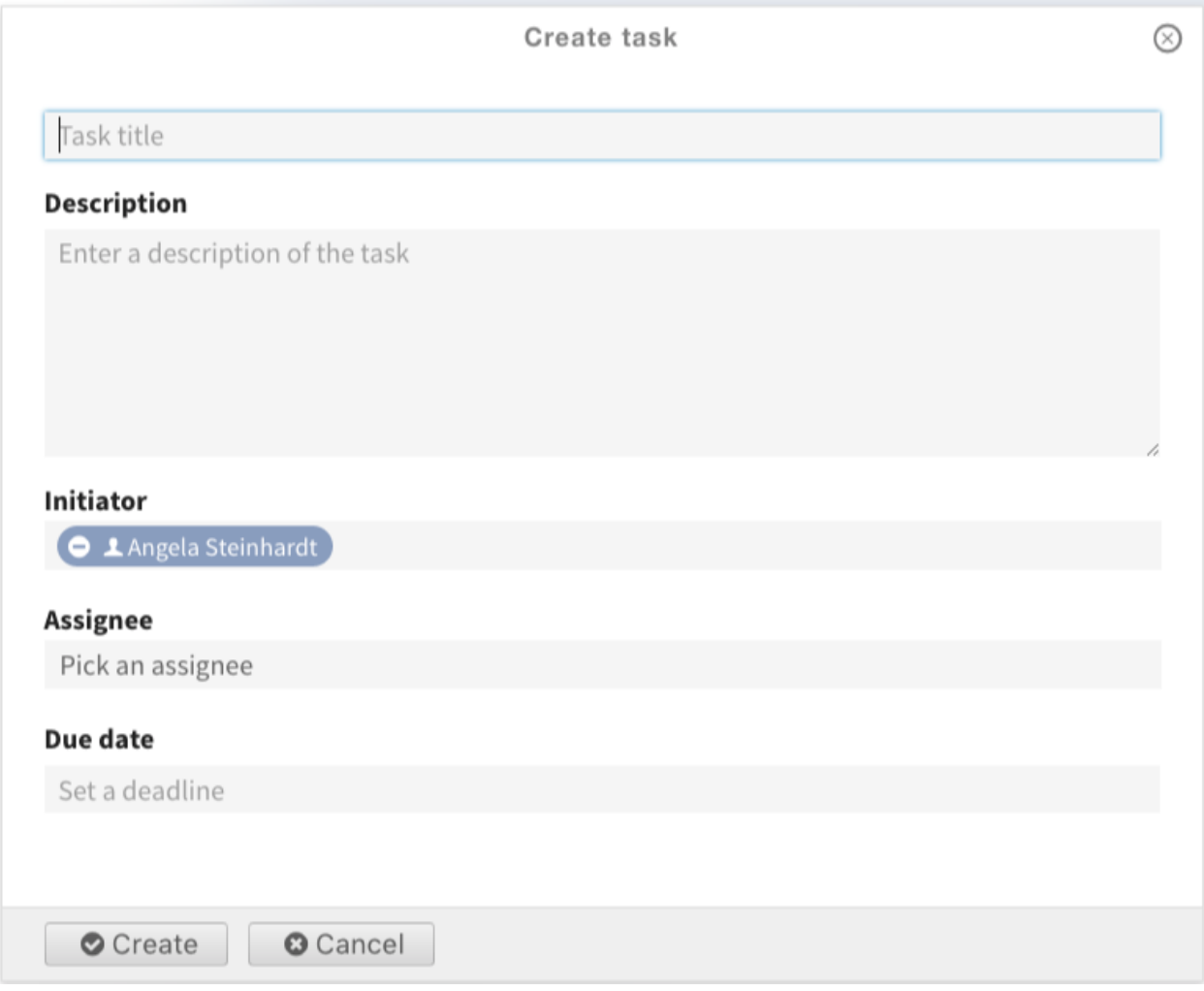

Nosotros tomaremos de cerca los campos en el formulario de creación de tareas. Desde arriba ellos son:

- Título del tarea (*requerido*): El título es mostrado en todos los lugares donde la tarea es listado calendario, portlets, listados, . . .
- Descripción: la descripción se puede usar para describir la tarea si es necesario
- Iniciador (campo selector de usuario): el usuario que inicia la tarea (este campo lo rellena previamente el usuario que creó la tarea)
- Asignador (campo selector de usuario): el usuario al que se asigna la tarea
- Fecha de vencimiento (campo del calendario): la fecha de vencimiento de esta tarea se debe hacer

Solamente el campo título es requerido. Todos los demás campos son opcionales y pueden también dejar en blanco.

Para los campos de fechas en Quaive un manipulador de ventana emergante le ayuda seleccionar la fecha facilmente.

Para los campos relacionados con el usuario, Quaive ofrece un selector de usuario especial que le ayuda a explorar la base de datos de usuarios para encontrar usuarios del portal y asignarlos. Más sobre el tipo de campo selector de usuario que puede leer en la sección de eventos aquí *[Campo selector de usuario Quaive](#page-65-0)*

Eso es como lucira el formulario para nuestra tarea de prueba. Para crear la tarea solo haga clic en el botón «Crear» al finalizar el formulario.

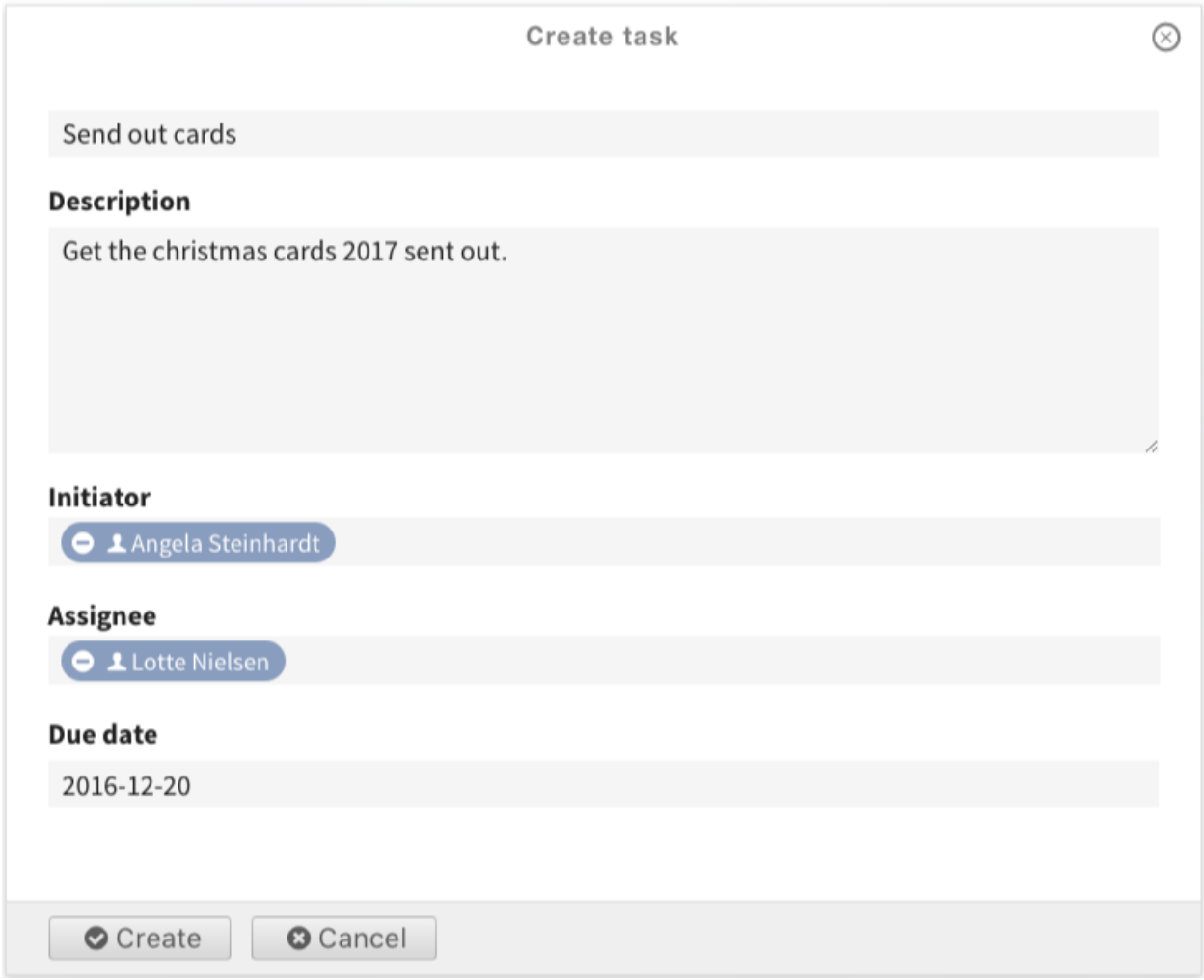

Su tarea es ahora creada y listada en la barra laterar bajo «Tareas generales».

Habrá una sección de eventos más antiguos que contiene eventos de este espacio de trabajo con fechas de culminación en el pasado. Puede ver eso en el siguiente capítulo de este manual cuando echamos un vistazo más de cerca al espacio de trabajo en *[Usar la vista Calendario](#page-67-0)* del espacio de trabajo.

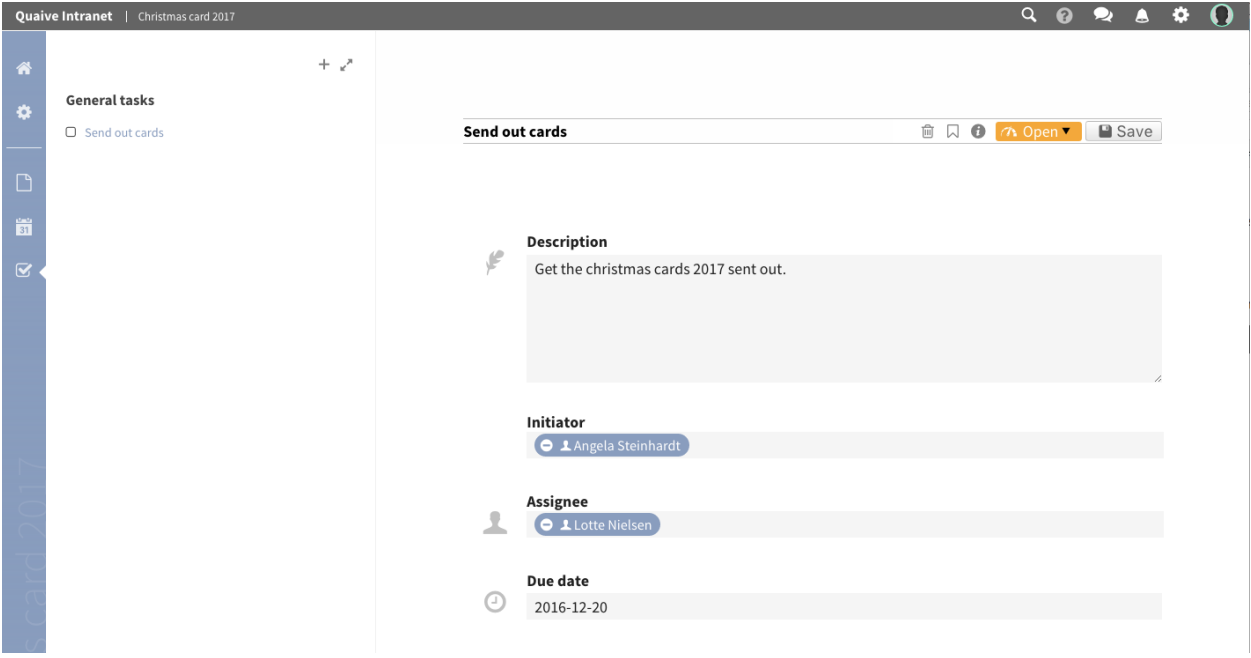

### <span id="page-76-0"></span>**5.8.2 Cambiar el estatus de una tarea**

Cuando crea una tarea en un espacio de trabajo, el estado de esta tarea está abierto. Esto significa que el trabajo aún tiene que hacerse, el trabajo espera hacerlo.

Por lo general, usted asigna una tarea a un usuario específico y luego este usuario tiene la tarea en su lista de tareas en el tablero para ver qué acción debe hacerse. Después de que este usuario, o también otra persona, haya hecho el trabajo, es posible que desee informarle al respecto y esto se puede hacer cerrando la tarea. Entonces, una tarea cerrada le dice que el trabajo ya está hecho.

Por supuesto, las tareas se pueden reabrir nuevamente si es necesario, de modo que las acciones descritas ahora también se pueden realizar para volver a abrir una tarea cerrada. Puede ver el estado actual de todas las tareas en la barra lateral mirando la casilla de verificación de la tarea. Controlado significa que la tarea está hecha, sin marcar significa que todavía está abierta.

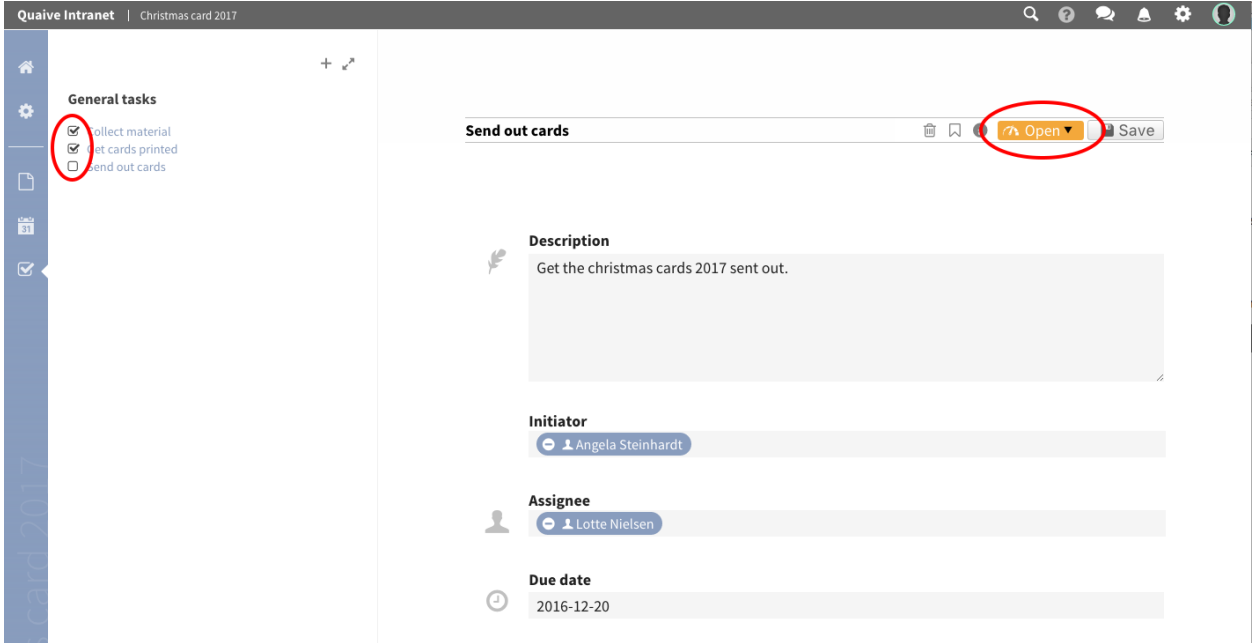

Para cerrar nuestra tarea recién creada, hacemos clic en el título de la tarea en la barra lateral para abrir la vista de edición de la tarea. En la barra de acciones de edición, puede ver el estado actual de la tarea. Para nuestra tarea, el estado es «Abrir» - también puede ver esto en la barra lateral.

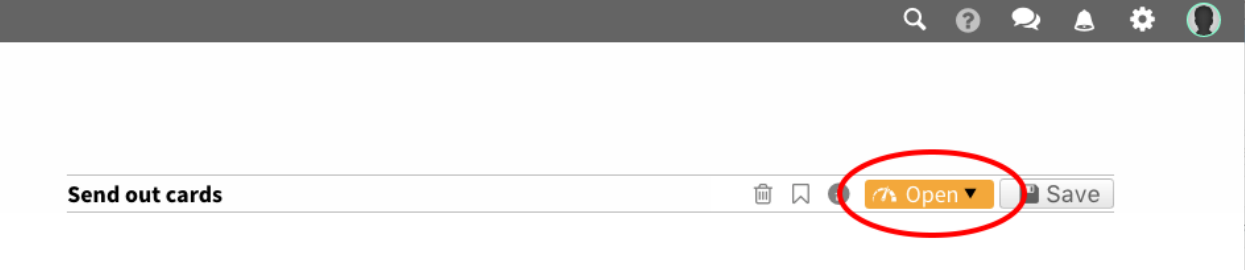

Para cambiar el estatus de una tarea, abra la lista desplegable del estatus y seleccione «Hecho».

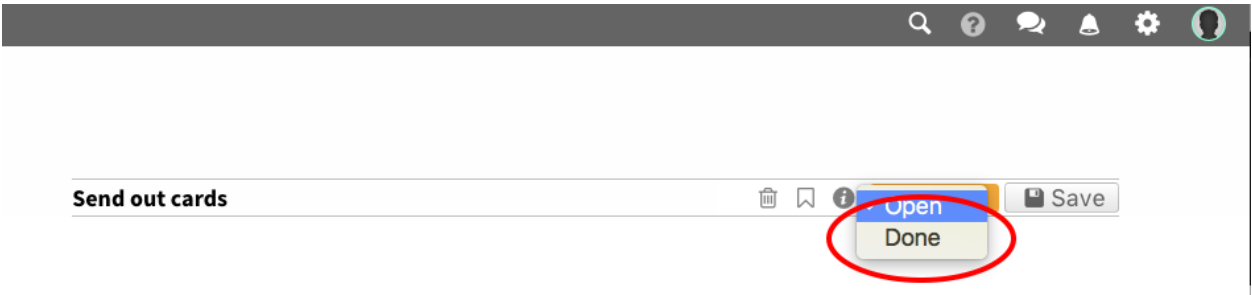

Un girador muestra que el estado de la tarea se cambia inmediatamente y que la barra lateral se actualiza automáticamente: la casilla de verificación que se encuentra frente a la tarea se verifica ahora. También puede utilizar las casillas de verificación de la barra lateral para cerrar o volver a abrir una tarea simplemente marcando o desmarcando su casilla de verificación.

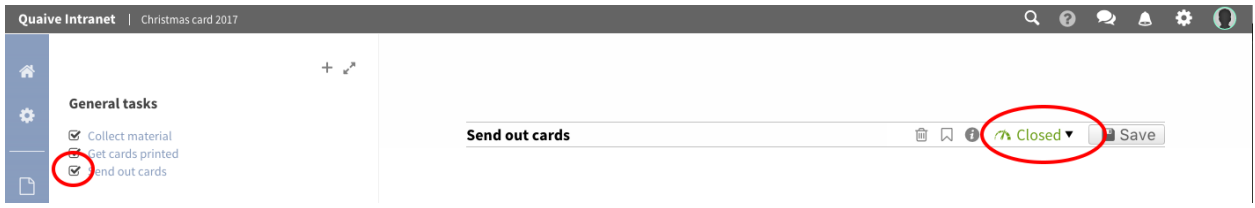

# **5.9 Espacios de trabajo de caso**

Los espacios de trabajo de casos son un tipo especial de espacio de trabajo que ayuda a los equipos a administrar una carga de trabajo compartida con hitos discretos. Puede configurar un espacio de trabajo de caso con un conjunto de tareas e hitos y luego volver a utilizar esa configuración para nuevos proyectos. También puede decidir quién puede trabajar en tareas particulares durante cada hito y notificar a los miembros del área de trabajo cuando se ha alcanzado un hito en particular.

Avancemos el proceso de creación y uso de un espacio de trabajo de caso.

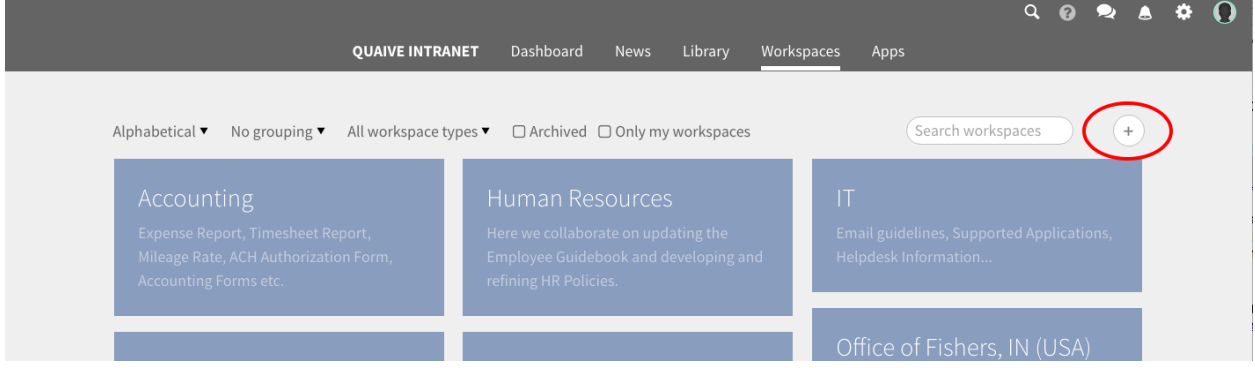

Seleccione «Plantilla de caso» como el tipo de espacio de trabajo.

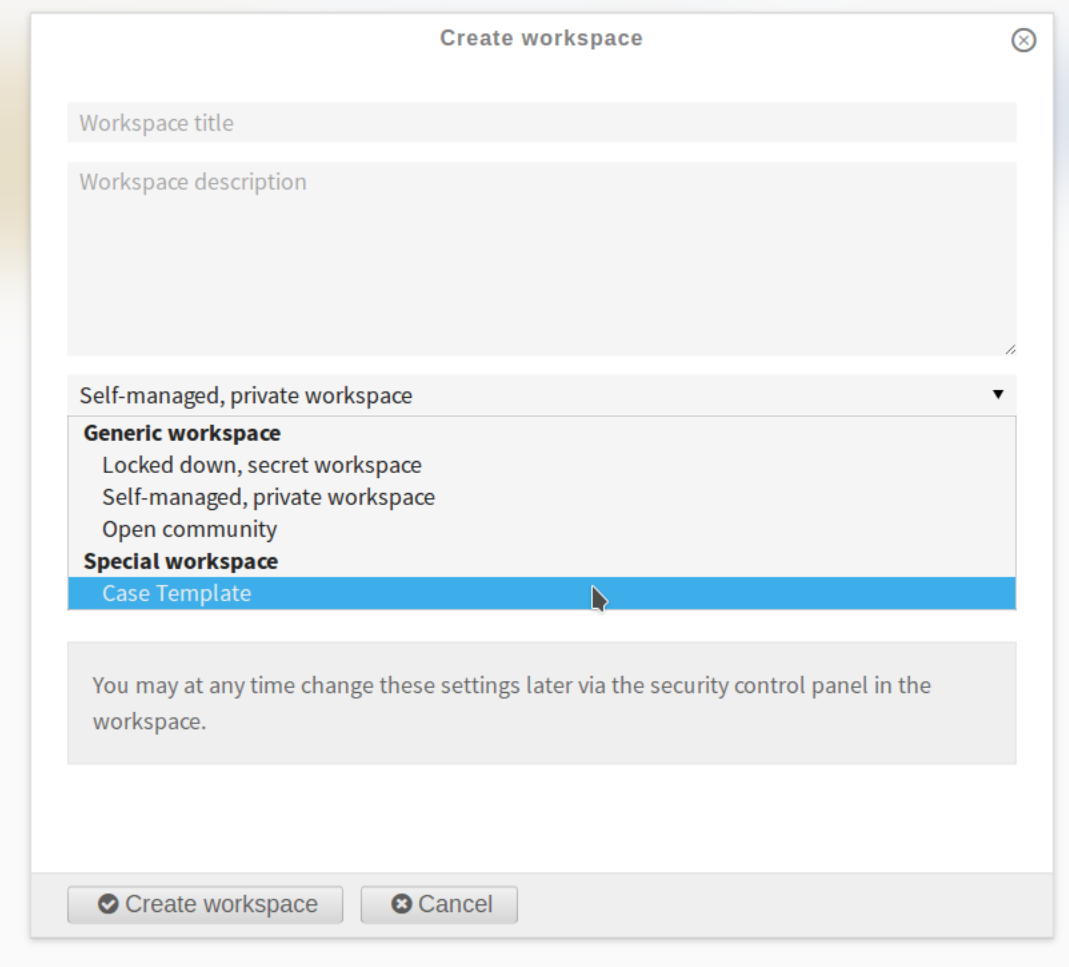

Nota: Su sitio de Quaive puede tener una selección de espacios de trabajo de casos preconfigurados diferentes disponibles en la sección "Espacio de trabajo especial".

Complete los detalles y cree el espacio de trabajo.

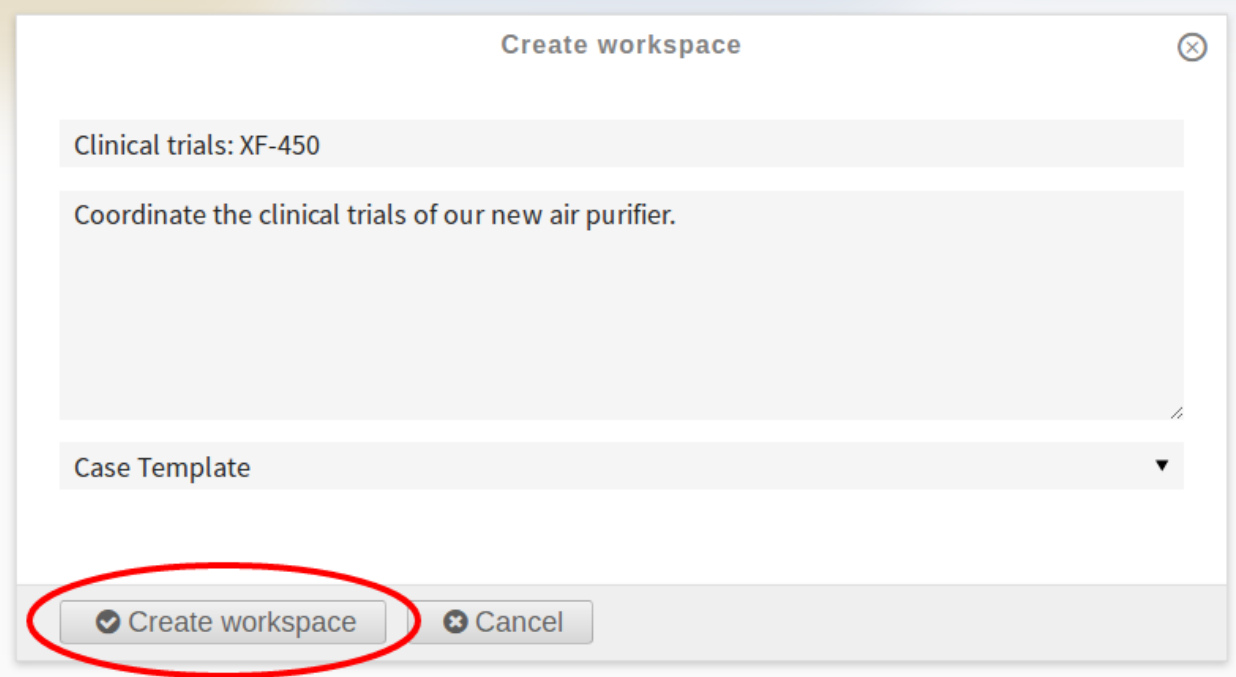

En el espacio de trabajo del caso, verá una descripción general de las tareas y los hitos de este espacio de trabajo del caso.

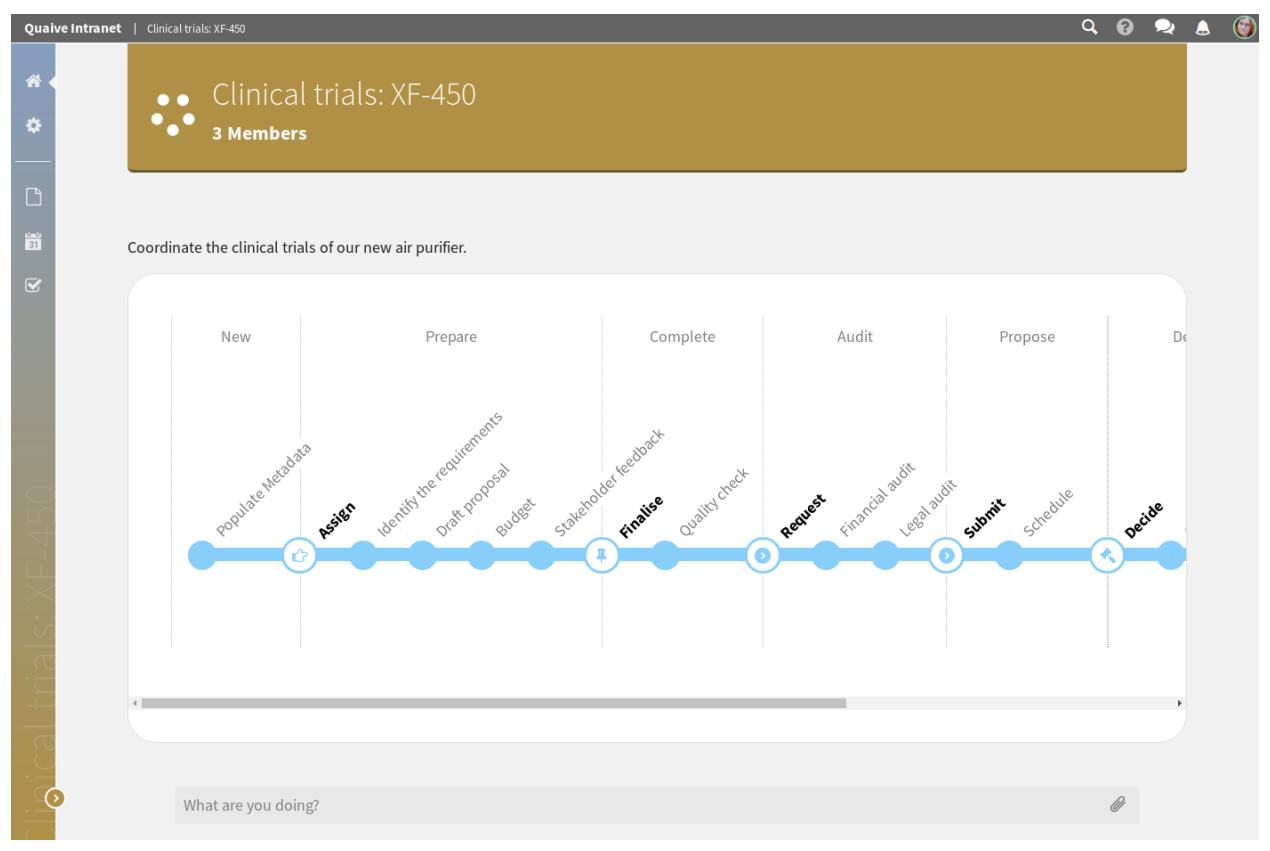

Haga clic en el ícono de tareas en la barra lateral para configurar tareas adicionales.

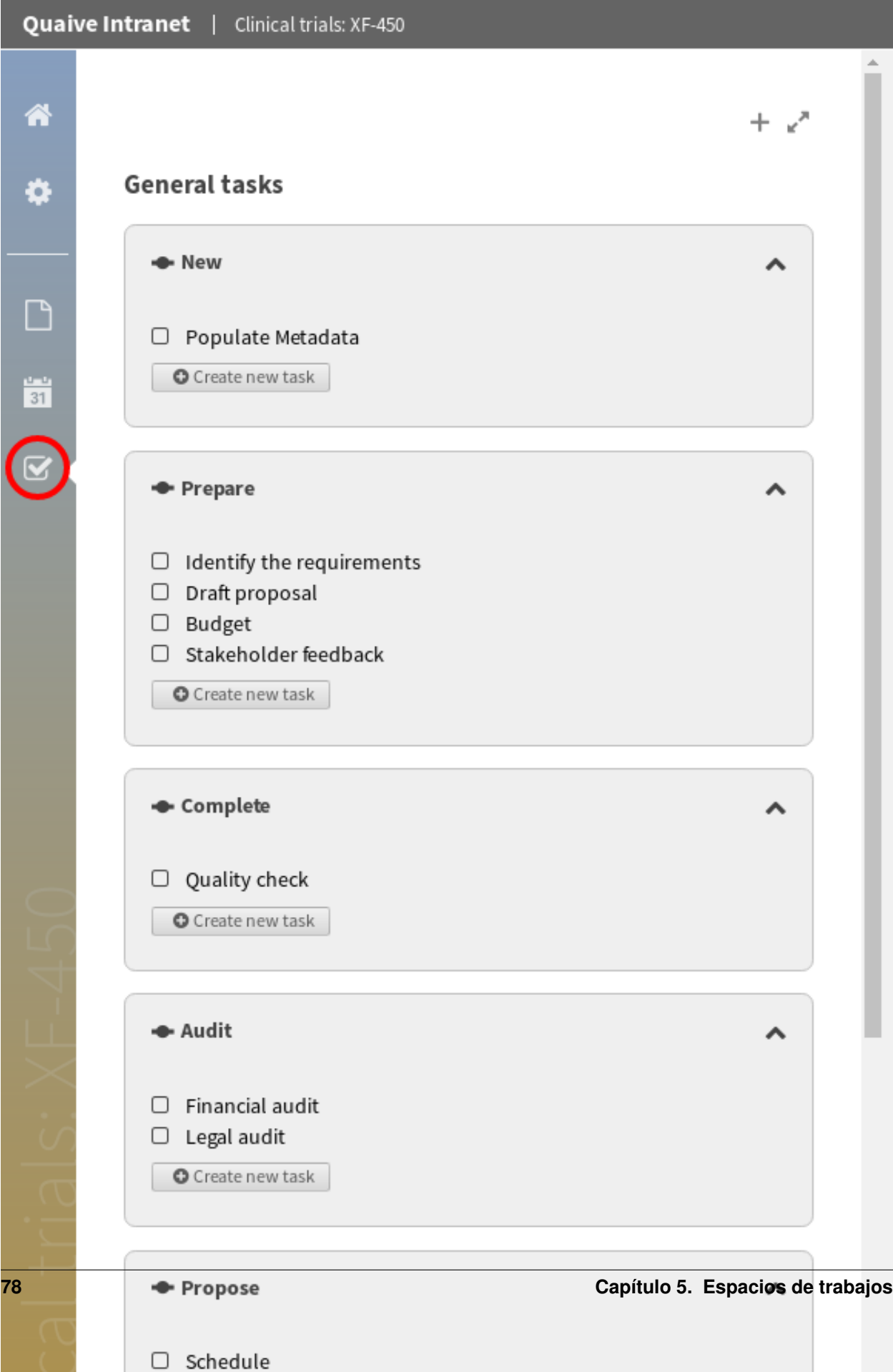

Vamos a crear una nueva tarea para agregar miembros al espacio de trabajo del caso. Haga clic en el botón para agregar una nueva tarea al hito «Nuevo».

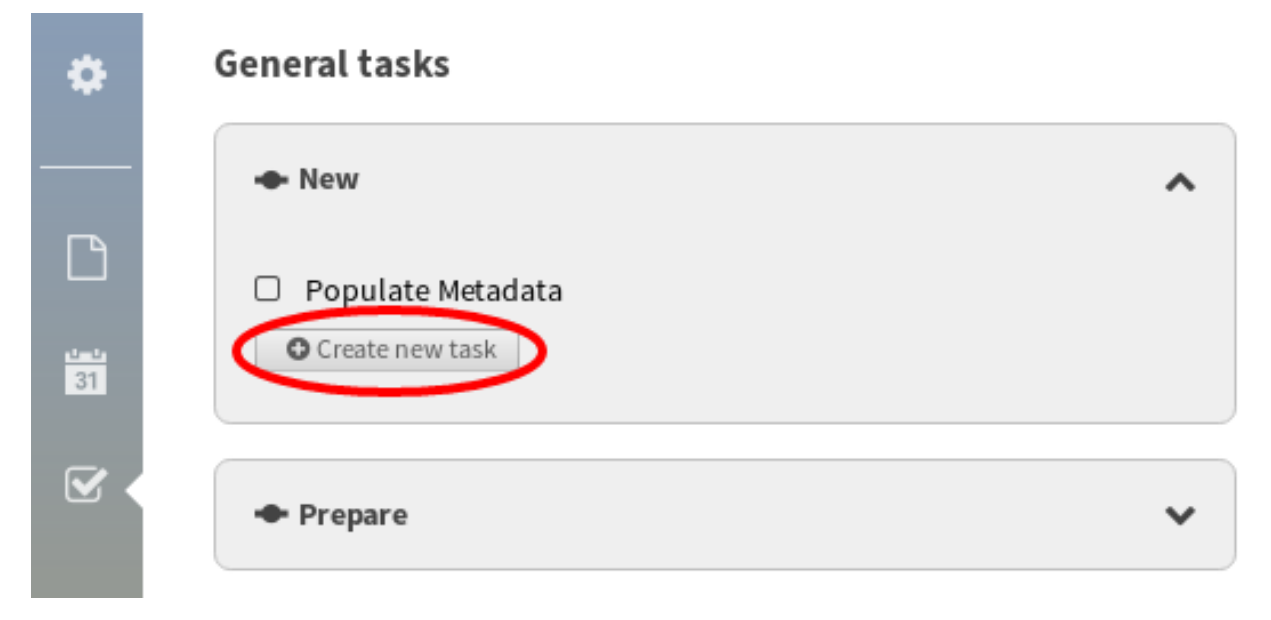

Puede agregar un usuario asignado y una fecha de vencimiento.

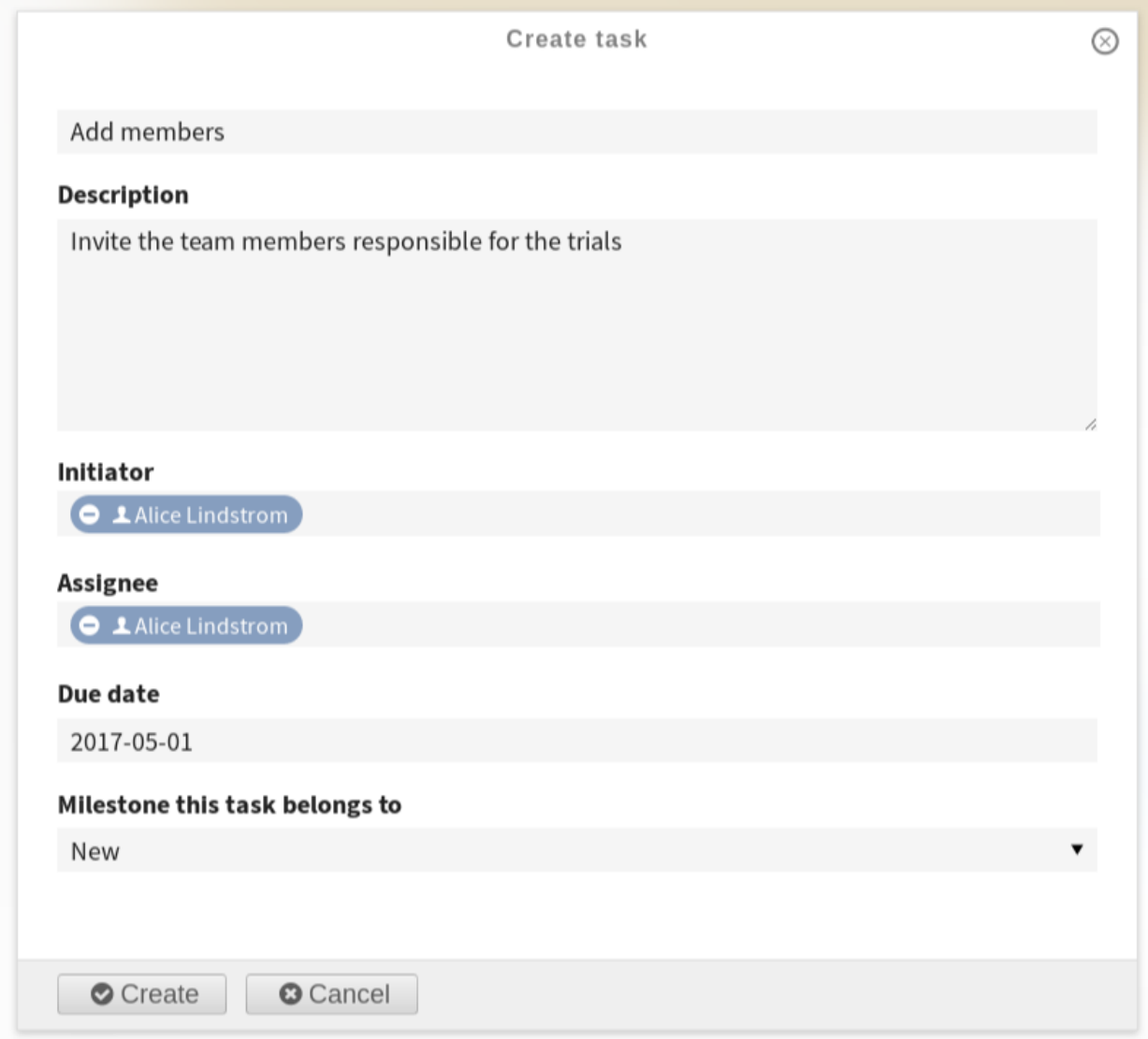

También verá el usuario asignado y la fecha de vencimiento en el espacio de trabajo del caso.

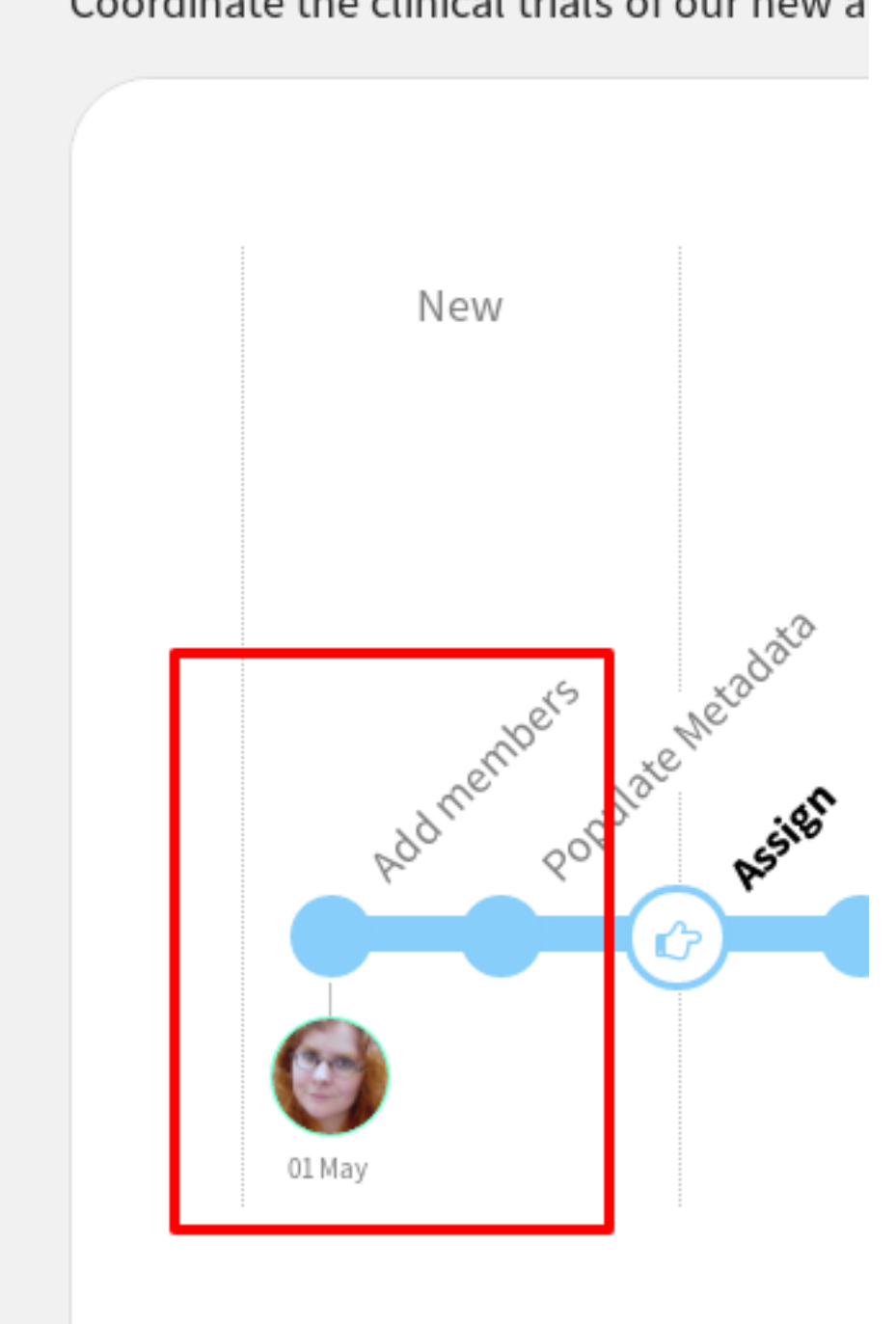

# Coordinate the clinical trials of our new a

Ahora puede agregar completar la tarea agregando un miembro del equipo. Esto funciona exactamente de la misma manera que un espacio de trabajo normal, usando las configuraciones *[Miembros](#page-43-1)*.

Hay dos formas de marcar una tarea como completa.

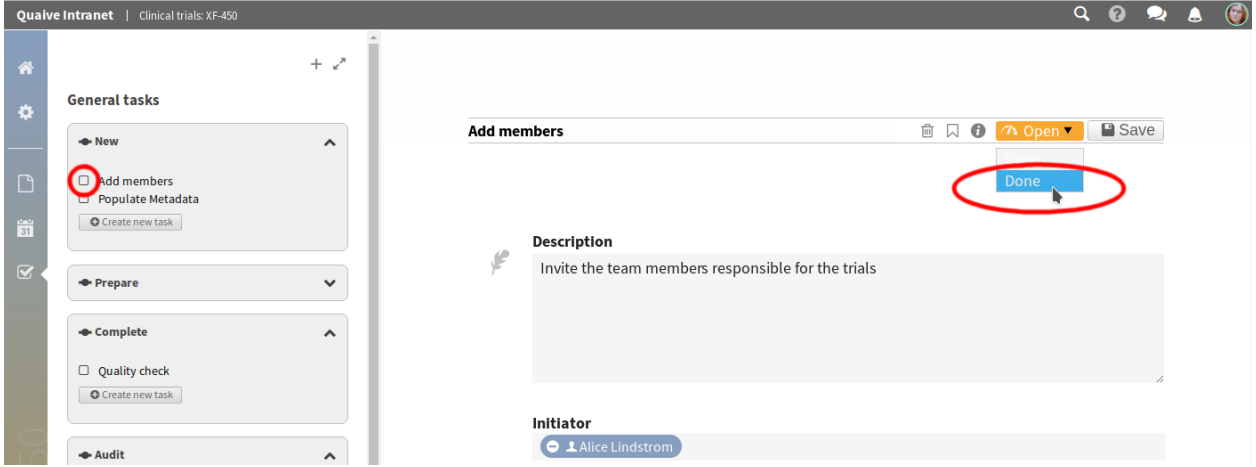

Ahora puede ver que la tarea está completa.

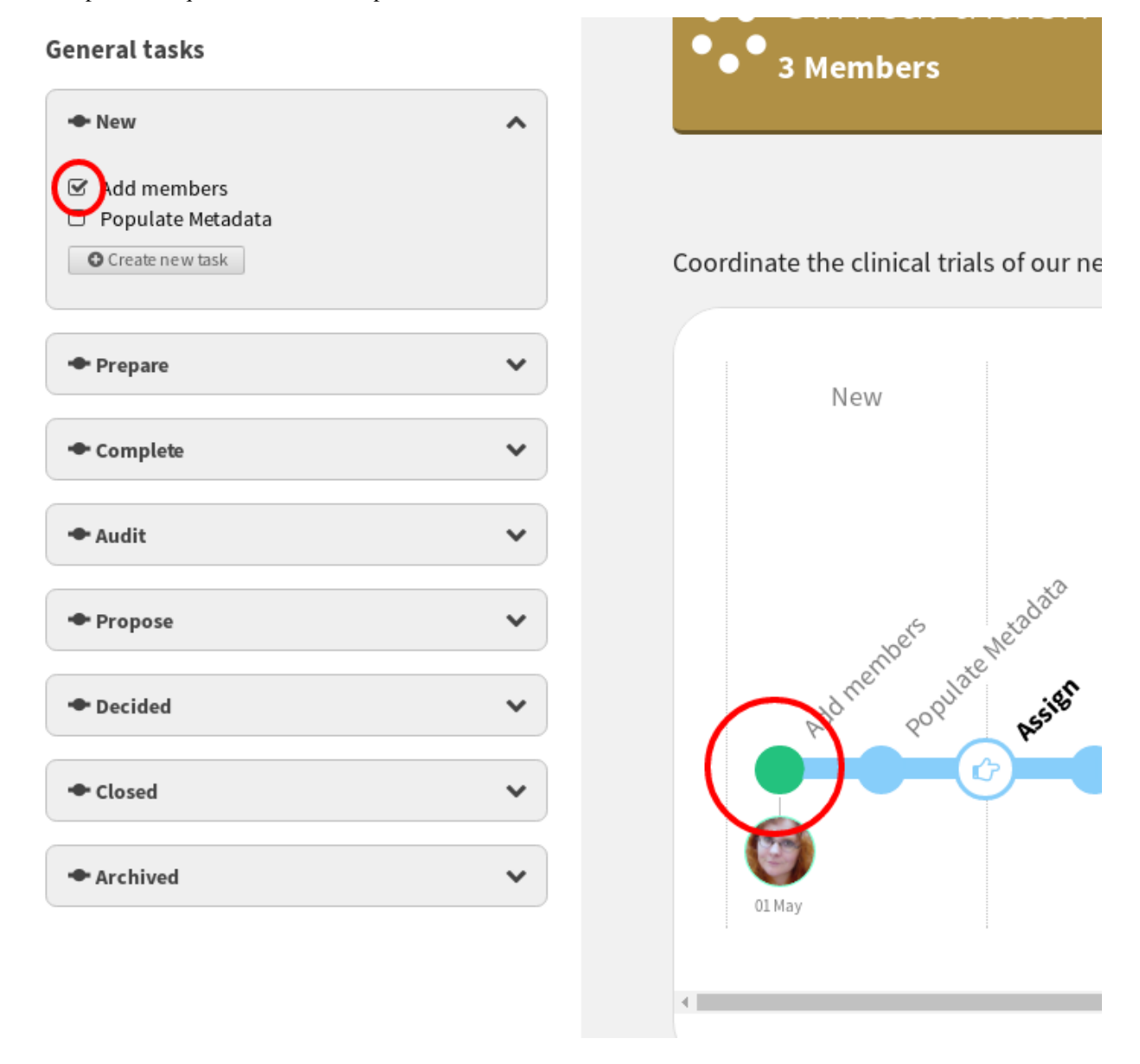

Una vez que se hayan completado todas las tareas para un hito, puede cerrar el hito y pasar al siguiente.

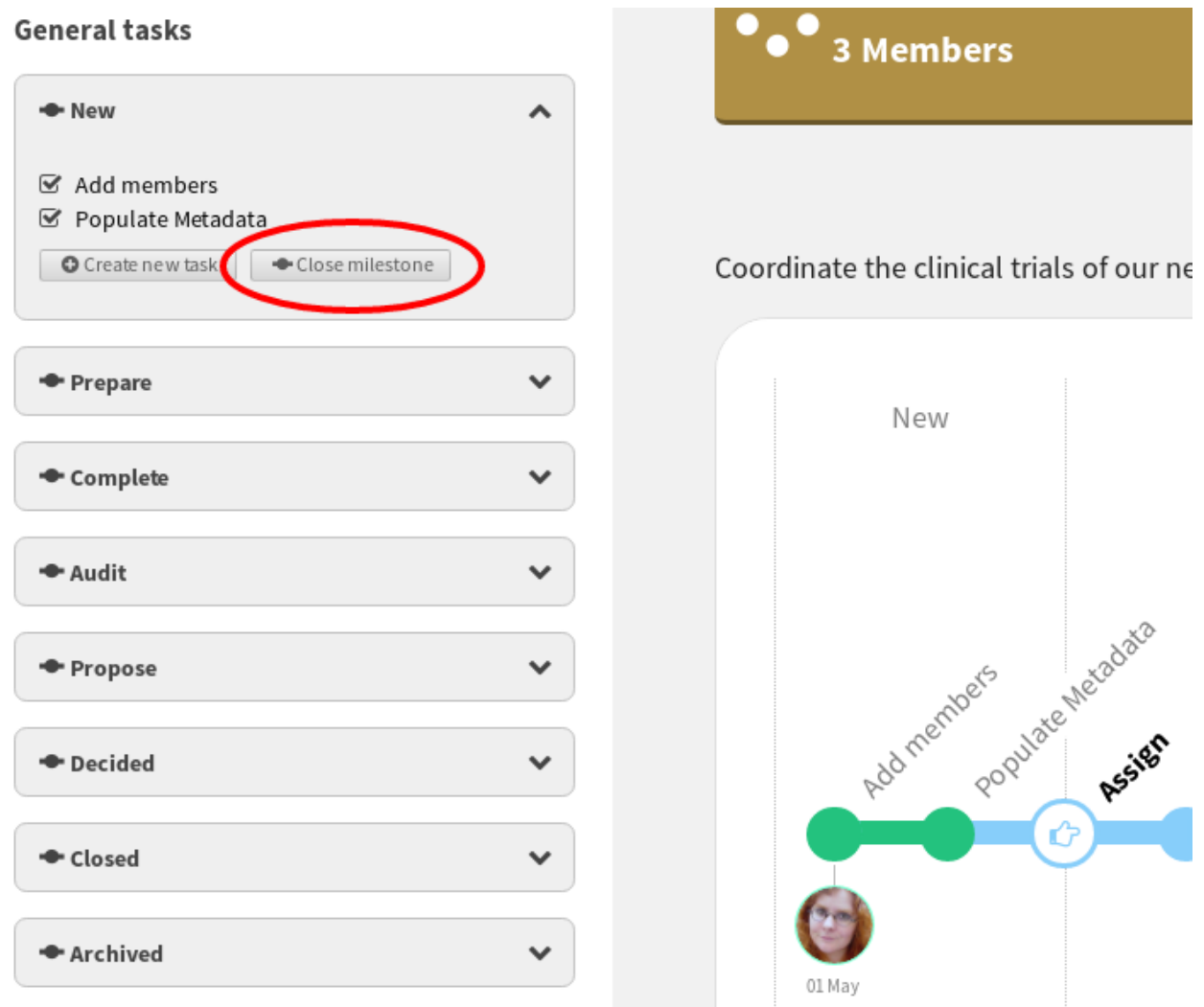

Ahora puede ver que el hito está cerrado, también puede volver a abrirlo desde la barra lateral de la tarea.

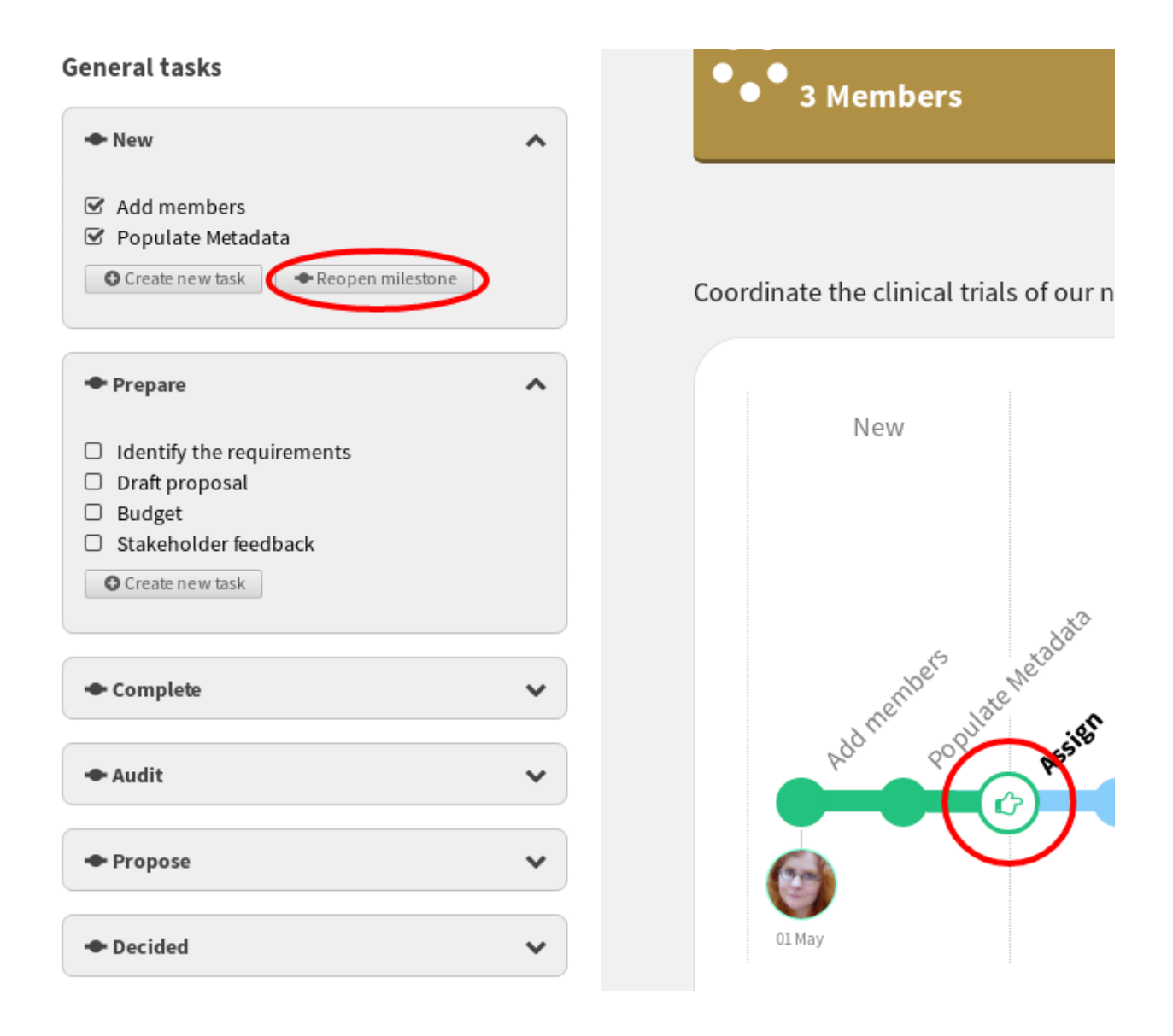

# CAPÍTULO<sup>6</sup>

# Aplicaciones

Nuevo en la versión 1.1.

**QUAIVE INTRANET** Dashboard News Library Workspaces Apps ookmarks Case manager  $\mathbf{U}$   $\mathbf{U}$ 20 Jan lews publishei  $\boxed{\cdot}$ **TAN**  $\blacktriangledown$ 

Funcionalidad adicional para su sitio Quaive esta disponible en la pestaña Aplicaciones

### **6.1 Herramienta de administrador**

Nuevo en la versión 1.2.

Las aplicaciones facilitan la vida de los administradores del sitio.

### **6.1.1 Administración de usuario**

Una vista de lista de usuarios con todas las características, que proporciona opciones de búsqueda y clasificación, permite al administrador tener control total sobre los usuarios de su sitio.

Los usuarios pueden ser ordenados:

- Alfabéticamente
- Por su estado
- Por fecha de creación
- Por fecha de inicio de sesión

A través de esta aplicación, es posible agregar un nuevo usuario y controlar su estado.

### **6.1.2 Capturas de pantallas**

#### **La página de inicio de la aplicación**

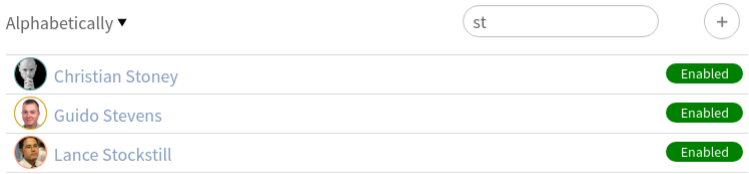

Figura 6.1: La página de inicio de la aplicación

Muestra todos los usuarios ordenados alfabéticamente y con la posibilidad de buscar usuarios. Si tienes muchos usuarios, ¡no te preocupes! Los usuarios están paginados y se cargarán automáticamente a medida que se desplaza por la página.

#### **Los usuario ordenados por su estatus de cuenta**

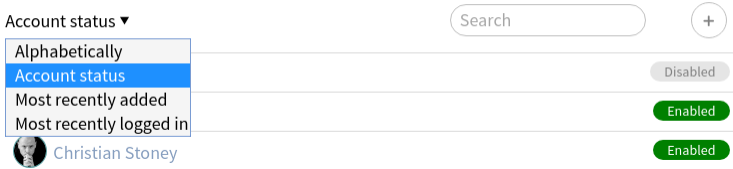

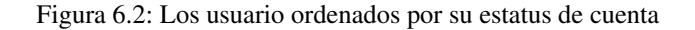

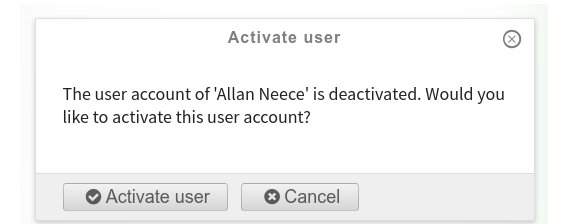

#### Figura 6.3: El panel de confirmación de activar/deactivar usuario

En cada fila de la lista de usuarios hay una insignia que muestra el estado del usuario. Al hacer clic en él, se le redirigirá a un panel que le pedirá que confirme si desea alternar el estado del usuario.

#### **El panel de confirmación de activar/deactivar usuario**

#### **El panel de creación de usuario**

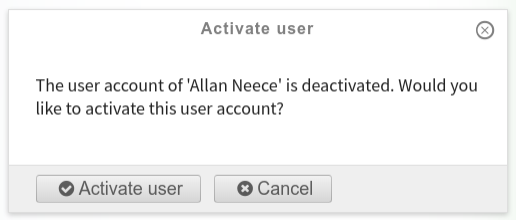

#### Figura 6.4: El panel de creación de usuario

Al hacer clic en el icono más en la página de inicio de la aplicación, es posible agregar un nuevo usuario. El usuario recibirá un correo electrónico (asegúrese de que su configuración de correo en el panel de control de Plone esté bien) con un enlace para restablecer su contraseña.

### **6.1.3 ¿Como puedo yo?**

#### **¿Como puedo yo eliminar un usuario?**

Se desaconseja eliminar a un usuario en Quaive, porque esto podría romper el aspecto «social» de la intranet. Cualquier contenido que un usuario haya creado de repente no tiene conexión con el creador. Es por eso que en la Herramienta de Administrador, solo se puede deshabilitar a un usuario para evitar el inicio de sesión adicional.

Sin embargo, puede haber una razón para eliminar realmente a los usuarios, ej. si creaste una cuenta duplicada esto es posible en el CMS [https://cms{\[}sunombre{\]}.quaivecloud.com/profiles/folder\\_contents.](https://cms{[}sunombre{]}.quaivecloud.com/profiles/folder_contents)

En la raíz, haga clic en «Contenido», luego en Perfiles. Esto te lleva aquí: [https://cms{\[}sunombre{\]}.quaivecloud.](https://cms{[}sunombre{]}.quaivecloud.com/profiles/folder_contents) [com/profiles/folder\\_contents.](https://cms{[}sunombre{]}.quaivecloud.com/profiles/folder_contents)

Ubique el perfil duplicado: simplemente coloque el cursor sobre el enlace para ver la dirección URL. Marque el perfil duplicado, presione Eliminar. Advertencia: para un nuevo usuario que aún no ha creado ningún contenido, esto no debería ser un problema. Pero eliminar a un usuario de esta manera que ya ha creado contenido dará lugar a enlaces rotos.

### **6.2 Marcadores**

Nuevo en la versión 1.2.

La aplicación de marcadores se ocupa de proporcionar la mejor manera de encontrar los documentos que te interesan.

La aplicación te proporciona agrupaciones convenientes para tus marcadores:

- por primera letra (la opción por defecto)
- por espacio de trabajo
- por fecha de creación de documento
- por fecha de marcador

Su experiencia de marcadores se ve reforzada por las pestañas que ofrecen vistas alternativas que se centran en subconjuntos de documentos.

Actualmente tenemos lo siguiente:

- Todos los marcadores (el predeterminado)
- Aplicaciones
- Espacios de trabajo
- Gente
- Documentos

Los mosaicos convenientes se proporcionan para su tablero. Puedes tener mosaicos de marcadores:

- Para todos sus documentos marcados (el mosaico proporciona un filtro de búsqueda y una pestaña de favoritos más popular)
- Para todos sus espacios de trabajo marcados
- Para todos sus aplicaciones marcadas

### **6.2.1 Capturas de pantallas**

**La página de inicio de la aplicación**

**Los marcadores agrupados por espacio de trabajo**

**La vista alternativa de Espacios de trabajo**

**La vista alternativa de Aplicaciones**

**La vista alternativa de Personas**

**La vista alternativa de Documentos**

**Los mosaicos de favoritos disponibles**

## **6.3 Calendario**

Nuevo en la versión 1.2.

La aplicación calendario toma la mejor forma de tener un control completo sobre los eventos del sitio.

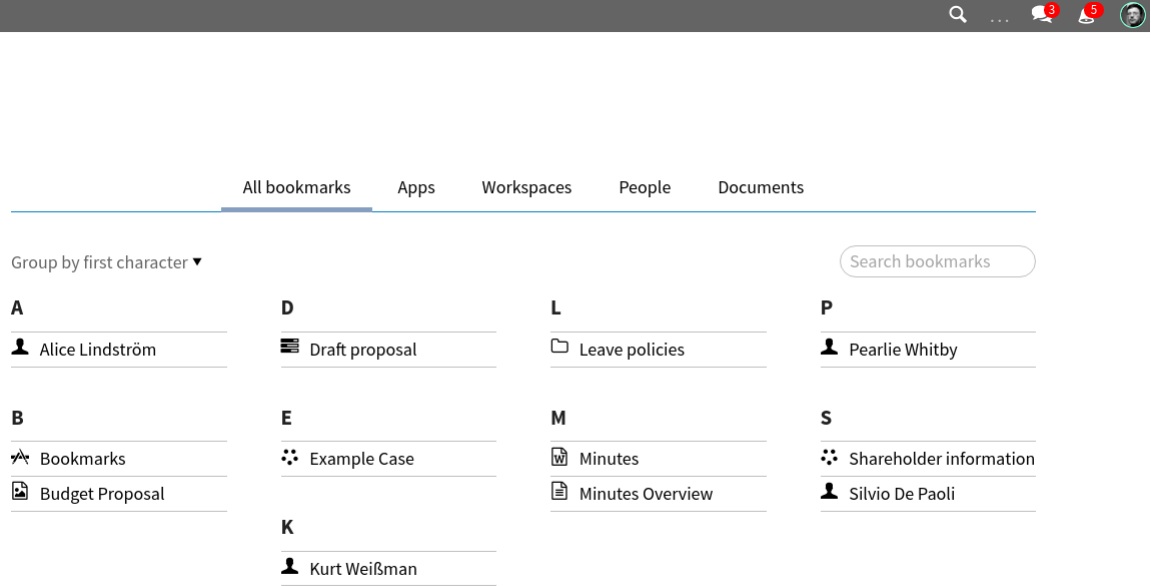

Figura 6.5: La página de inicio de la aplicación Muestra todos los marcadores ordenados alfabéticamente y la primera letra agrupada

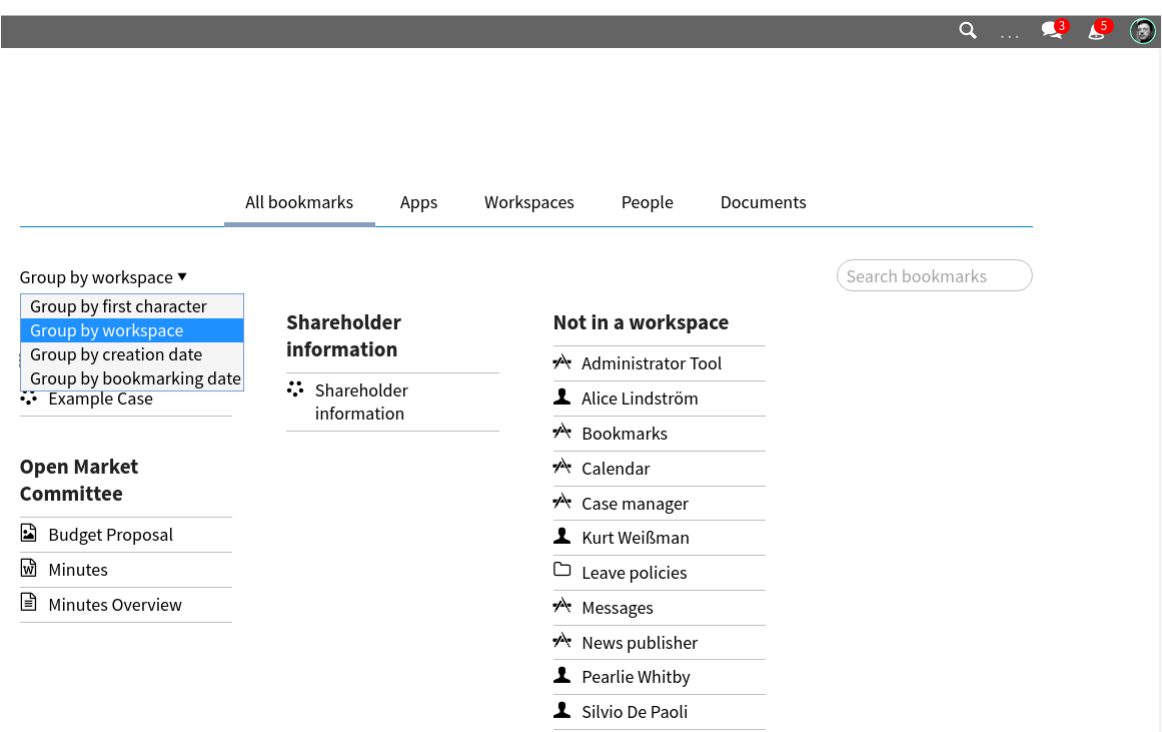

Figura 6.6: Los marcadores agrupados por espacio de trabajo Muestra todos los marcadores agrupados por espacio de trabajo

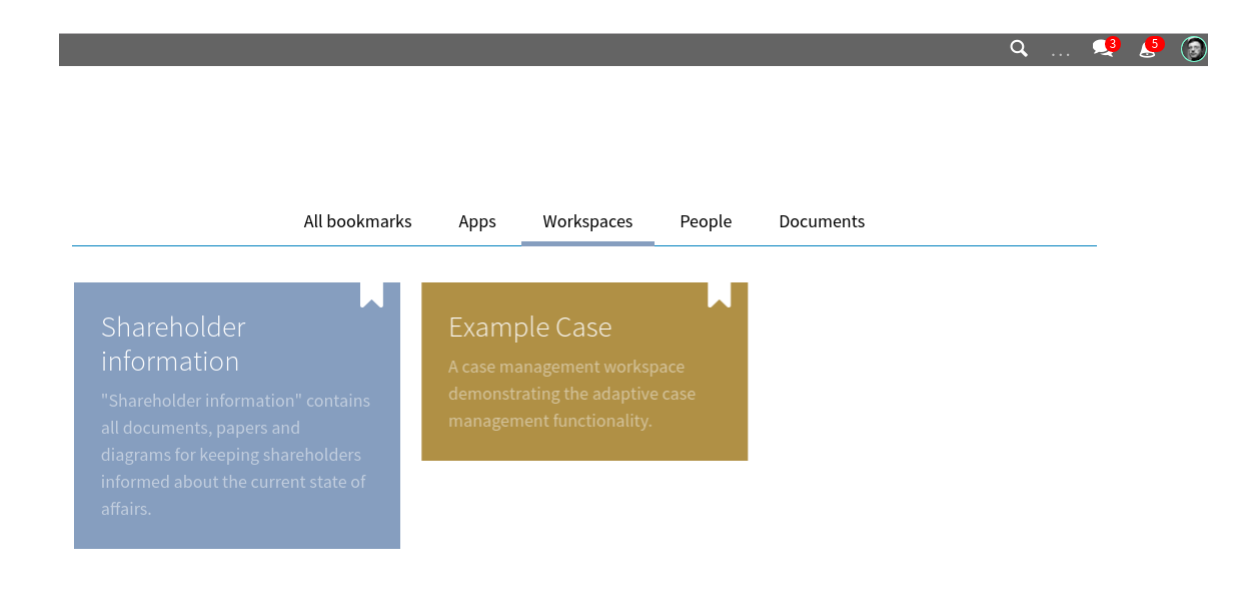

Figura 6.7: La vista alternativa de Espacios de trabajo Muestra todos tus espacios de trabajo marcados

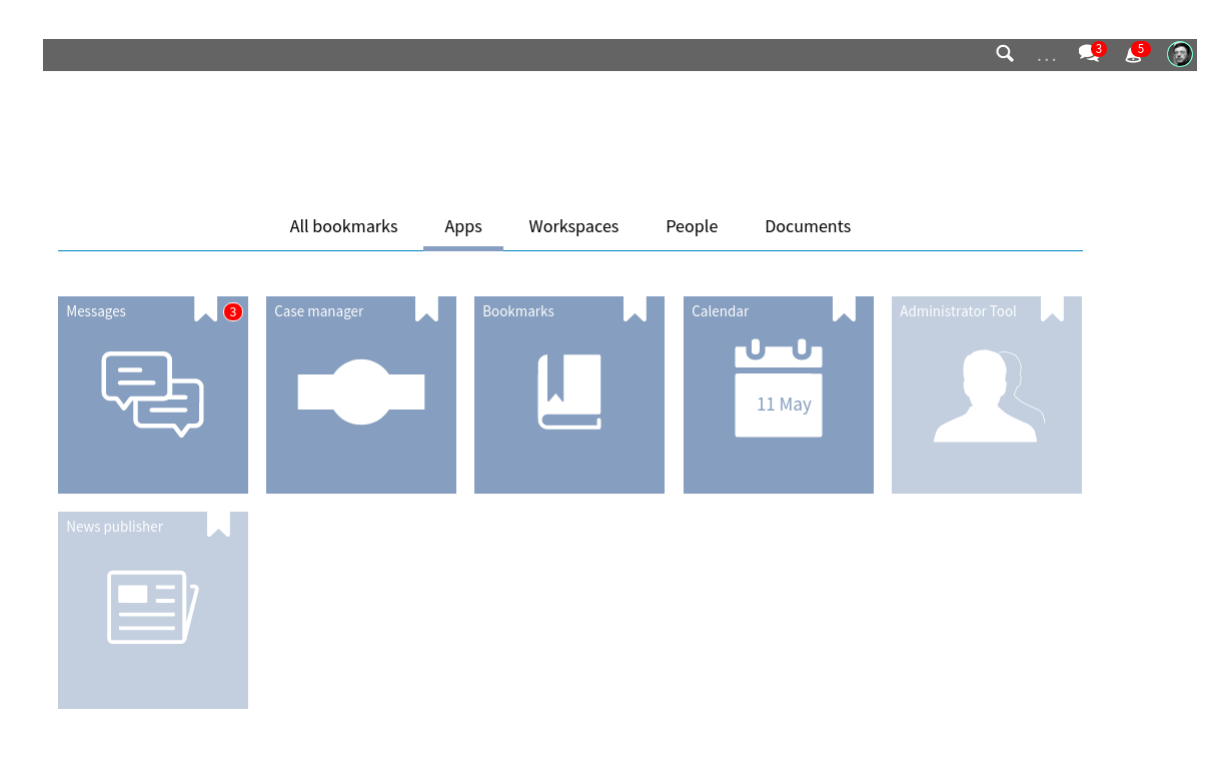

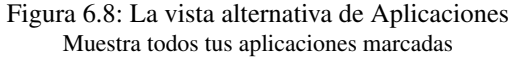

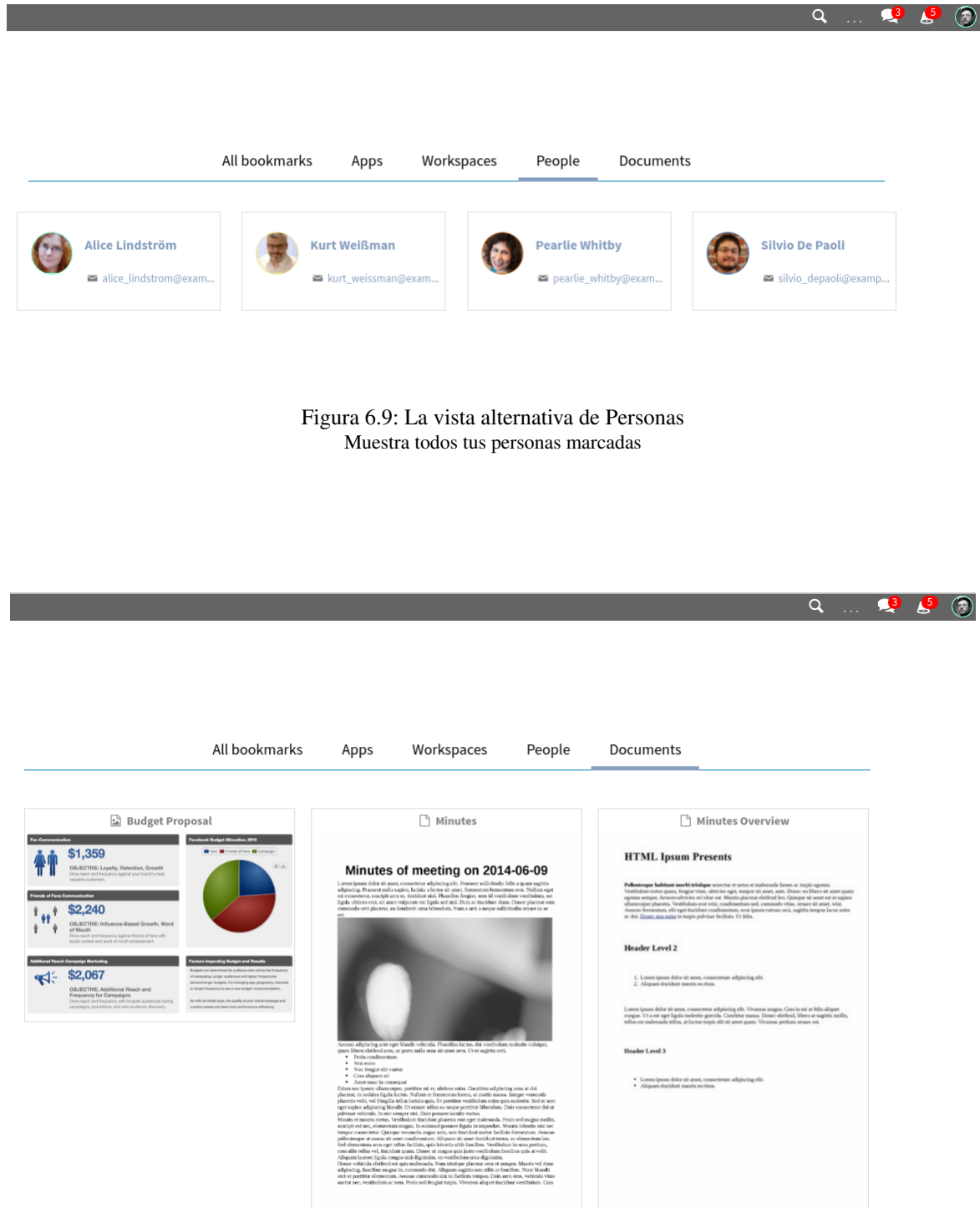

Figura 6.10: La vista alternativa de Documentos Muestra todos tus documentos marcados

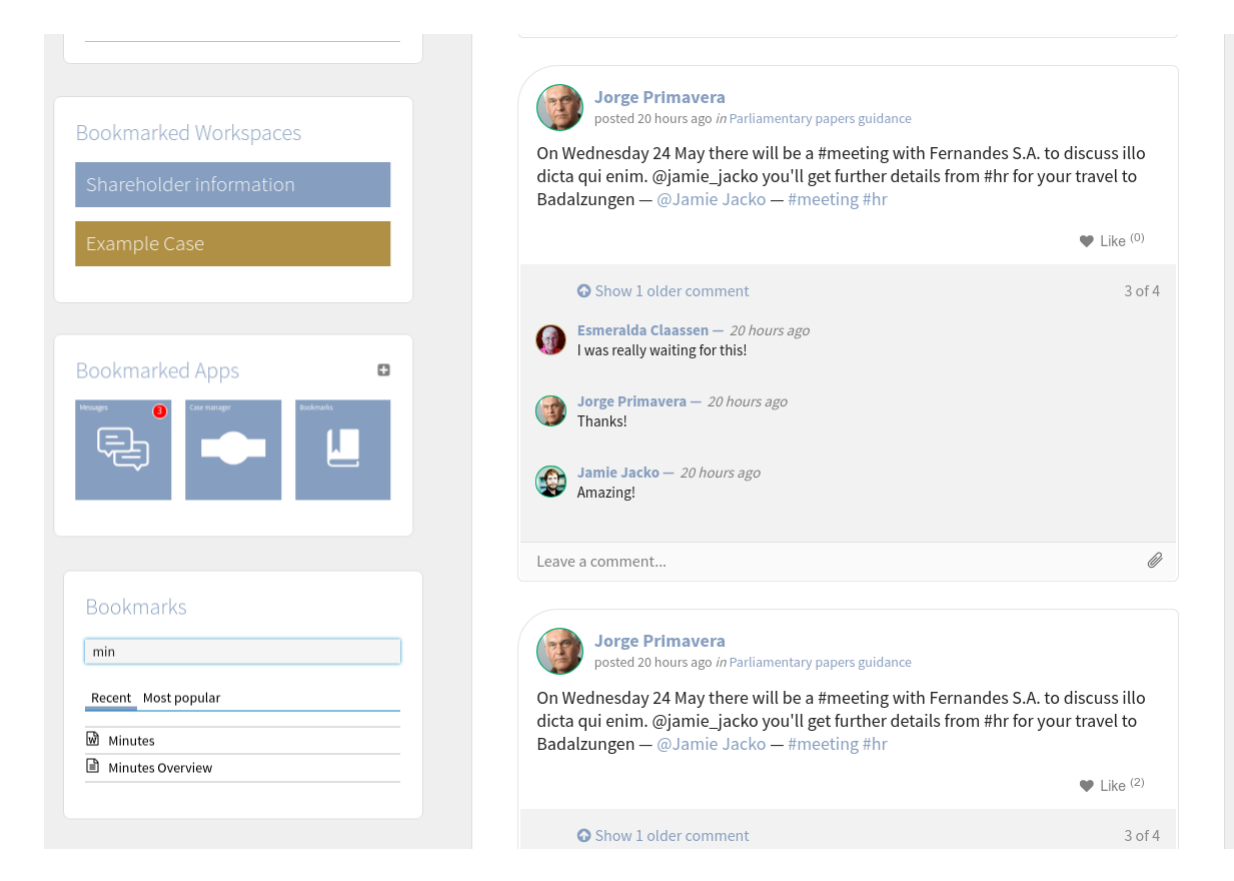

Figura 6.11: Los mosaicos de favoritos disponibles Son un acceso directo sorprendente a su contenido favorito.

### **6.3.1 Capturas de pantallas**

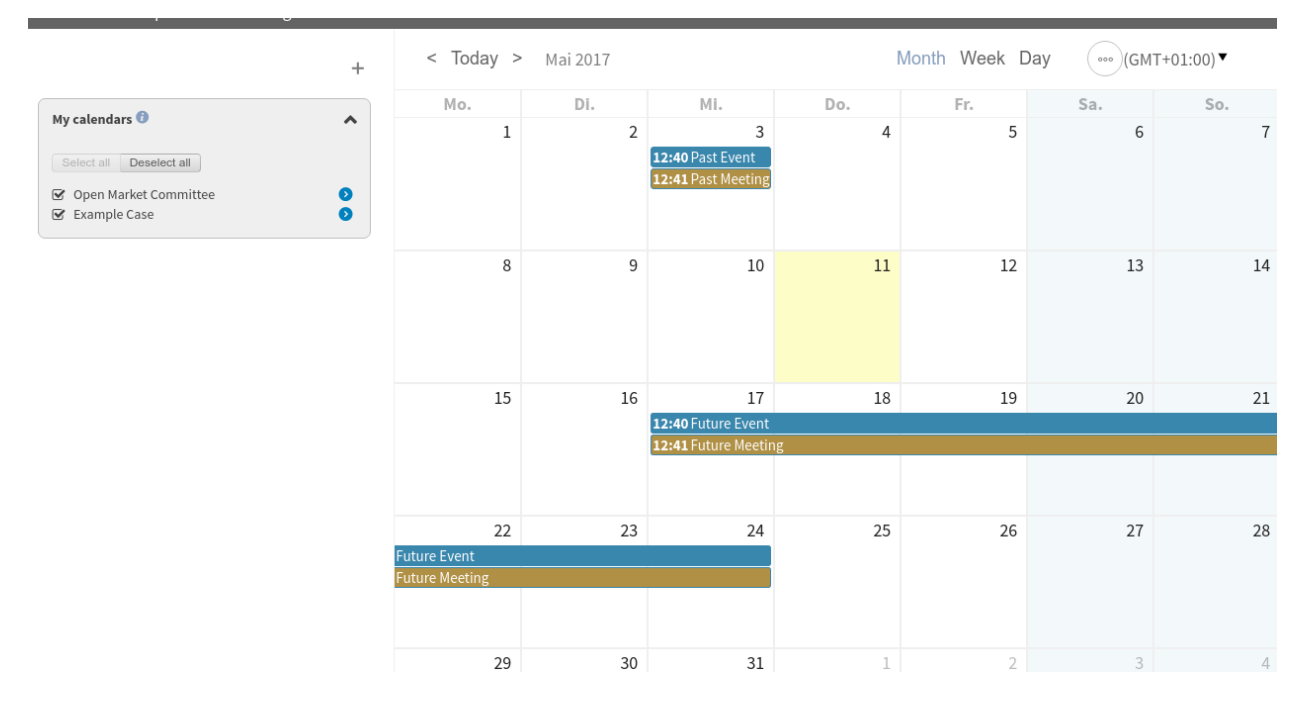

#### **La página de inicio de la aplicación**

Figura 6.12: La vista mensual del calendario

Muestra todos los eventos de este mes, pero puede navegar a través de los meses. También puede cambiar a vistas de Semana y día. Al hacer clic en el calendario, podrá agregar nuevos eventos.

## **6.4 Administración de Casos**

Nuevo en la versión 1.1.

La aplicación Administración de Casos hace fácil el ver el estatus de los espacios de trabajo caso. Usted puede buscar por espacios de trabajo de tipo caso por un número de parámetros y usted puede también incluir espacios de trabajos archivados en los resultados

Quaive Intranet | Casem

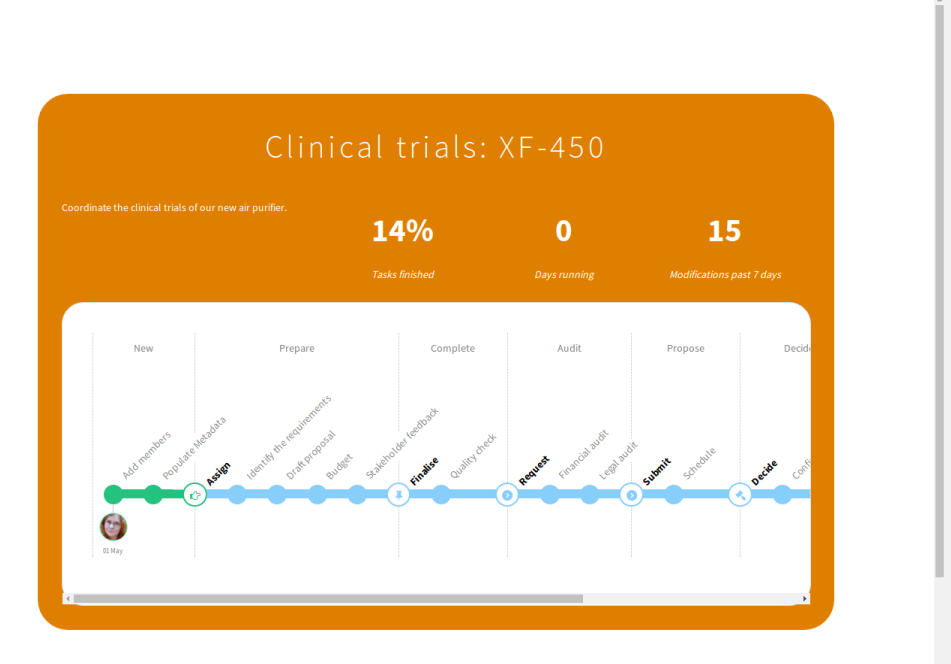

# **6.5 Mensajes**

Nuevo en la versión 1.2.

## **6.6 Publicador de Noticias**

Nuevo en la versión 1.2.

Consulte la dirección URL <http://localhost:8000/en/news.html#news-publisher>

## **6.7 Por hacer**

Nuevo en la versión 1.2.

La aplicación de tareas pendientes que le permite buscar, crear y manejar todas sus tareas o elementos pendientes desde una ubicación central.

### **6.7.1 Secciones de la aplicación**

La aplicación siempre comienza con una lista de tareas. Una vez que haga clic en una tarea para verla o editarla, la lista de tareas se reducirá a una barra lateral y la tarea se mostrará a la derecha. La lista de tareas siempre se puede restaurar a su vista completa de nuevo, haciendo clic en las flechas en la barra lateral.

La aplicación «por hacer» se compone de tres partes principales:

- 1. Todas las tareas
- 2. Mis tareas

 $Q \otimes \bullet$ 

Latest c

date

Latest

modific:

Search Search **Status** All Archived

date

Earliest

modification YYYY-MM-DE

 $\Box$  Show archived works Earliest creatie

#### 3. Lista de tareas personales

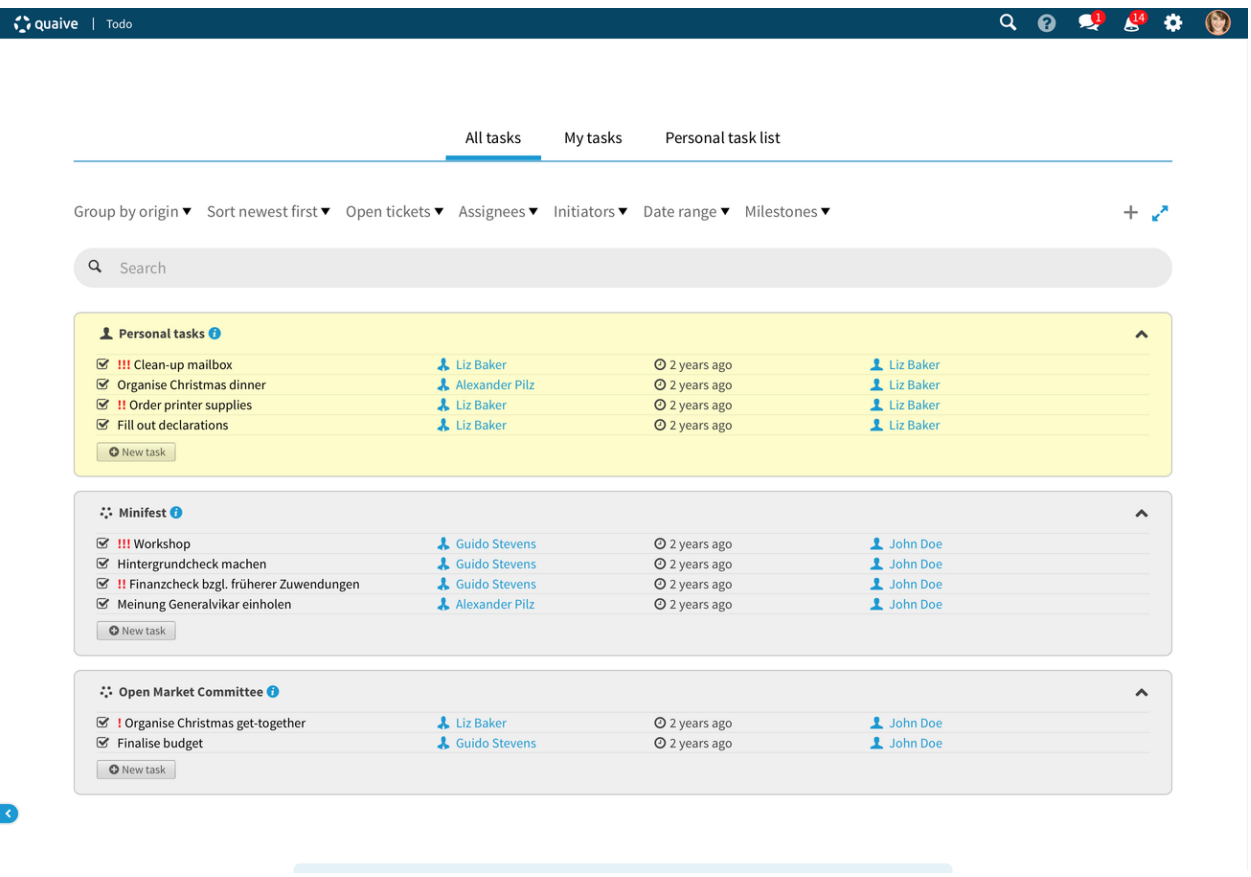

#### **Todas las tareas**

En la sección de todas las tareas, puede encontrar cualquier tarea que haya creado, que esté asignada a usted o que tenga derechos de visualización y / o edición.

#### **Mis tareas**

«Mis tareas» solo agregan las tareas que le asignan. Ya sea por ti mismo o por otros.

#### **Lista de tareas personales**

La «lista de tareas personales» muestra los tickets que se crean a través de la aplicación «Por Hacer», que no viven en un espacio de trabajo.

#### **6.7.2 Crear tareas**

Puede crear tareas haciendo clic en el botón marcado con un signo más. En la pantalla que sigue, puede ingresar detalles sobre la tarea, incluido un título para la tarea, una descripción más larga sobre la tarea, el asignatario y la fecha de vencimiento.

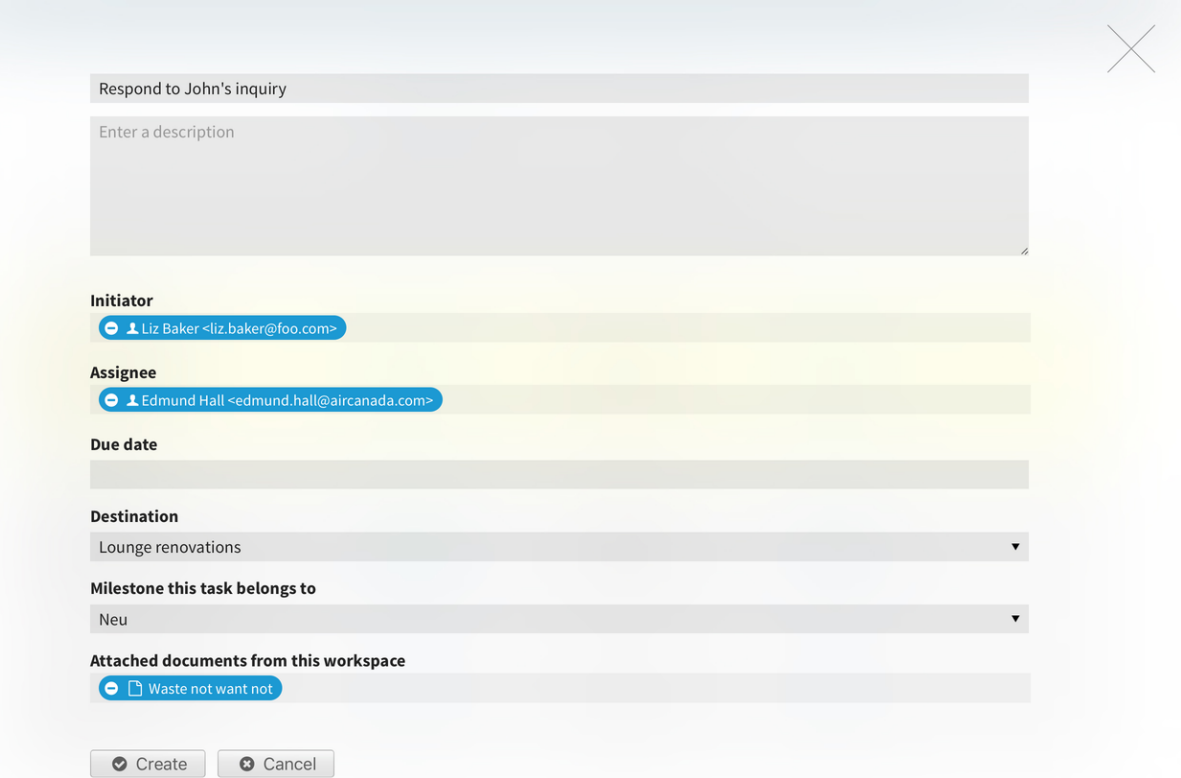

También es digno de mención que puede seleccionar el destino de la tarea. Por defecto, las tareas terminan en su lista de tareas personal. Pero también puede seleccionar un espacio de trabajo en el que se creará la tarea.

### **6.7.3 Agrupando y filtros**

Puede elegir una cierta agrupación para sus tareas que se ajuste a su forma de trabajar mejor. Si está monitoreando un programa de diferentes proyectos, puede ser conveniente agrupar por origen (predeterminado). Otros métodos de agrupación incluyen: por asignador, iniciador, estado de la tarea (abierto / cerrado), prioridad o no agrupación en absoluto.

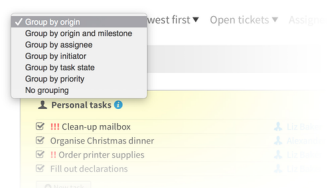

Además de la agrupación, también es posible cambiar el orden en que se ordenan las tareas o reducir los elementos en la lista mediante el uso de cualquiera de los filtros sobre la barra de búsqueda.

La ordenación y los filtros están ocultos en la vista de la barra lateral y solo están disponibles en la vista de lista completa.

#### **6.7.4 Buscar tareas**

Todas las tareas en la intranet completa que tiene derechos de visualización o edición se pueden encontrar a través de la función de búsqueda. Simplemente escriba unas letras del título o la descripción de la tarea que está buscando y aparecerá en la lista debajo del cuadro de búsqueda.

La búsqueda, los filtros y las agrupaciones se pueden combinar.

Puede restablecer los resultados de búsqueda y los filtros haciendo clic en el botón que dice «Restablecer búsqueda y filtros».

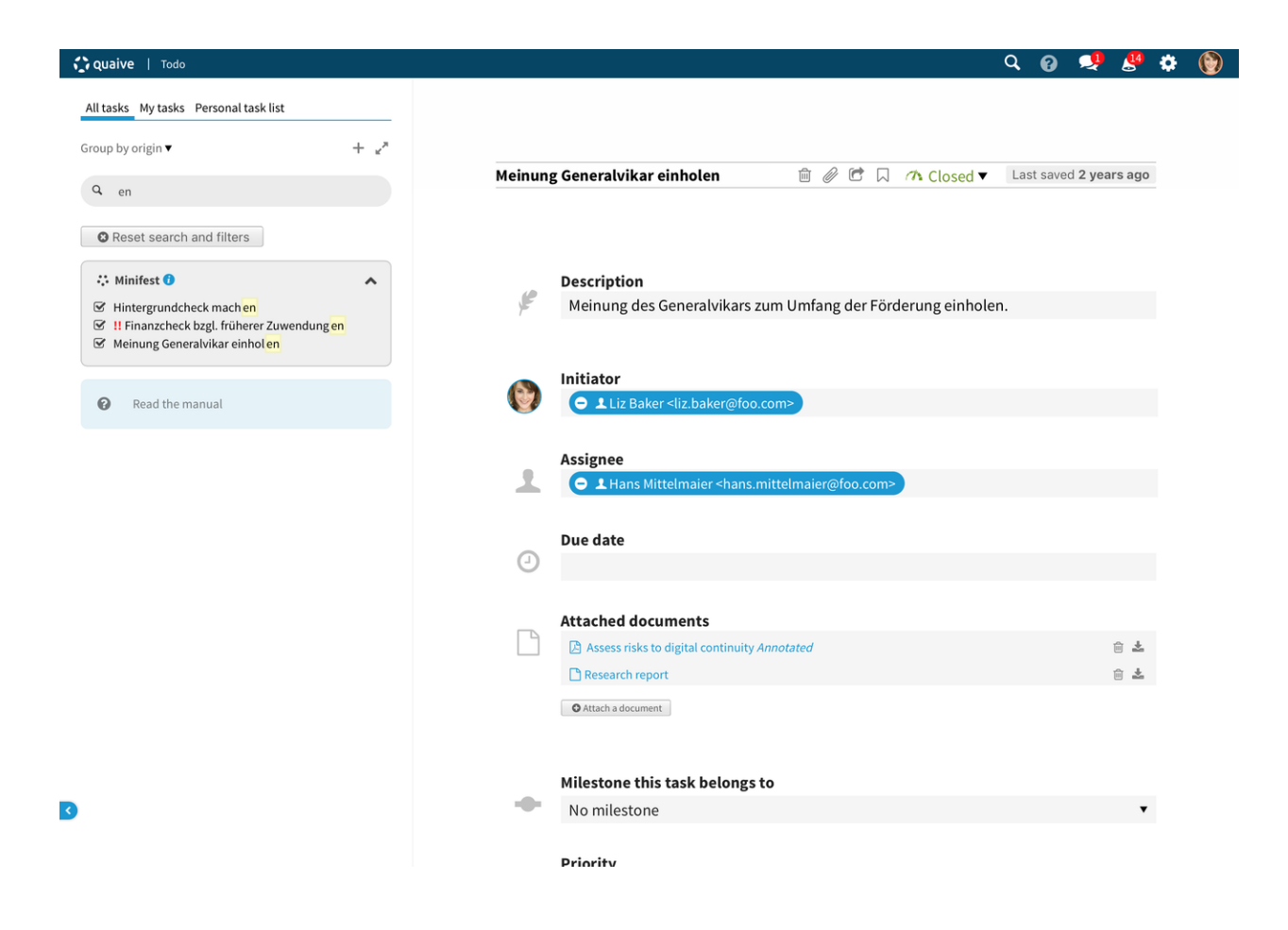

# CAPÍTULO 7

# Búsqueda

Nuevo en la versión 1.0.

La búsqueda es la herramienta de elección si sabe lo que está buscando pero no exactamente dónde encontrarlo.

# **7.1 Usando el icono de búsqueda**

Entre los íconos en la esquina superior derecha, encontrarás el ícono de búsqueda (una lupa).

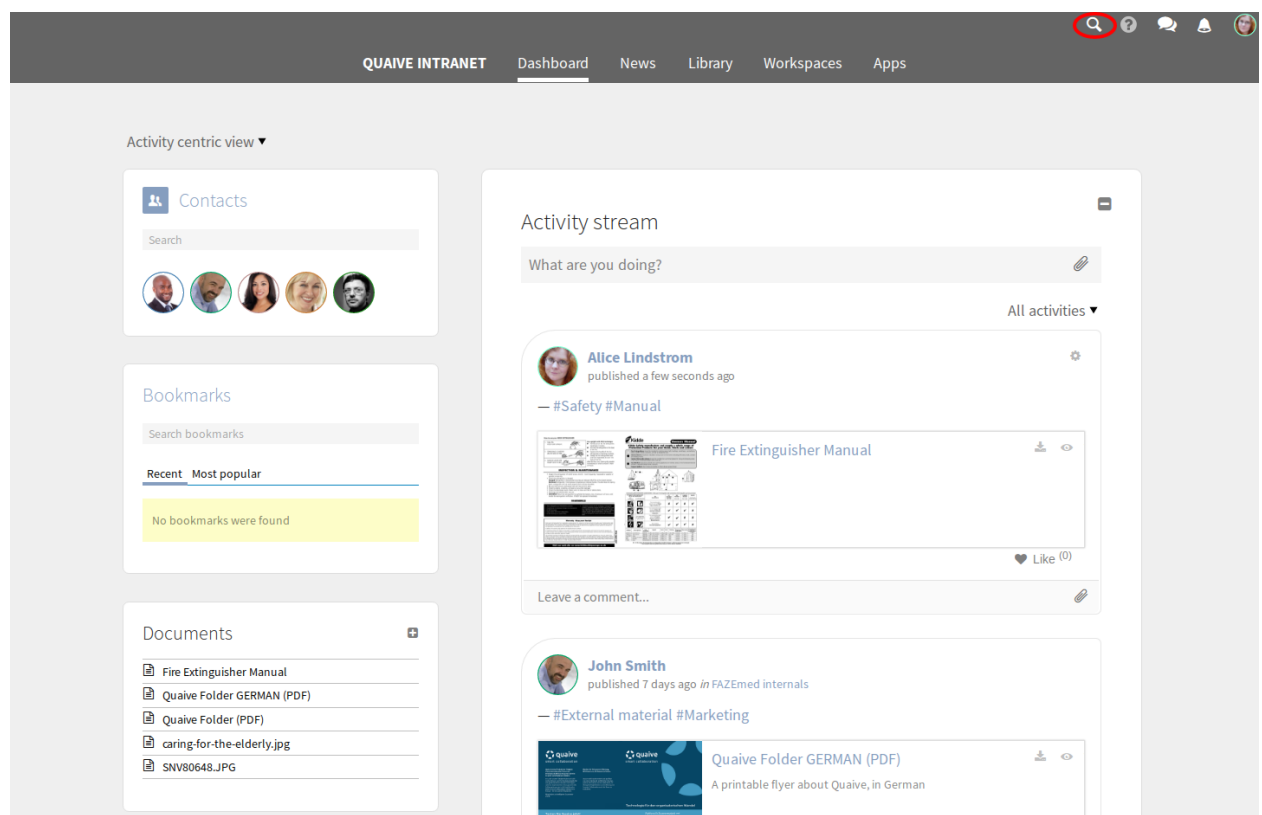

Haga clic en él y se abrirá una entrada de texto. Ingrese una o más palabras que están contenidas en el documento que está buscando.

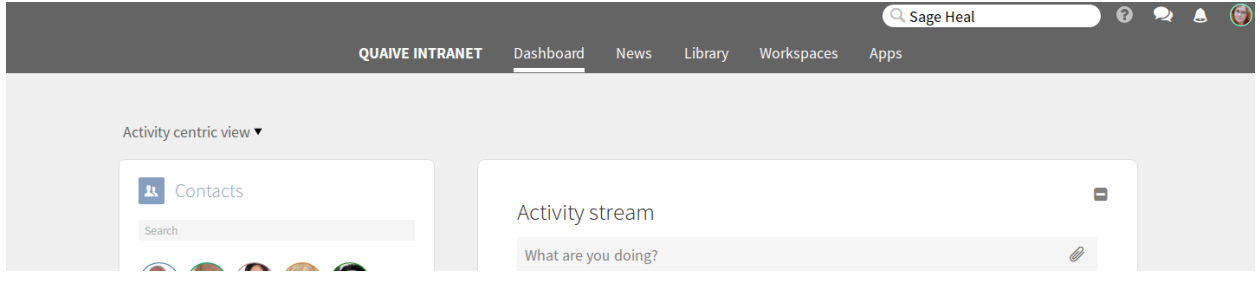

Envíe su entrada presionando la tecla Enter. Lo llevan a la página de resultados de búsqueda.

# **7.2 Los resultados de búsqueda**

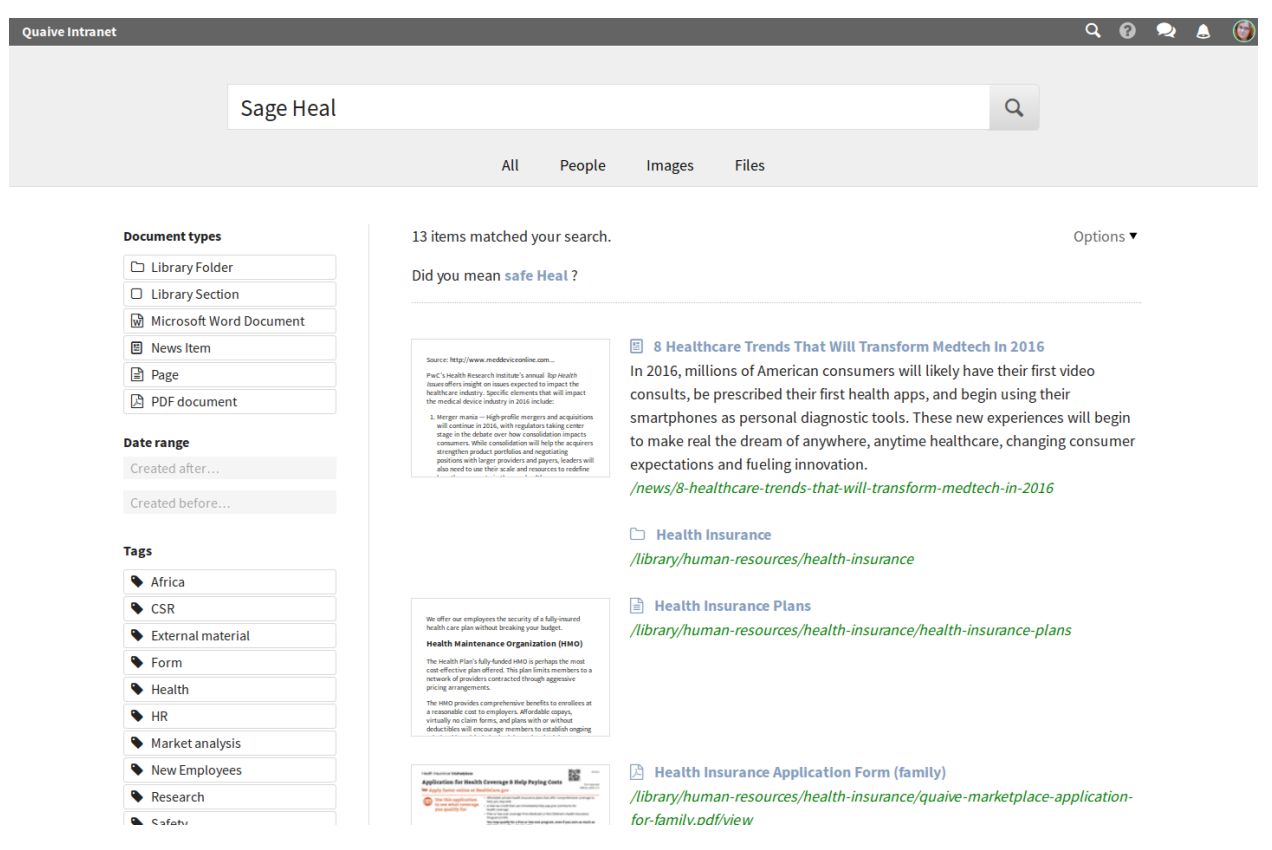

Se muestra una lista de resultados. Los resultados más relevantes para la búsqueda se muestran en la parte superior de la lista. Los resultados tendrán una vista previa y/o descripción cuando estén disponibles.

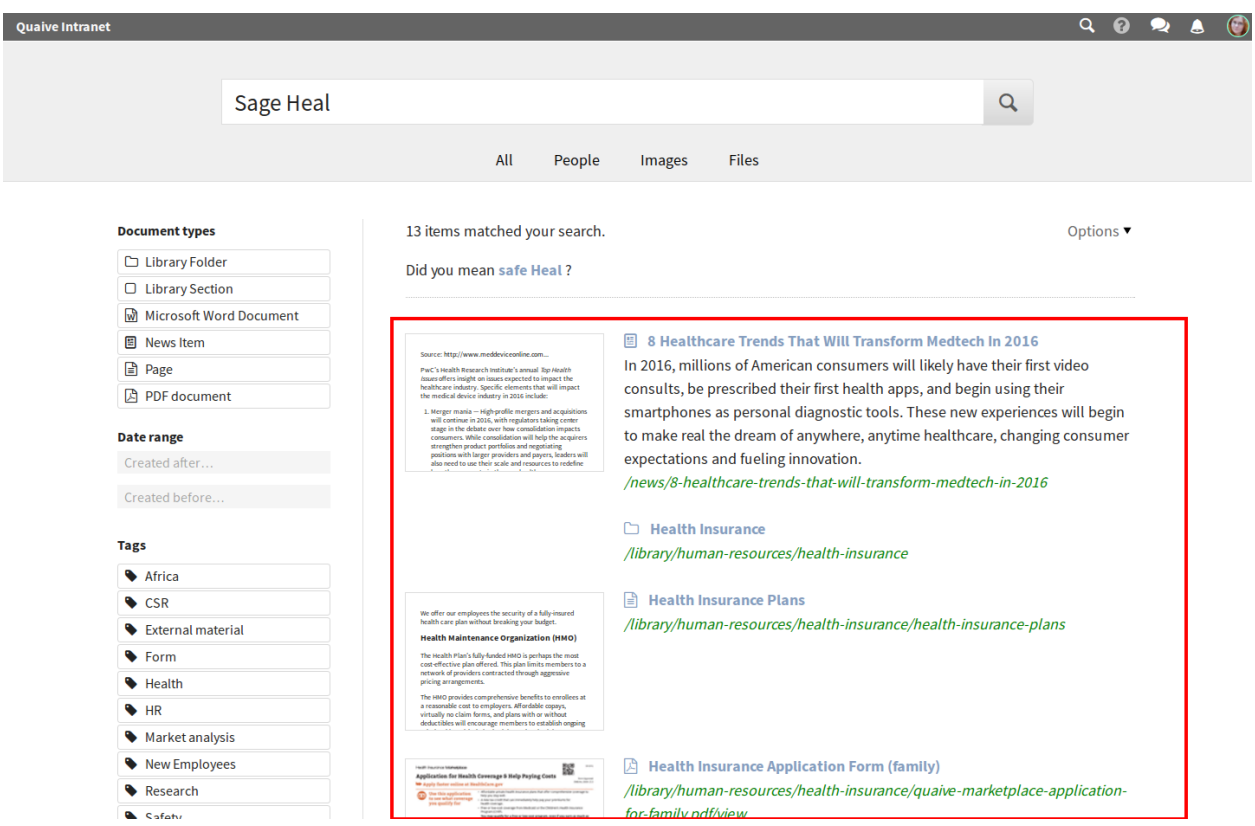

Hay un menú de opciones que te permite

- ocultar las vistas previas para ahorrar espacio en la pantalla
- cambie la clasificación para tener los resultados más recientes en la parte superior de la lista.

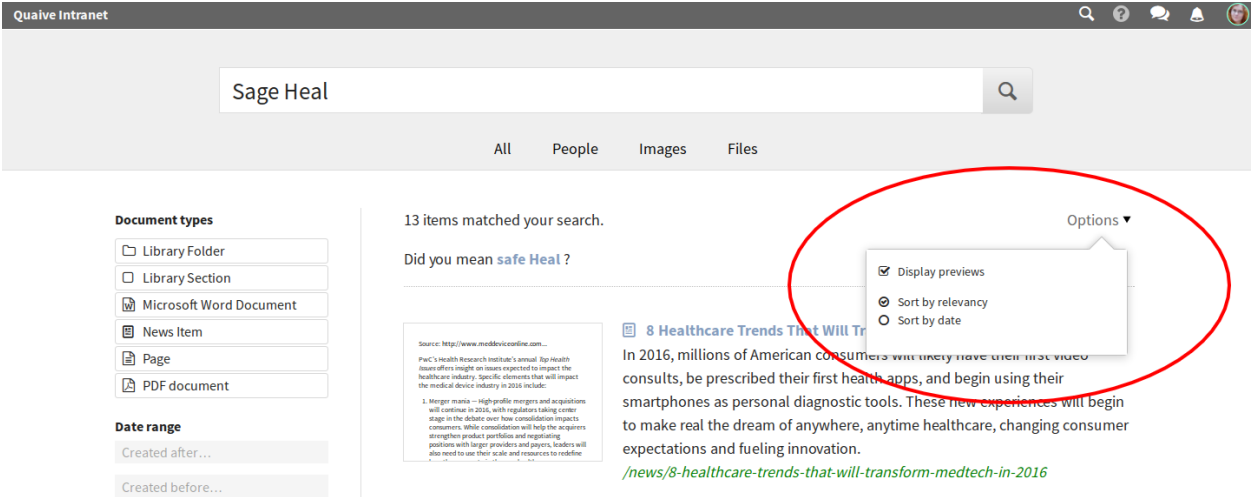

Sobre la lista de resultados puede ver cuántos resultados se encontraron.

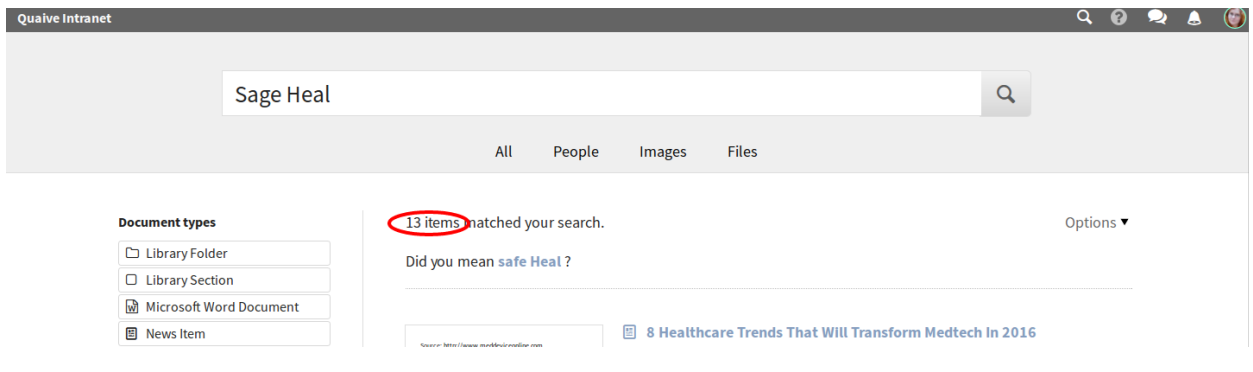

# **7.3 Filtros**

Nuevo en la versión 1.1.

Si la lista es larga, puede restringir su búsqueda seleccionando filtros a la izquierda. Si, por ejemplo, conoce el tipo de documento que está buscando, puede seleccionarlo de entre los tipos de documentos ofrecidos. La lista de resultados se actualiza para reflejar su selección.

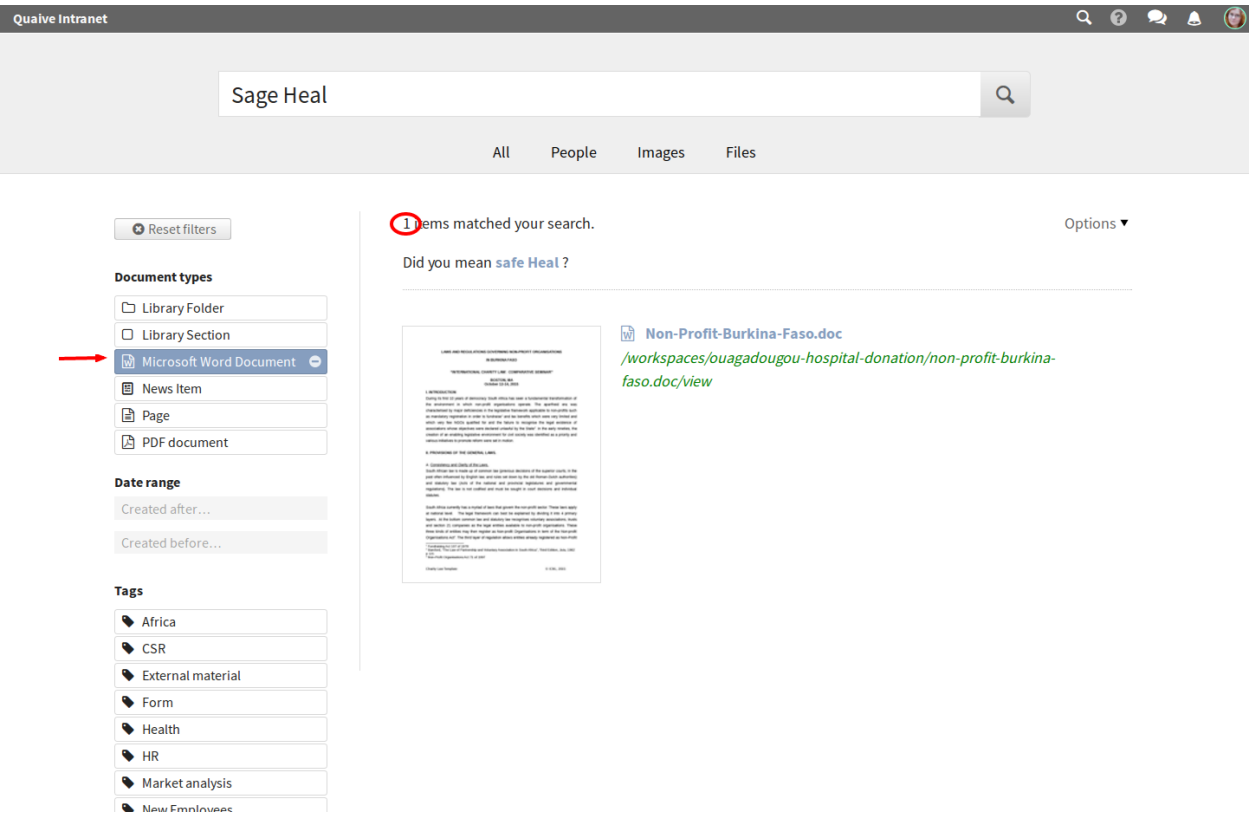

# **7.4 Revisión ortográfica**

Nuevo en la versión 1.1.

Incluso si hay un error ortográfico en su búsqueda, puede encontrar lo que está buscando. La búsqueda sugerirá palabras de búsqueda con una ortografía similar a las que ingresó.

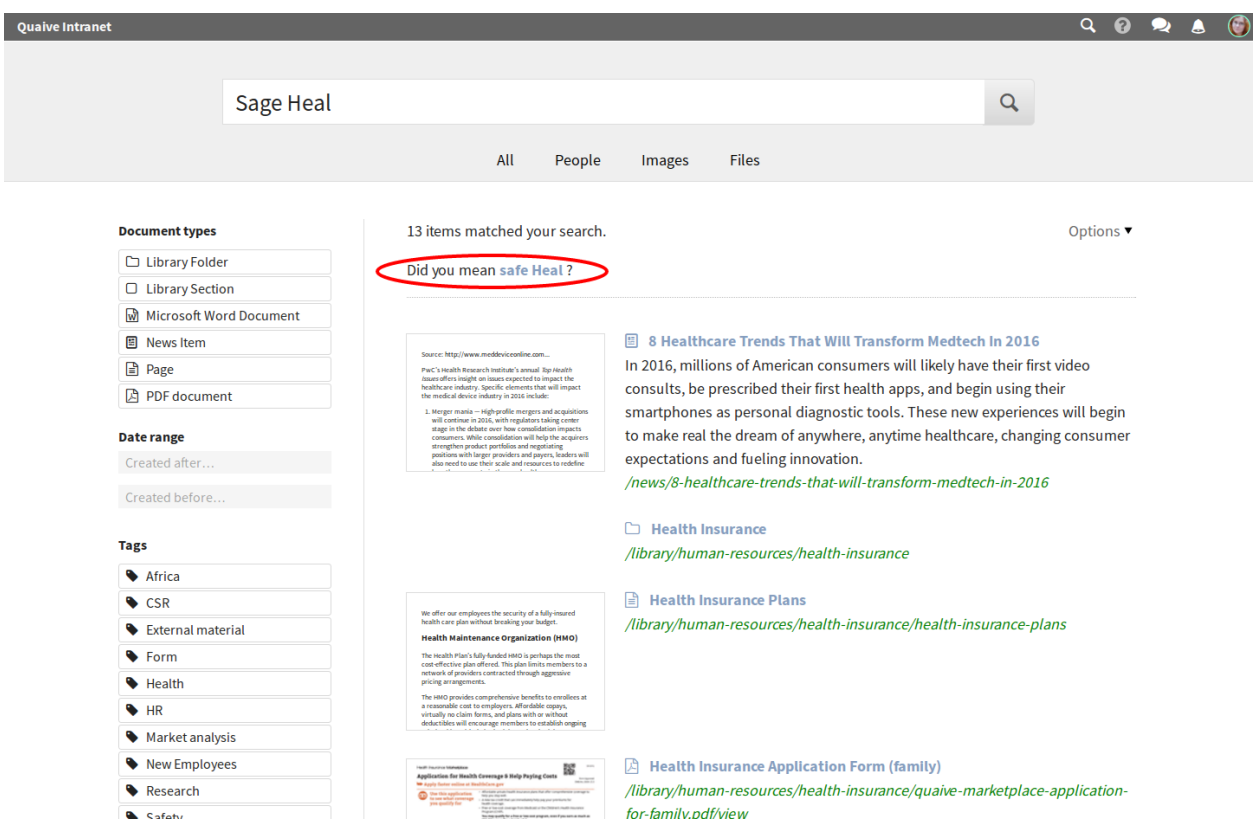

# **7.5 Vista de resultado alternativa**

Nuevo en la versión 1.1.

Varias páginas de resultados especializados lo ayudan a buscar cosas específicas, por ejemplo personas. Se encuentran accesibles como pestañas en la página de resultados predeterminados.

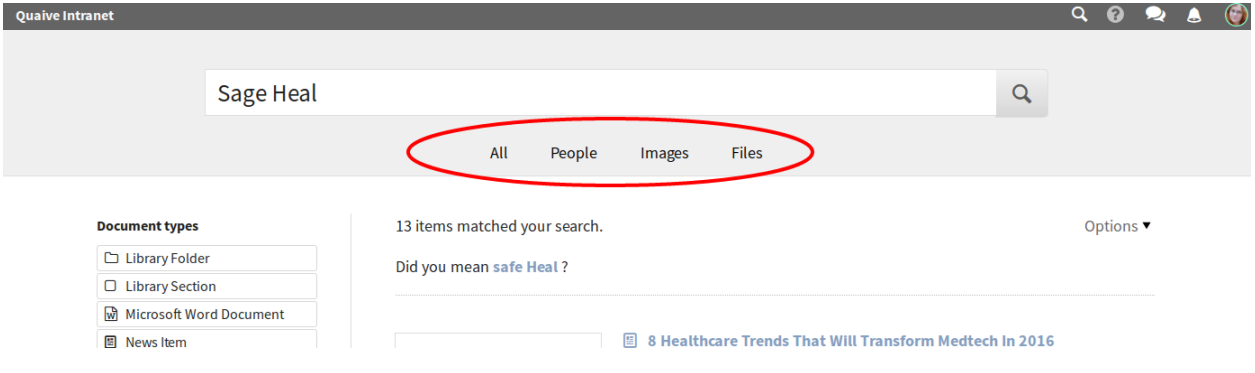
# CAPÍTULO<sup>8</sup>

Actividades sociales

Nuevo en la versión 1.0.

Próximamente. . .

## CAPÍTULO 9

## Registro de cambios

El último lanzamiento de Quaive es MARS (versión 1.2). El último lanzamiento de la comunidad es GAIA (versión 1.1).

## **9.1 ¿Qué de nuevo hay en MARS?**

## **9.1.1 Aplicaciones**

- Herramientas de administrador
- **Marcadores**
- Calendario
- **Mensajes**
- Publicador de Noticias
- Por hacer

#### **9.1.2 Portada**

- El tablero se puede personalizar por usuario
- Las pantallas de inicio de bienvenida para los usuarios se pueden utilizar para capacitar a los usuarios después de una actualización

## **9.1.3 Espacios de trabajo**

Soporte de bloqueo mejorado

## **9.2 ¿Qué de nuevo hay en GAIA?**

#### **9.2.1 Últimas acciones**

- ahora está habilitado también en documentos de espacio de trabajo
- las publicaciones y los comentarios se pueden editar y eliminar
- las publicaciones ahora son totalmente compatibles con vistas previas de archivos adjuntos
- las publicaciones se pueden etiquetar y tenemos vistas de ultimas actividades de una etiqueta
- puedes seguir las etiquetas y ver una ultima actvidad filtrada según tus intereses

### **9.2.2 Aplicaciones**

- Un sistema conectable se ha configurado para incluir un ecosistema creciente de aplicaciones
- La aplicación Administración de Caso permite a los usuarios tener un control total sobre los casos en curso

### **9.2.3 Espacios de trabajo**

- Funcionalidad extendida de la barra lateral. Ahora hemos mejorado las acciones masivas para cortar, copiar, pegar, eliminar, compartir y descargar múltiples objetos a la vez
- Soportamos el archivado de espacios de trabajo, casos y documentos
- Los espacios de trabajo y los casos se pueden agrupar en divisiones
- Los espacios de trabajo y los casos puede aceptar usuarios invitados
- **Los casos pueden ser congelados**

## **9.2.4 Portada**

- La página del tablero ahora es personalizable en todo el sitio
- Se agregó la posibilidad de agregar fácilmente algunos javascript en cada página (útil, por ejemplo, para agregar el código de seguimiento de piwik o google analytics)
- La interfaz de usuario de búsqueda ha crecido en funcionalidad. Tenemos un sistema complejo de facetas y los resultados de búsqueda están divididos en categorías (Todos los resultados, Personas, Archivos, Imágenes)
- Cada resultado de búsqueda tiene una vista previa rica.
- Los parámetros de las opciones de búsqueda se almacenan automáticamente para que cada usuario proporcione una experiencia personal
- El perfil de usuario mejoró la búsqueda de documentos propios del usuario
- Mejora de la edición del perfil de usuario (avatar y otro campo controlado a través de la web)

## **9.2.5 Código base Quaive**

- Ahora se prueba con la última versión estable de Plone (5.0.7 en el momento de la escritura).
- La API de perfil de usuario tiene métodos nuevos y más efectivos
- SOLR: vistas de mantenimiento
- Grupos de Membrane
- El editor WYSIWYG cambia al modo redactor